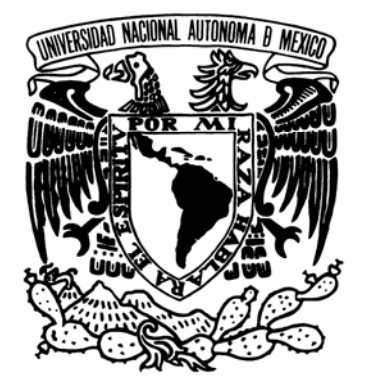

# **UNIVERSIDAD NACIONAL AUTÓNOMA DE MÉXICO**

### **FACULTAD DE ESTUDIOS SUPERIORES ARAGÓN**

"INTEGRACIÓN DE PRECIOS UNITARIOS ACORDE A LA LEY

DE OBRAS PÚBLICAS Y SERVICIOS RELACIONADOS CON LA

MISMAS Y SU REGLAMENTO UTILIZANDO OPUS OLE 2.0

# ES IS

**QUE PARA OBTENER EL TITULO DE:** 

**INGENIERO CIVIL** 

 **P R E S E N T A:** 

**Manuel Castañeda Hernández**

 **ASESOR: ING. JOSÉ PAULO MEJORADA MOTA** 

SAN JUAN DE ARAGÓN ESTADO DE MÉXICO 2006

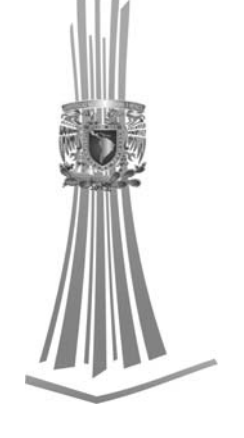

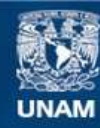

Universidad Nacional Autónoma de México

**UNAM – Dirección General de Bibliotecas Tesis Digitales Restricciones de uso**

#### **DERECHOS RESERVADOS © PROHIBIDA SU REPRODUCCIÓN TOTAL O PARCIAL**

Todo el material contenido en esta tesis esta protegido por la Ley Federal del Derecho de Autor (LFDA) de los Estados Unidos Mexicanos (México).

**Biblioteca Central** 

Dirección General de Bibliotecas de la UNAM

El uso de imágenes, fragmentos de videos, y demás material que sea objeto de protección de los derechos de autor, será exclusivamente para fines educativos e informativos y deberá citar la fuente donde la obtuvo mencionando el autor o autores. Cualquier uso distinto como el lucro, reproducción, edición o modificación, será perseguido y sancionado por el respectivo titular de los Derechos de Autor.

#### **AGRADECIMIENTOS**

### **A MIS PADRES**: **TERESA HERNÁNDEZ Y MARIO CASTAÑEDA**

Porque gracias a su apoyo he llegado hasta donde estoy, porque han guiado mi sendero con sus consejos y amor, porque el camino de mi éxito comenzó con ellos y porque sin ellos no seria lo que soy.

### **A MIS HERMANOS Y FAMILIARES**

Porque siempre me demuestran lo importante que soy para ellos, apoyando y aconsejando mí paso por la vida.

### **A DIOS**

Porque día a día ilumina mis pensamientos para tomar el camino del bien, porque me regala salud y amparo y porque permite que me inunde de los conocimientos para llevar a cabo mi vida misma.

### **A MI ASESOR: MEJORADA MOTA JOSÉ PAULO**

Por su orientación, ayuda y consejos para concluir favorablemente este paso tan importante para mí.

### **A LA UNAM MI MAXIMA CASA DE ESTUDIOS**

Por haberme albergado en sus aulas durante el bachillerato y darme ahora la oportunidad de obtener mi titulo de Ingeniero Civil y porque siempre llevare en mis pensamientos y corazón sus enseñanzas.

### **A ECOSOFT**

Porque me brindaron la oportunidad de crecer, desenvolverme y desarrollar mis conocimientos, por su apoyo y orientación, porque han valorado y engrandecido mis logros y porque gracias a cada una de las personas que laboran ahí obtengo día con día un mejor desempeño en mi vida personal y laboral.

#### **A MIS MAESTROS**

A cada uno de ellos por transmitirme sus conocimientos y enseñanzas dentro y fuera del aula para mostrarme el camino del buen desempeño de mi carrera.

#### **Y CON CARIÑO FRATERNAL A LOS COMPAÑEROS Y AMIGOS QUE HE TENIDO LA OPORTUNIDAD DE CONOCER EN MI VIDA Y MIS ESTUDIOS.**

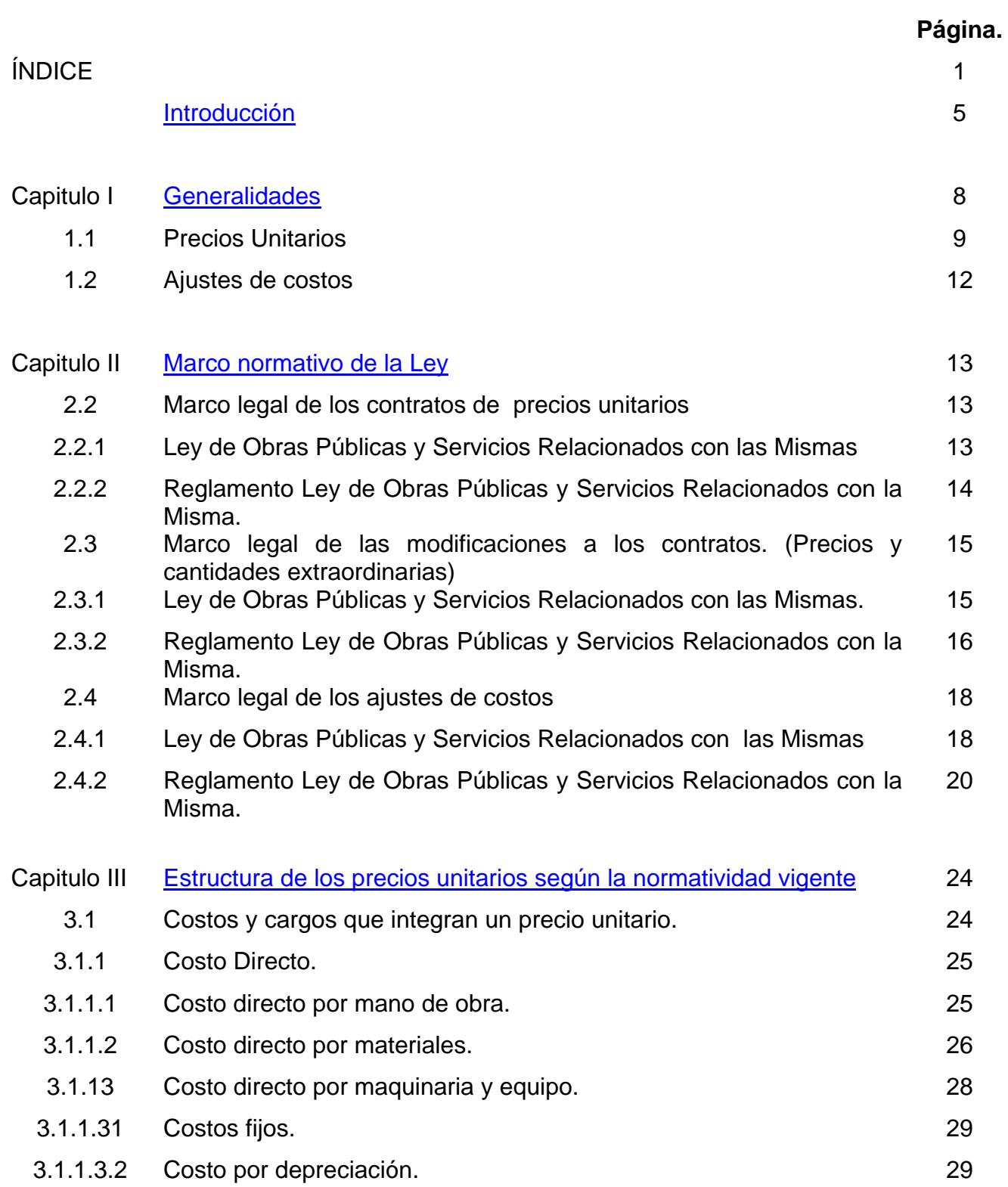

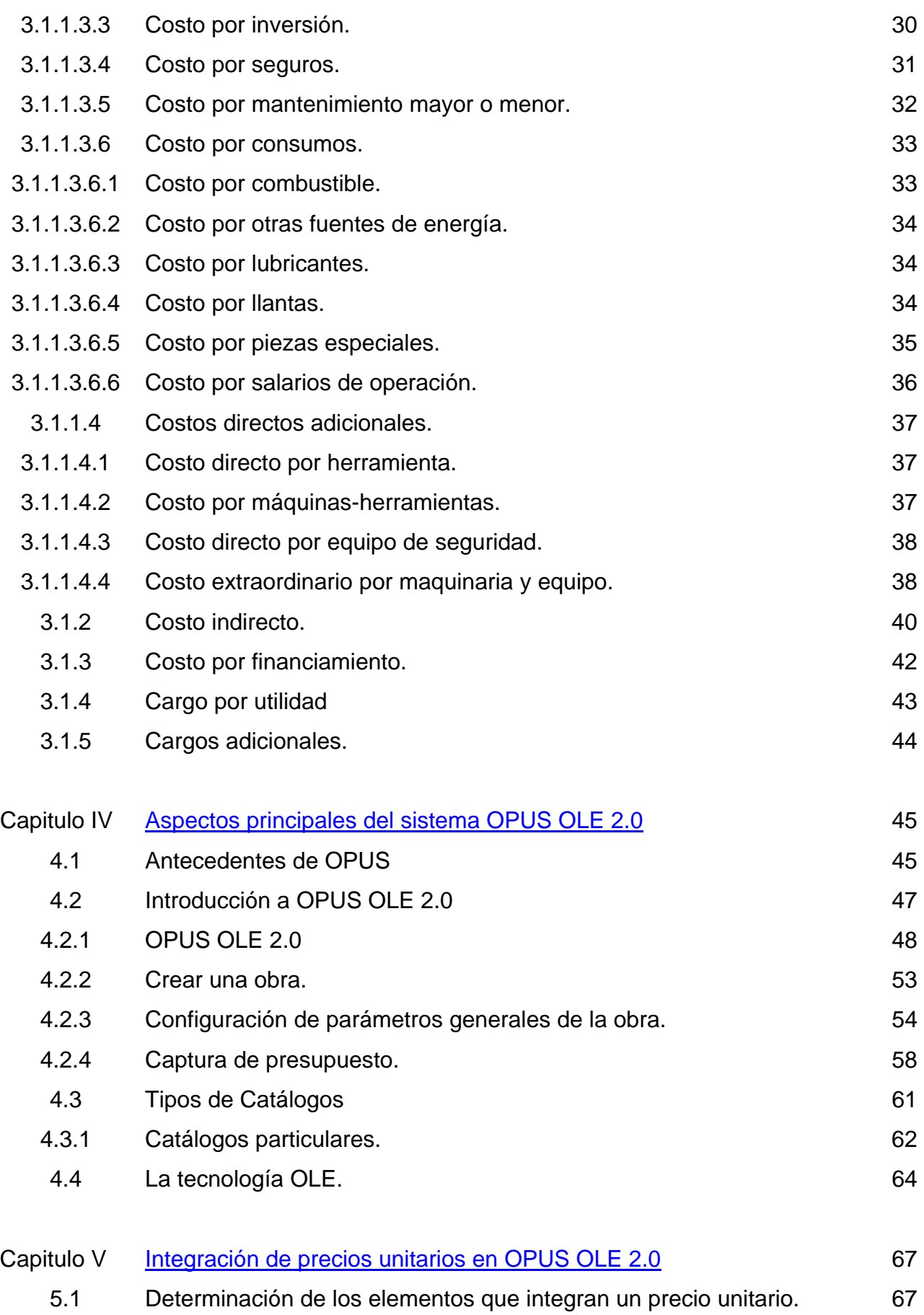

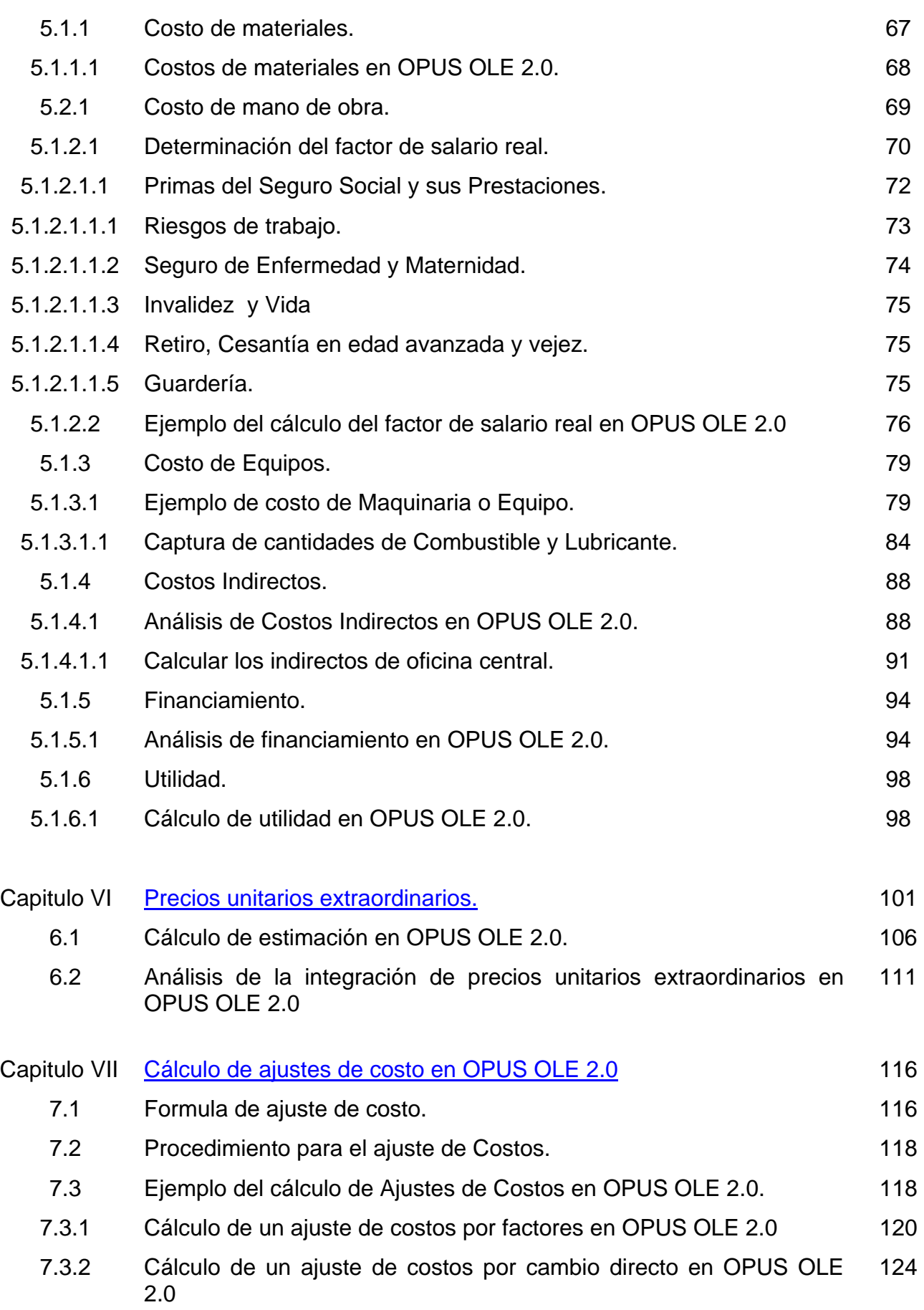

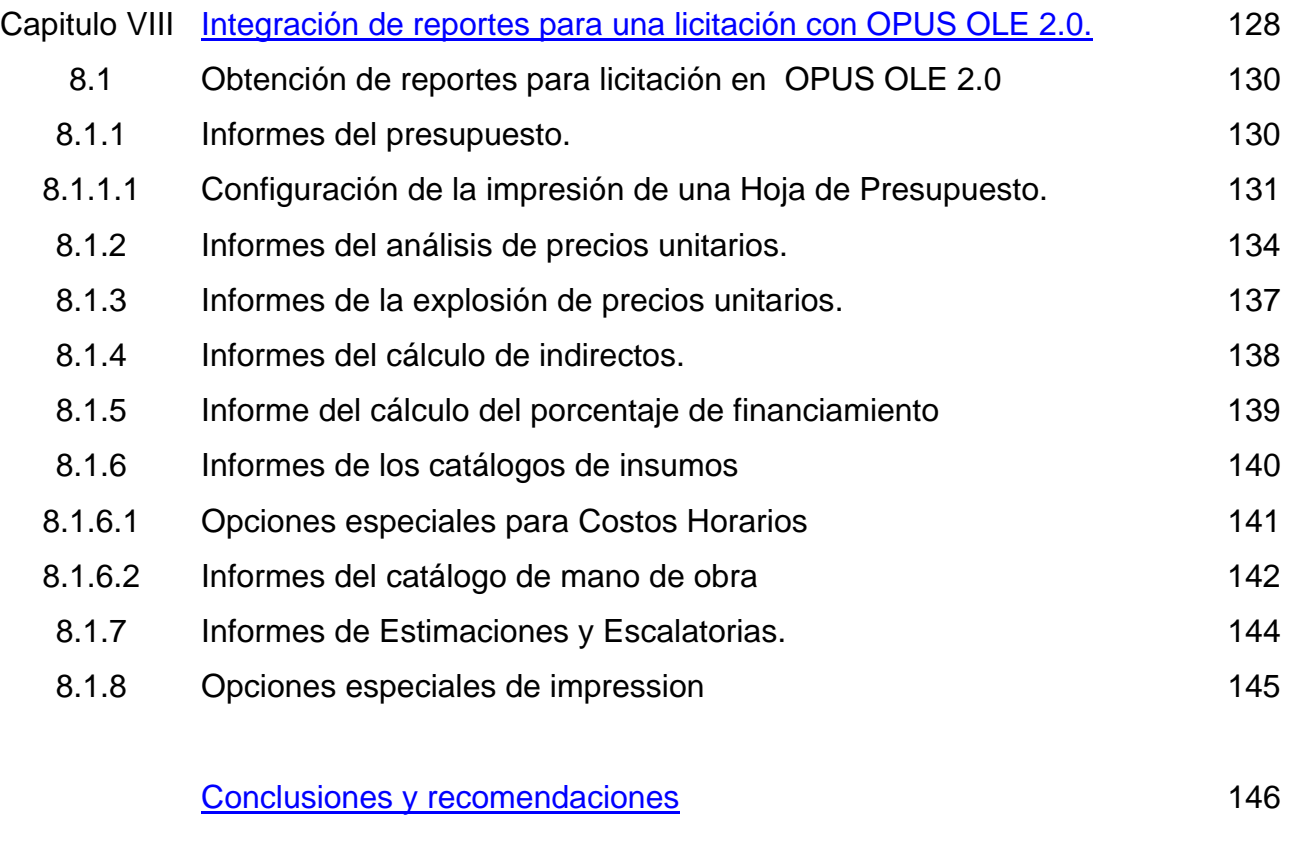

Bibliografía **149** 

# INTRODUCCIÓN.

A manera de introducción y para facilitar la comprensión del proyecto que aquí se expone, se explicitará el objetivo primordial de este, se explica brevemente la metodología de trabajo y de la misma forma se hará una breve reseña de lo que en cada capitulo se desarrolla; cabe mencionar que la importancia de este proyecto radica en que se pretende facilitar por medio de una herramienta que es el software OPUS OLE 2.O, el análisis de precios unitarios, considerando en primera instancia, el proceso normal y el sustento en el que se fundamenta.

 La finalidad del presente trabajo es fundamentar, determinar, y desarrollar por medio de ejemplos, una manera sencilla de los lineamientos para el análisis de precios unitarios, implementándose nuevas tecnologías, que faciliten y agilicen el calculo de estos, una de estas tecnologías es el software, en el que se hará uso de OPUS OLE 2.0; esta tarea a su vez se sustenta en lo que establece la normatividad conforme a la Ley de Obras Públicas y Servicios Relacionados con las Mismas y su Reglamento.

Dentro del capitulo I, se hace una breve introducción de los fundamentos que se toman como base para desarrollar el presente documento; este cuenta con un resumen de los cambios inflacionarios y como afectan a la industria de la construcción; además cuenta con la definición de los conceptos básicos que se emplean en el calculo de precios unitarios y los contratos de obra publica así como sus posibles modificaciones.

En el capitulo II, encontraremos la base normativa de la ley de obra publica y su reglamento, que regula la integración de precios unitarios y las modificaciones de los contratos de obra publica, como son el calculo de precios unitarios extraordinarios y los ajustes de costos ó escalatorias; estableciendo

una continuidad, en el capitulo III, se explica la forma en que se estructura un precio unitario, su desglose, y los porcentajes de sobrecosto, todo esto fundamentado en la ley de obras publicas y su reglamento.

Para el capitulo IV, se incorpora la información fundamental del software que utilizaremos como herramienta para la solución de manera más ágil de los requerimientos en el cálculo de precios unitarios y las modificaciones a los contratos, que como ya se había mencionado es: OPUS OLE 2.0

El capitulo V, es fundamental en el desarrollo del presente documento, ya que en el se plasma la metodologías de la integración de un precio unitario en el software OPUS OLE 2.0, desde la captura de los insumos básicos que forma el costo directo de un concepto hasta el procedimiento del calculo de los porcentajes de sobrecosto.

Dentro del capitulo VI, se realiza un ejemplo de la integración de precios unitarios extraordinarios conforme a los procedimientos de la ley, y su repercusión en el proceso de ejecución de obra ya utilizando como herramienta OPUS OLE 2.0 en las estimaciones. El capitulo VII, trabaja de manera complementaria con el capitulo VI, ya que en el encontramos un ejemplo de los cálculos de ajustes de costos, por factores y cambios de costo directo, este procedimiento forma parte ya de la ejecución de obra, por tal motivo sus aplicación tiene repercusión directa en el costo de las estimaciones.

 El capitulo VIII, muestra la forma de obtener los reportes que son requeridos por dependencias o entidades en la integración de una licitación de obra, y como después de integrar la información de los presupuestos, análisis de precios unitarios, y en general lo referente a la ingeniería económica es muy sencillo obtener dichos reporte de OPUS OLE 2.0. Por ultimo, en el capitulo IX, encontraremos una descripción de las ventajas de utilizar una herramienta como OPUS en la integración de licitaciones, así como las ventajas que ofrece este sistema con relación a otras herramientas existentes en el mercado.

El capitulo IX encontraremos un una descripción de las ventajas y desventajas con el empleo de una herramienta como OPUS en la integración de precios unitarios para las licitaciones, así como las ventajas que ofrece este sistema con relación a otras herramientas existentes en el mercado

### 1 Generalidades.

**"**Los recursos económicos de que disponga el Gobierno Federal y el Gobierno del Distrito Federal, así como sus respectivas administraciones públicas paraestatales, se administrarán con eficiencia, eficacia y honradez para satisfacer los objetivos a los que estén destinados.

 Las adquisiciones, arrendamientos y enajenaciones de todo tipo de bienes, prestación de servicios de cualquier naturaleza y la contratación de obra que realicen, se adjudicara o llevará a cabo a través de licitaciones públicas mediante convocatoria pública para que libremente se presenten proposiciones solventes en sobre cerrado, que será abierto públicamente, a fin de asegurar al estado las mejores condiciones disponibles en cuanto a precio, calidad, financiamiento, oportunidad y demás circunstancias pertinentes.

 Cuando las licitaciones a que se hace referencia, no sean idóneas para asegurar dichas condiciones, las leyes establecerán las bases, procedimientos, reglas, requisitos y demás elementos para acreditar la economía, eficacia, eficiencia, imparcialidad y honradez que aseguren las mejores condiciones para el estado"<sup>[1](#page-10-0)</sup>.

l

<span id="page-10-0"></span><sup>1</sup> Articulo 134 de la Constitución Política de los Estados Unidos Mexicanos

### 1.1. Precios unitarios

Para los efectos del presente trabajo se entenderá por precio unitario; "el importe de la remuneración o pago total que debe cubrirse al contratista por unidad de concepto terminado, ejecutado conforme al proyecto especificaciones de construcción y normas de calidad"<sup>[2](#page-11-0)</sup>.

El precio unitario se integra con los costos directos correspondientes al concepto de trabajo, los costos indirectos, el costo por financiamiento, el cargo por la utilidad del contratista y los cargos adicionales. En los términos de lo previsto en el la Ley de Obra Publica y Servicios Relacionados con las Mismas el catálogo de conceptos de los trabajos únicamente podrá contener los siguientes precios unitarios:

- **I. Precios unitarios originales[3](#page-11-1)** , que son los precios consignados en el catálogo de conceptos del contrato, que sirvieron de base para la adjudicación de los trabajos;
- **II. Precios unitarios por cantidades adicionales[4](#page-11-2)** no previstas en el catálogo original del contrato, y;
- **III.** Precios unitarios por conceptos extraordinarios<sup>[5](#page-11-3)</sup> no previstos en el catálogo original del contrato.

Los precios unitarios que formen parte de un contrato o convenio para la ejecución de obras o servicios, deberán analizarse, calcularse e integrarse tomando en cuenta los criterios que se establecen en la Ley y su Reglamento.

La enumeración de los costos y cargos mencionados en los siguientes capítulos para el análisis, cálculo e integración de precios unitarios, tiene por

l

<span id="page-11-0"></span><sup>&</sup>lt;sup>2</sup> Articulo 154 del Reglamento de la Ley del Obra Publica y Servicios Relacionados con las Mismas<br><sup>3</sup> Articulo 158 del Reglamento de la Ley del Obra Publica y Servicios Relacionados con las Mismas

<span id="page-11-2"></span><span id="page-11-1"></span>

<sup>4</sup> Articulo 74 del Reglamento de la Ley del Obra Publica y Servicios Relacionados con las Mismas

<span id="page-11-3"></span><sup>5</sup> Articulo 77 del Reglamento de la Ley del Obra Publica y Servicios Relacionados con las Mismas

objeto determinar el costo por unidad de obra terminada que él contratante paga al contratista por concepto de trabajo terminado cubriendo en la forma más amplia posible, los recursos necesarios para realizar cada concepto de trabajo.

El análisis, cálculo e integración de los precios unitarios para un trabajo determinado, deberá guardar congruencia con los procedimientos constructivos o la metodología de ejecución de los trabajos, con los programas de trabajo, de utilización de personal y de maquinaria y equipo; tomando en cuenta los costos vigentes de los materiales, recursos humanos y demás necesarios en el momento y en la zona donde se llevará a cabo, todo ello en conformidad con las especificaciones generales y particulares de construcción y normas de calidad que determine la dependencia o entidad.

Los precios unitarios<sup>[6](#page-12-0)</sup> de los conceptos de trabajo deberán expresarse por regla general en moneda nacional, salvo en aquellos casos que necesariamente requieran recursos de procedencia extranjera, las dependencias o entidades, previa justificación, podrán cotizar y contratar en moneda extranjera. Cuando el pago se realice en el territorio nacional se realizará en moneda nacional y al tipo de cambio de la fecha en que se haga dicho pago.

Las unidades de medida de los conceptos de trabajo corresponderán al sistema métrico decimal; cuando por las características de los trabajos y a juicio de la dependencia o entidad se requiera utilizar otras unidades técnicas de uso internacional, podrán ser empleadas.

### 1.2. Ajustes de costos

l

El ajuste de costos a que hace referencia la Ley, así como el procedimiento seleccionado que menciona la misma, deberá indicarse desde las bases de la licitación<sup>[7](#page-12-1)</sup> y ser pactado en el contrato correspondiente, el cual no podrá ser modificado durante la vigencia del mismo y su aplicación a las

<span id="page-12-1"></span><span id="page-12-0"></span><sup>6</sup> Articulo 157 del Reglamento de la Ley del Obra Publica y Servicios Relacionados con las Mismas

<sup>7</sup> Articulo 33 Apartado XX Ley del Obra Publica y Servicios Relacionados con las Mismas

estimaciones, será definido en las políticas, bases y lineamientos de las dependencias y entidades $^8$  $^8$ .

La formalización del ajuste de costos deberá efectuarse mediante el oficio de resolución que acuerdo el aumento o reducción correspondiente, en consecuencia no se requiere de convenio alguno, o de una forma de medir las variaciones inflacionarias y deflacionarias que pueden afectar a los costos de los insumos, es mediante la consulta de los índices nacionales de precios productores con servicios que determine el Banco de México, y son publicados mensualmente en el Diario Oficial de la Federación; indicándose el mes en que son aplicables.

La base de los índices que servirá para el cálculo de los ajustes de costos en el contrato, será la del período que dichos índices indiquen en su publicación y que le corresponda a la fecha del acto de presentación y apertura de proposiciones.

Los precios unitarios originales considerados por el licitante, deberán ser los que prevalezcan al momento de la presentación y apertura de la propuesta técnica y no podrán modificarse o sustituirse por ninguna variación que llegará a presentarse entre la fecha de su presentación y el final del mes del ajuste; por tanto el ajuste de costos que proceda será aplicable a las estimaciones de los trabajos faltantes por ejecutar conforme al programa convenido en el período de que se trate.

Para los efectos del segundo párrafo de la fracción l del artículo 58 de la Ley, el programa convenido a que se hace referencia en el mismo, será aquél que estuviera pactado hasta antes de producirse el atraso imputable al contratista.

l

<span id="page-13-0"></span><sup>&</sup>lt;sup>8</sup> Articulo 46 Apartado X Ley del Obra Publica y Servicios Relacionados con las Mismas

Para los efectos del tercer párrafo de la fracción l del artículo 58 de la Ley y con el objeto de actualizar los precios de la propuesta a la fecha de inicio de los trabajos, el contratista podrá solicitar, por una sola ocasión, la determinación de un primer factor de ajuste de costos, el cual deberá calcularse conforme al procedimiento de ajuste que se haya establecido en las bases de licitación y el contrato correspondiente. Este factor de actualización no deberá considerar la entrega de anticipos.

Las dependencias y entidades, con previa justificación, autorizan dicho factor, el que será aplicado a cada estimación y repercutirá durante todo el ejercicio del contrato, independientemente de los ajustes de costos que le sucedan.<sup>[9](#page-14-0)</sup>

Si al inicio de los trabajos contratados o durante el período de ejecución de los mismos, se otorgan algún ó algunos anticipos, él o los importes de ajustes de costos, deberán afectarse en un porcentaje igual al de los anticipos concedidos.<sup>[10](#page-14-1)</sup>

Para determinar la porción de la afectación que se aplicará al ajuste de costos, se deberá considerar la existencia del factor de actualización que no considera la entrega de anticipos para el inicio de los trabajos.

La autorización del ajuste de costos deberá efectuarse mediante el oficio de resolución que acuerde el aumento o reducción correspondiente, en consecuencia, no se requiere de la formalización de convenio alguno.<sup>[11](#page-14-2)</sup>

l

<sup>&</sup>lt;sup>9</sup> Articulo 146 del Reglamento de la Ley del Obra Publica y Servicios Relacionados con las Mismas

<span id="page-14-1"></span><span id="page-14-0"></span><sup>&</sup>lt;sup>10</sup> Articulo 147 del Reglamento de la Ley del Obra Publica y Servicios Relacionados con las Mismas

<span id="page-14-2"></span><sup>&</sup>lt;sup>11</sup> Articulo 144 del Reglamento de la Ley del Obra Publica y Servicios Relacionados con las Mismas

### 2 Marco normativo de la Ley.

2.2. Marco legal de los contratos de precios unitarios.

 A continuación se presenta los artículos con respecto a la Ley de Obra Publica y Servicios Relacionados con las Mismas que definen y dan forma a los Precios Unitarios y su relación con la contratación.

# 2.2.1. Ley de Obras Públicas y Servicios Relacionados con las Mismas.

**Artículo 45.** Para efectos de esta ley, los contratos de obra pública y de servicios relacionados con la misma podrán ser de tres tipos:

- I. Sobre la base de precios unitarios en cuyo caso el importe de la remuneración o pago total que deberá cubrirse al contratista se hará por unidad de concepto de trabajo terminada.
- II. A precio alzado en cuyo caso el importe de la remuneración o pago total fijo que debe cubrirse al contratista será por los trabajos totalmente terminados y ejecutados en el plazo establecido.

Las proporciones que presentan los contratistas para la celebración de estos contratos, tanto en su aspecto técnico como económico, deberán estar desglosadas en por lo menos 5 actividades principales.

III. Mixtos, cuando contengan una parte de los trabajos sobre la base de precios unitarios y otra a precio alzado.

 Las dependencias y entidades podrán incorporar en la base de licitación las modalidades de contratación que tiendan a garantizar al estado las mejores condiciones de la ejecución de los trabajos, siempre que con ello no desvirtúen el tipo de contrato que se haya licitado.

### 2.2.2. Reglamento Ley de Obras Públicas y Servicios Relacionados con la misma.

Para tener un panorama mayor de que es y la condiciones en se te debe expresar un precio unitario, el Reglamento de la Ley de Obra Publica y Servicios relacionados con las Mismas, contempla los siguientes artículos.

**Artículo 154.** Para los efectos de la ley, este reglamento se considerará como Precio unitario, el importe de la remuneración o pago total que debe cubrirse al contratista por unidad de concepto de trabajo terminado; ejecutado conforme al proyecto, especificaciones de construcción y normas de calidad.

El precio unitario se integra con los costos directos correspondientes al concepto de trabajo, los costos indirectos, el costo por financiamiento, el cargo por la utilidad del contratista y los cargos adicionales.

**Artículo 155.** Los precios unitarios que formen parte de un contrato o convenio, deberán analizarse, calcularse e integrarse tomando en cuenta los criterios que señala la ley y este reglamento.

 La enumeración de los costos y cargos mencionados en estos artículos para el análisis, cálculo e integración de precios unitarios tiene por objeto cubrir en la forma más amplia posible, los recursos necesarios para realizar cada concepto de trabajo.

**Artículo 156.** El análisis, cálculo e integración de los precios unitarios para un trabajo determinado deberá guardar congruencia con los procedimientos constructivos o metodología de ejecución de los trabajos, de utilización de personal y de maquinaria y equipo de construcción; debiendo considerar los costos vigentes de los materiales, recursos humanos y demás insumos necesarios en el momento y en la zona donde se llevan a cabo los trabajos.

**Artículo 157.** Los precios unitarios por concepto de trabajo deberán expresarse por regla general en moneda nacional salvo en aquellos que necesariamente requieran recursos de procedencia extranjera; las dependencias y entidades, previa justificación, podrán cotizar y contratar en moneda extranjera.

# 2.3. Marco legal de las modificaciones a los contratos. (Precios y cantidades extraordinarias)

Ahora se presentan los artículos de la Ley de Obra Publica y Servicios Relacionados con las Mismas, en donde se expresa las causas, los procedimientos y metodología, de las modificaciones a los contratos.

# 2.3.1. Ley de Obras Públicas y Servicios Relacionados con las Mismas

Artículo 59. Las dependencias y entidades podrán dentro de su presupuesto autorizado, bajo su responsabilidad y por razones fundadas y explicitas, modificar los contratos sobre la base de precios unitarios y mixtos en la parte correspondiente, mediante convenios, siempre y cuando éstos considerados conjunta o separadamente- no rebasen el veinticinco por ciento del monto o del plazo pactado en el contrato, ni impliquen variaciones sustanciales al proyecto original, ni se celebren para eludir en cualquier forma el cumplimiento de la Ley o los tratados.

Cuando la ejecución de los trabajos se requiere la realización de cantidades o conceptos de trabajo adicionales a los previstos originalmente, las dependencias y entidades podrán autorizar el pago de las estimaciones de los trabajos ejecutados, previamente a la celebración de los convenios respectivos, vigilando que dichos incrementos no rebasen el presupuesto autorizado en el contrato. Tratándose de cantidades adicionales, éstas se pagarán a los precios pactados originalmente; tratándose de los conceptos no previstos en el catálogo de conceptos del contrato, sus precios unitarios deberán ser conciliados, previamente a su pago.

No será aplicable el porcentaje que se establece en el primer párrafo de este artículo, cuando se trata de contratos cuyos trabajos se refieran al mantenimiento o restauración de los inmuebles a que hace mención el articulo 5o. de la Ley Federal sobre Monumentos y Zonas Arqueológicas, Artísticos e Históricos, en los que sea posible determinar el catálogo de conceptos, las cantidades de trabajo, las especificaciones correspondientes o el programa de ejecución.

# 2.3.2. Reglamento Ley de Obras Públicas y Servicios Relacionados con la misma.

**Artículo 69.** Si durante la vigencia del contrato existe al necesidad de modificar el monto o el plazo de ejecución de los trabajos, la dependencia o entidad procederá a celebrar el convenio correspondiente con la nueva condiciones, debiendo el residente de obra sustentarlo en un dictamen técnico que funde y motive las causas que lo originan.

Para efectos del artículo 59 de la ley, las modificaciones que se aprueben mediante la celebración de convenios, se considerará parte del contrato y por lo tanto obligatorias para quienes las suscriban.

El programa de ejecución que se derive de las modificaciones, integrará el programa de ejecución convenido en el contrato con el cual se medirá el avance en la ejecución de los trabajos.

**Artículo 70.** Las modificaciones a los contratos podrán realizarse por igual en aumento o en reducción, si se modifica el plazo, los periodos se expresarán en días naturales, y la determinación del porcentaje de variación se hará con respecto del plazo originalmente pactado; en cuanto que si es al monto, la comparación será con base en el monto original del contrato.

**Artículo 71.** Cuando se realicen conceptos de trabajo al amparo de convenios en montos o plazo, dichos conceptos se deberán considerar y administrar independientemente a los originalmente pactados en el contrato, debiéndose formular estimaciones específicas para este efecto de tener el control y seguimiento adecuado.

 **Artículo 72.** Cuando la modificación implique aumento o reducción por una diferencia superior al veinticinco por ciento del importe original del contrato o del plazo de ejecución la dependencia o entidad junto con el contratista, podrá revisar los indirectos y el financiamiento originalmente pactados y determinar la procedencia de ajustarlos a las nuevas condiciones.

 **Artículo 74.** Si durante la vigencia del contrato el contratista se percata de la necesidad de ejecutar cantidades adicionales o conceptos no previstos en el catalogo original de contrato, deberá notificarlo a la dependencia o entidad de que se trate, para que esta resuelva lo conducente; el contratista solo podrá ejecutarlos una vez que cuente por la autorización por escrito o en la bitácora, por parte de la residencia de obra, salvo de que se trate de situaciones de emergencia en las que no sea posible esperar la autorización.

 **Artículo 75.** Cuando exista la necesidad de ejecutar trabajos por cantidades adicionales o conceptos no previstos en el catalogo de conceptos original de contrato, se deberá aplicar a estos precios los porcentajes de indirectos, costos por financiamiento y de utilidad convenidos en el contrato.

**Artículo 76.** Cuando la dependencia o entidad sea quien requiera de la ejecución de cantidades adicionales no previstas en el catalogo original de contrato, se haya formalizado o no el convenio, el contratista una vez ejecutados los trabajos, podrá elaborar sus estimaciones y presentarlas a la residencia de obra en la fecha de corte mas cercana.

### 2.4. Marco legal de los ajustes de costos

 Ahora se presentan los artículos de la Ley de Obra Publica y Servicios Relacionados con las Mismas, en donde se expresa las causas, los procedimiento y metodología, que soporte a los ajuste de costos.

# 2.4.1. Ley de Obras Públicas y Servicios Relacionados con las Mismas

 **Artículo 57.** El ajuste de costos podrá llevarse a cabo mediante cualquiera de los siguientes procedimientos:

- **I.** La revisión de cada uno de los precios del contrato para obtener el ajuste;
- **II.** La revisión por grupo de precios, que multiplicados por sus correspondientes cantidades de trabajo por ejecutar, representen cuando menos el ochenta por ciento del importe total faltante del contrato, y;
- **III.** En el caso de trabajos en los que se tenga establecida la proporción en que intervienen los insumos en el total del costo directo de los mismos, el ajuste respectivo podrá determinarse mediante la actualización de los costos de los insumos que intervienen en dichas proporciones.

**Artículo 58.** La aplicación de los procedimientos de ajuste de costos a que se refiere el artículo anterior se sujetará a lo siguiente:

**I.** Los ajustes se calcularán a partir de la fecha en que se haya producido el incremento o decremento en el costo de los insumos, respecto de los trabajos pendientes de ejecutar, conforme al programa de ejecución pactado en el contrato o, en caso de existir atraso no imputable al contratista, con respecto al programa que se hubiere convenido.

Cuando el atraso sea por causa imputable al contratista, procederá el ajuste de costos exclusivamente para los trabajos pendientes de ejecutar conforme al programa que se hubiere convenido.

Para efectos de la revisión y ajuste de los costos, la fecha de origen de los precios será la del acto de presentación y apertura de proposiciones;

- **II.** Los incrementos o decrementos de los costos de los insumos serán calculados con base en los índices nacionales de precio productor con servicios que determine el Banco de México. Cuando los índices que requiera el contratista y la dependencia o entidad no se encuentren dentro de los publicados por el Banco de México, las dependencias y entidades procederán a calcularlos conforme a los precios que investiguen, utilizando los lineamientos y metodología que expida el Banco de México;
- **III.** Los precios originales del contrato permanecerán fijos hasta la terminación de los trabajos contratados. El ajuste se aplicará a los costos directos, conservando constantes los porcentajes de indirectos y utilidad originales durante el ejercicio del contrato; el costo por financiamiento estará sujeto a las variaciones de la tasa de interés que el contratista haya considerado en su propuesta, y;
- **IV.** A los demás lineamientos que para tal efecto emita la Contraloría.

**Artículo 59.** Las dependencias y entidades podrán, dentro de su presupuesto autorizado, bajo su responsabilidad y razones fundadas y explicitas, modificar los contratos sobre la base de precios unitarios y mixtos, en la parte correspondiente, mediante convenios, siempre y cuando, estos considerados conjunta o separadamente, no rebasen el veinticinco por ciento del monto o del plazo pactados en el contrato, ni implique variaciones sustanciales al contrato original ni se le celebre para eludir el cumplimiento de la ley o los tratados.

 Los contratos a precio alzado o la parte de los mixtos de esta naturaleza no podrán ser modificados en monto o en plazo, ni estar sujetos a ajustes de costos.

 Si cuando con posterioridad a la adjudicación de un contrato a precio alzado o la parte de los mixtos de esta naturaleza, se presentan circunstancias económicas de tipo general que sean ajenas a la responsabilidad de las partes y por tal razón no pudieran haber sido objeto de consideración en la propuesta que sirvió de base para la adjudicación del contrato correspondiente, como son entre otras: variaciones en la paridad cambiaria de la moneda o cambios en los precios nacionales o internacionales que provoquen directamente un aumento o reducción de los costos de los insumos de los trabajos no ejecutados conforme al programa originalmente pactado; las dependencias y entidades las dependencias deberán reconocer incrementos o requerir reducciones.

 De las autorizaciones a que refiere este artículo, el titular del área responsable de la contratación de los trabajos informará al órgano interno de control en la dependencia o entidad que se trate. Al efecto, a más tardar el último día hábil de cada mes, deberá presentar un informe que se refiera a las autorizaciones otorgadas en el mes calendario inmediato anterior.

# 2.4.2. Reglamento Ley de Obras Públicas y Servicios Relacionados con la misma.

 Con respecto a los ajustes de costos, en seguida tenemos los artículos que se extraen del Reglamento y complementa el procedimiento y la metodología del cálculo de estos.

**Artículo 144.** La autorización del ajuste de costo deberá efectuarse mediante el oficio de resolución que acuerde el aumento o reducción correspondiente, en consecuencia, no se requiere de la formalización de convenio alguno.

 El procedimiento de ajuste de costo no podrá ser modificado durante la vigencia del contrato.

**Artículo 145.** Los índices bases que servirán para el cálculo de los ajustes de costos en el contrato, serán los que correspondan a la fecha del acto de presentación y apertura de proposiciones.

 Los precios originales de los insumos considerados por el licitante deberán ser los que prevalezcan al momento de la presentación y apertura de las propuestas y no podrán modificarse o sustituirse por ninguna variación que ocurra entre la fecha de su presentación y el último día del mes del ajuste.

**Artículo 146.** Para los efectos del tercer párrafo de la fracción I del artículo 58 de la ley y con el objeto de actualizar los precios de la propuesta a la fecha de inicio de los trabajos, el contratista podrá solicitar, por una sola ocasión, la determinación del primer ajuste de costos, el cual deberá calcularse, conforme al procedimiento del ajuste que se haya establecido en las base de licitación y en el contrato correspondiente, debiendo sujetarse a lo establecido en este capitulo.

 Este factor de actualización no deberá afectarse por la entrega de anticipos. Esto no implicará en las obras o servicios que inicien dentro de los treinta días naturales siguientes a la presentación de la propuesta.

 Las dependencias y entidades, previa justificación, autorizarán dicho factor, el que será aplicado a cada estimación y repercutirá durante todo el ejercicio del contrato, independientemente de los ajustes de costos que le sucedan.

**Artículo 147.** Si al inicio de los trabajos contratados o durante el periodo de ejecución de los mismos se otorga algún anticipo, el o los importes de los ajustes de costos deberán afectarse en un porcentaje igual al de los anticipos concedidos.

**Artículo 148.** Para la revisión de cada uno de los precios que intervienen en el cálculo de los ajustes de costos conforme a los procedimientos señalados

en las fracciones I y II del artículo 57 de la Ley, los contratistas deberán acompañar a su solicitud la siguiente documentación.

- I. La relación de los índices nacionales de precios-productor con servicios que determine el banco de México, o en su caso los índices investigados por las dependencias y entidades los que deberán ser proporcionados al contratista.
- II. El presupuesto de los trabajos pendientes de ejecutar, de acuerdo al programa convenido, en el periodo en el cual se produzca el incremento de los costos, valorizando con los precios unitarios del contrato;
- III. El presupuesto de los trabajos pendientes de ejecutar, de acuerdo al programa convenido, en el periodo en el cual se produzca el incremento de los costos valorizando con los precios unitarios del contrato ajustado conforme a lo señalado en la fracción III de artículo 58 de la Ley.
- IV. El programa de ejecución de los trabajos pendientes de ejecutar, acorde al programa que se tenga convenido;
- V. El análisis de la determinación del factor de ajuste;
- VI. Las matrices de precios unitarios actualizados que determine conjuntamente el contratista y la dependencia o entidad en función de los trabajos a realizar en el periodo de ajuste.

**Artículo 149.** En el procedimiento que establece la fracción I de la Ley para la determinación del ajuste de costos, se deberán las cantidades que se encuentran pendientes de ejecutar, conforme al programa convenido.

**Artículo 150.** El ajuste de costo, tratándose del procedimiento que señala la fracción I del artículo 57 de la Ley se podrá determinar utilizando las matrices de calculo de análisis de precios unitarios de los trabajos no ejecutados del contrato, conforme al programa convenido en los que se sustituyan los costos básicos de cada uno de los insumos del costo directo, actualizados con los índices aplicables a los publicados por el Banco de México.

**Artículo 151.** El procedimiento que establece la fracción II del artículo 57 de la Ley se desarrollará de la misma forma enunciada en el artículo anterior con la salvedad que solo se analizará un grupo de precios que representen cuando menos el 80 por ciento del importe total faltante del contrato conforme al programa convenido.

**Artículo 152.** Las dependencias y entidades podrán utilizar el procedimiento establecido en la fracción III del artículo 57 de la Ley solo en aquellos trabajos donde el proceso constructivo sea uniforme o repetitivo en todo el desarrollo de los trabajos, debiendo contar, con proyectos, especificaciones de construcción y normas de calidad típicas, inamovibles y aplicables a todos los trabajos que se vayan a ejecutar.

En este supuesto, las dependencias y entidades podrán optar por agrupar aquellos contratos cuyos trabajos que por su similitud y características les sea aplicable el procedimiento mencionado.

Los ajustes de costos se determinarán para cada obra y no se requiere que el contratista presente documentación justificatoría; debiendo únicamente presentar su solicitud dentro del plazo señalado en el artículo 105 de este reglamento.

Las dependencias y entidades deberán notificar por escrito a los contratistas, la aplicación de los factores que procedan en el periodo correspondiente, en respuesta a su solicitud.

# 3 ESTRUCTURACION DE PRECIOS UNITARIOS SEGÚN LA NORMATIVIDAD VIGENTE.

3.1. Costos y cargos que integran un precio unitario.

El precio unitario **"PU"** se integra sumando exclusivamente, los costos directos e indirectos correspondientes al concepto de trabajo, el cargo por financiamiento, el cargo por la utilidad del contratista y los cargos adicionales.

El precio unitario se obtendrá de la siguiente expresión:

#### **PU = CD + CI + CF + CU + CA**

De acuerdo a la anterior formula se entenderá como:

- **l. Costos directos (CD):** Los costos aplicables al concepto de trabajo que se derivan de las erogaciones por mano de obra, materiales, maquinaria, equipo, herramienta, instalaciones, y en su caso, por patentes usadas para realizar dicho concepto de trabajo o por concepto de regalías;
- **ll. Costos indirectos (CI):** Los gastos de carácter general no incluidos en los costos directos en que deba incurrir el contratista para la ejecución de los trabajos, los cuales estarán representados por un porcentaje de los costos directos y se desglosarán en los correspondientes a la administración de oficinas centrales, y de obra;
- **lll. Costo por financiamiento:** El costo derivado de la inversión de recursos propios o contratados que hará el contratista para dar cumplimiento al programa de ejecución de los trabajos calendarizados y valorizados por períodos mensuales de acuerdo

con la tasa de interés propuesta, dicho costo estará representado por un porcentaje de la suma de los costos directos e indirectos;

- **IV. Cargo por utilidad (CU):** Es la ganancia que recibe el contratista por la ejecución del concepto de trabajo, la que será fijada por el propio contratista, dicho cargo estará representado por un porcentaje de la suma de los costos directos, indirectos y financiamiento;
- **V. Cargos adicionales (CA):** Son las erogaciones que debe realizar el contratista por estar convenidas como obligaciones adicionales o porque derivan de un impuesto o derecho que se cause con motivo de la ejecución de los trabajos y que no forman parte de los costos directos, indirectos, de financiamiento ni de la utilidad; debiendo sumarse al precio unitario después de la utilidad.

### 3.1.1. Costo Directo.

### 3.1.1.1. Costo directo por mano de obra.

El costo directo por mano de obra es el que se deriva de las erogaciones que hace el contratista por el pago de salarios reales al personal que interviene directamente en la ejecución del concepto de trabajo de que se trate, incluyendo al primer mando, entendiéndose como tal hasta la categoría de cabo o jefe de una cuadrilla de trabajadores. No se considerarán dentro de este costo, las percepciones del personal técnico, administrativo, de control, supervisión y vigilancia, que corresponden a los costos indirectos.

El costo de la mano de obra se obtendrá de la expresión:

#### **Mo = Sr / R**

Donde:

- **Mo** Representa el costo por mano de obra.
- **Sr** Representa los salarios del personal que interviene en la ejecución del concepto de trabajo por unidad de tiempo. Incluirá todos los cargos y prestaciones derivadas de la Ley Federal del Trabajo, de los contratos de trabajo en vigor y en su caso de la Ley del Seguro Social.
- **R** Representa el rendimiento, es decir, la cantidad de trabajo que desarrolla el personal que interviene directamente en la ejecución del concepto de trabajo. Para realizar la evaluación del rendimiento, se deberá considerar en todo momento el tipo de trabajo a desarrollar y las condiciones ambientales, topográficas y en general aquellas que predominen en la zona o región donde se ejecuten.

### 3.1.1.2. Costo directo por materiales.

El costo directo por materiales es el correspondiente a las erogaciones que hace el contratista para adquirir o producir todos los materiales necesarios para la correcta ejecución del concepto de trabajo que cumpla con las normas de calidad y las especificaciones generales y particulares de construcción requeridas por la dependencia o entidad.

Los materiales que se usen podrán ser permanentes o temporales, los primeros son los que se incorporan y forman parte de la obra; los segundos son los que se utilizan en forma auxiliar y no pasan a formar parte integrante de la obra. En este último caso se deberá considerar el costo en proporción a su uso.

El costo unitario por concepto de materiales se obtendrá de la expresión:

$$
M = Pm * Cm
$$

Donde:

- **M** Representa el costo por materiales.
- **Pm** Representa el costo básico unitario vigente de mercado que cumpla con las normas de calidad específicas para el concepto de trabajo de que se trate y que sea el más económico por unidad del material, puesto en el sitio de los trabajos. El costo básico unitario del material se integrará sumando al precio de adquisición en el mercado, los de acarreos, maniobras, almacenajes y mermas aceptables durante su manejo. Cuando se usen materiales producidos en la obra, la determinación del precio básico unitario será motivo del análisis respectivo.
- **Cm** Representa el consumo de materiales por unidad de medida del concepto de trabajo. Cuando se trate de materiales permanentes, **"Cm"** se determinará de acuerdo con las cantidades que deban utilizarse según el proyecto, las normas de calidad y especificaciones generales y particulares de construcción que determine la dependencia o entidad, considerando adicionalmente los desperdicios que la experiencia determine como mínimos. Cuando se trate de materiales auxiliares **"Cm"** se determinará de acuerdo con las cantidades que deben utilizarse según el proceso de construcción y el tipo de trabajos a realizar, considerando los desperdicios y el número de usos con base en el programa de ejecución, en la vida útil del material de que se trate y en la experiencia.

En caso de que la descripción del concepto del precio unitario, especifique una marca como referencia, deberá incluirse la posibilidad de presentar productos similares, entendiendo por éstos, aquellos materiales que cumplan, como mínimo, con las mismas especificaciones técnicas, de calidad, duración y garantía de servicio que la marca señalada como referencia.

#### 3.1.1.3. Costo directo por maquinaria y equipo.

El costo por maquinaria y equipo de construcción, es el que resulta de dividir el importe de la hora efectiva de trabajo, entre el rendimiento de dicha maquinaria o equipo en la misma unidad de tiempo.

El costo directo por maquinaria o equipo de construcción es el que se deriva del uso correcto de las máquinas o equipos adecuados y necesarios para la ejecución del concepto de trabajo, de acuerdo con lo estipulado en las normas de calidad y especificaciones generales y particulares que determine la dependencia o entidad y conforme al programa de ejecución convenido.

El costo por maquinaria y equipo de construcción, se obtiene de la expresión:

#### **ME = Phm / Rhm**

Donde:

- **ME** Representa el costo horario por maquinaria o el equipo.
- **Phm** Representa el costo horario directo por hora efectiva de trabajo de la maquinaria; para su determinación será necesario tomar en cuenta la operación y uso adecuado de la máquina o equipo seleccionado, de acuerdo con sus características de capacidad y especialidad para desarrollar el concepto de trabajo de que se trate. Este costo se integra con costos fijos, consumos y salarios de operación, calculados por hora efectiva de trabajo.
- **Rhm** Representa el rendimiento horario de la máquina dentro de su vida económica, en las condiciones específicas del trabajo a ejecutar, en las correspondientes cantidades de medida, el que debe de

corresponder a la cantidad de unidades de trabajo que la maquinaria y equipo ejecuta por hora efectiva de operación, de acuerdo con las condiciones y particularidades tanto del lugar donde se lleven a cabo como del concepto de trabajo a realizar.

3.1.1.3.1. Costos fijos.

Los costos fijos, son los correspondientes a depreciación, inversión, seguros y mantenimiento.

3.1.1.3.2. Costo por depreciación.

El costo por depreciación, es el que resulta por la disminución del valor original de la maquinaria o equipo como consecuencia de su uso durante el tiempo de su vida económica. Se considerará una depreciación lineal, esto es, bajo el supuesto de que la maquinaria o equipo se deprecia una misma cantidad por unidad de tiempo.

Este costo se obtiene con la siguiente expresión:

#### **D = Vm – Vr / Ue**

Donde:

**D:** Representa el costo horario por depreciación de la maquinaria y equipo.

**Vm** Representa el valor inicial de la máquina, considerándose como tal, el precio comercial de adquisición de la máquina nueva en el mercado nacional, descontando el precio de las llantas y el de las piezas especiales, en su caso.

- **Vr** Representa el valor de rescate de la máquina o equipo que el contratista considere recuperar por su venta, al término de su vida económica.
- **Ve** Representa la vida económica de la máquina o equipo estimada por el contratista y expresada en horas efectivas de trabajo, es decir, el tiempo que puede mantenerse en condiciones de operar y producir trabajo en forma eficiente, siempre y cuando se le proporcione el mantenimiento adecuado.

3.1.1.3.3. Costo por inversión.

El costo por inversión, es el costo equivalente a los intereses del capital invertido en la maquinaria o equipo, como consecuencia de su uso, durante el tiempo de su vida económica.

Este costo se obtiene con la siguiente expresión:

$$
Im = (Vm - Vr)
$$
 i / 2Hea

Donde:

- **Im** Representa el costo horario de la inversión en la adquisición de máquina o el equipo.
- **Vm y Vr** Representan los mismos conceptos y valores enunciados en el punto costo por depreciación de este capítulo.
- **Hea** Representa el número de horas efectivas que la máquina o equipo trabaja durante el año.
- **i** Representa la tasa de interés anual expresada en fracción decimal.

Los contratistas para sus estudios y análisis de costos horarios considerarán a su juicio las tasas de interés **"i"**, debiendo indagar en su propuesta, la tasa de interés que más les convenga, la que deberá estar referida a un indicador económico especifico y estará sujeta a las variaciones mensuales promedio de la tasa propuesta.

3.1.1.3.4. Costo por seguros.

El costo por seguros, es el que cubre los riesgos a que está sujeta la maquinaria o equipo de construcción durante su vida económica, por accidentes que sufra. Este costo forma parte del costo horario, ya sea que la maquinaria o equipo se asegure por una compañía de seguros, o que la empresa constructora decida hacer frente, con sus propios recursos, a los posibles riesgos, como consecuencia de su uso.

Este costo se obtiene con la siguiente expresión:

$$
Sm = (Vm + Vr) s / 2Hea
$$

Donde:

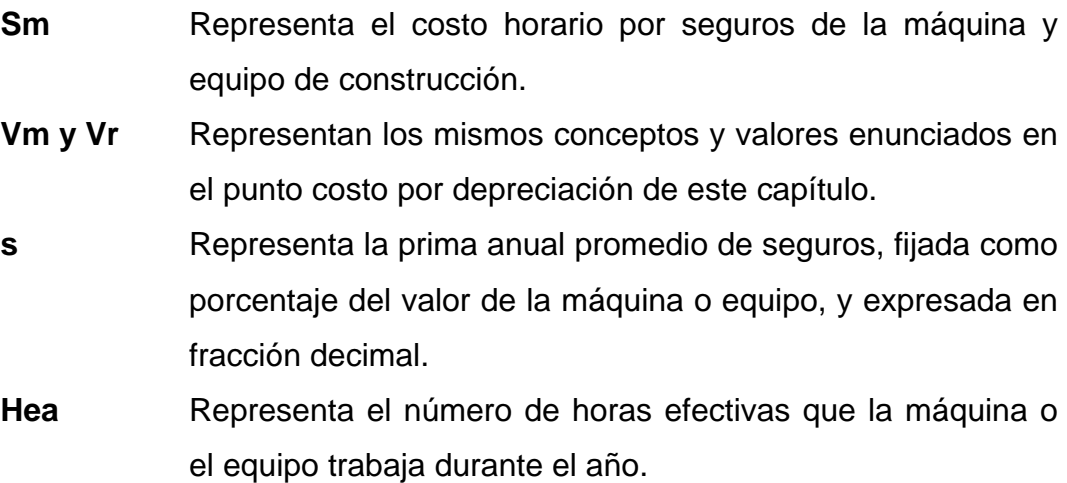

Los contratistas para sus estudios y análisis de costos horarios considerarán la prima anual promedio de seguros, la que deberá estar referida a un indicador de mercado de seguros específico.

### 3.1.1.3.5. Costo por mantenimiento mayor o menor.

El costo por mantenimiento mayor o menor, es el originado por todas las erogaciones necesarias para conservar la maquinaria o equipo en buenas condiciones durante su vida económica.

Para los efectos de este punto, se entenderá como:

- **I. Costo por mantenimiento mayor**, a las erogaciones correspondientes a las reparaciones de la maquinaria o equipo en talleres especializados, o aquéllas que puedan realizarse en el campo, empleando personal especializado y que requieran retirar la maquinaria o equipo de los frentes de trabajo. Este costo incluye la mano de obra, repuestos y renovaciones de partes de la maquinaria o equipo, así como otros materiales que sean necesarios.
- **II. Costo por mantenimiento menor**, a las erogaciones necesarias para efectuar los ajustes rutinarios, reparaciones y cambios de repuestos que se efectúan en las propias obras, así como los cambios de líquidos para mandos hidráulicos, aceite de transmisión, filtros, grasas y estopa. Incluye el personal y equipo auxiliar que realiza estas operaciones de mantenimiento, los repuestos y otros materiales que sean necesarios.

Este costo se obtiene con la siguiente expresión:

#### **Mn = Ko \* D**

Donde:

**Mn** Representa el costo horario por mantenimiento mayor y menor de la maquinaria y equipo.

- **Ko** Es un coeficiente que considera tanto el mantenimiento mayor como el menor. Este coeficiente varía según el tipo de máquina y las características del trabajo, y se fija con base en la experiencia estadística.
- **D** Representa la depreciación de la máquina o equipo, calculada de acuerdo con lo expuesto en el punto costo por depreciación de este capítulo.

### 3.1.1.3.6. Costo por consumos.

Los costos por consumos, son los que se derivan de las erogaciones que resulten por el uso de combustibles u otras fuentes de energía y, en su caso lubricantes y llantas.

### 3.1.1.3.6.1. Costo por combustible.

El costo por combustibles, es el derivado de todas las erogaciones originales por los consumos de gasolina y diesel para el funcionamiento de los motores de combustión interna de la maquinaria y equipo.

Este costo se obtiene con la siguiente expresión:

$$
Co = Gh * Pc
$$

Donde:

- **Co** Representa el costo horario del combustible necesario por hora efectiva de trabajo.
- **Gh** Representa la cantidad de combustible utilizado por hora efectiva de trabajo. El coeficiente se obtiene en función de la potencia nominal del motor de un factor de operación de la maquinaria y equipo, y de un coeficiente determinado por la experiencia, el cual varía de acuerdo con el combustible que se use.
- **Pc** Representa el precio del combustible puesto en la máquina o equipo.
3.1.1.3.6.2. Costo por otras fuentes de energía.

El costo por otras fuentes de energía, es el derivado por los consumos de energía eléctrica o de otros energéticos distintos a los señalados en el punto anterior. La determinación de este costo requerirá en cada caso de un estudio especial.

3.1.1.3.6.3. Costo por lubricantes.

El costo por lubricantes, es el derivado por el consumo y los cambios periódicos de aceites lubricantes de los motores.

#### **Lb = (Ah + Ga) Pa**

Donde:

- Lb Representa el costo horario por consumo de lubricantes.
- **Ah** Representa la cantidad de aceites lubricantes consumidos por hora efectiva de trabajo, de acuerdo con las condiciones medias de operación; está determinada por la capacidad del recipiente dentro de la máquina o equipo y los tiempos entre cambios sucesivos de aceites.
- **Ga** Representa el consumo entre cambios sucesivos de lubricantes en las máquinas o equipos.
- **Pa** Representa el costo de los aceites lubricantes puestos en las máquinas o equipos.

#### 3.1.1.3.6.4. Costo por llantas.

El costo por llantas, es el correspondiente al consumo por desgaste de las llantas durante la operación de la maquinaria y equipo. Cuando se considere este costo, al calcular la depreciación de la maquinaria o equipo deberá deducirse del valor de mercado de los mismos, el valor de las llantas.

Este costo se obtiene con la siguiente expresión:

#### **N = Pn / Vn**

Donde:

- **N** Representa el costo horario por las llantas de la máquina y equipo.
- **Pn** Representa el valor de mercado de las llantas, como consecuencia de su uso, durante el tiempo de su vida económica, de acuerdo con las características indicadas por el fabricante de la máquina.
- **Vn** Representa las horas de vida económica, tomando en cuenta las condiciones de trabajo impuestas a las mismas. Se determinará de acuerdo con la experiencia, considerando entre otros, los factores siguientes: Velocidad máxima de trabajo, condiciones relativas del camino que transite, tales como pendientes, curvaturas, superficie de rodamiento, posición en la máquina, cargas de soporte y clima en que se operen.

#### 3.1.1.3.6.5. Costo por piezas especiales.

El costo por piezas especiales, es el correspondiente al consumo por desgaste de las piezas especiales durante la operación de la maquinaria y equipo. Cuando se considere este costo, al calcular la depreciación de la maquinaria o equipo, deberá descontarse del valor de mercado de la misma, el valor de las piezas especiales.

Este costo se obtiene con la siguiente expresión:

#### **Ae = Pa / Va**

Donde:

**Ae** Representa el costo horario por las piezas especiales.

- **Pa** Representa el valor de mercado de las piezas especiales, considerando el precio vigente en el mercado.
- **Va** Representa las horas de vida económica de las piezas especiales, tomando en cuenta las condiciones de trabajo impuestas a las mismas.

## 3.1.1.3.6.6. Costo por salarios de operación.

El costo por salarios de operación, es el que resulta por concepto de pago del o los salarios del personal encargado de la operación de la máquina o equipo, por hora efectiva de trabajo.

Este costo se obtendrá mediante la expresión:

$$
Po = Sr / Ht
$$

Donde:

- **Po** Representa el costo horario por la operación de la máquina y equipo.
- **Sr** Representa los mismos conceptos enunciados en el punto costo directo de mano de obra de este capítulo, valorizados por turno del personal necesario para operar la máquina o equipo.
- **Ht** Representa las horas efectivas de trabajo de la maquinaria o equipo dentro del turno propuesto por el contratista.

3.1.1.4. Costos directos adicionales.

3.1.1.4.1. Costo directo por herramienta.

El costo directo por herramienta de mano, corresponde al consumo por desgaste de herramientas de mano utilizadas en la ejecución del concepto de trabajo.

Este costo se calculará mediante la expresión:

#### **Hm = Kh \* Mo**

Donde:

- **Hm** Representa el costo por herramienta de mano.
- **Kh** Representa un coeficiente cuyo valor se fijará en función del tipo de trabajo y de la herramienta requerida para su ejecución.
- **Mo** Representa el costo unitario por concepto de mano de obra calculado de acuerdo con el punto: costo directo por mano de obra, incluido en este capítulo.

3.1.1.4.2. Costo por máquinas-herramientas.

En caso de requerirse el costo por maquinas-herramientas, se analizará en la misma forma que el costo directo por maquinaria o equipo, según lo señalado en el punto costo directo por maquinaria y equipo de este capítulo.

### 3.1.1.4.3. Costo directo por equipo de seguridad.

El costo directo por equipo de seguridad, corresponde al equipo necesario para la protección personal del trabajador para ejecutar el concepto de trabajo.

Este costo se calculará mediante la expresión:

$$
Es = Ks * Mo
$$

Donde:

- **Es** Representa el costo por equipo de seguridad.
- **Ks** Representa un coeficiente cuyo valor se fija en función del tipo de trabajo y del equipo requerido para la seguridad del trabajador.
- **Mo** Representa el costo unitario por concepto de mano de obra calculado de acuerdo con el punto: costo directo de mano de obra de este capítulo.

3.1.1.4.4. Costo extraordinario por maquinaria y equipo.

El costo extraordinario por maquinaria y equipo es el correspondiente a las erogaciones extraordinarias por maquinaria y equipo de construcción, derivadas de actividades no consideradas en el proyecto original. Este costo será analizado como un concepto de trabajo específico.

Para el análisis, cálculo e integración de este costo, sólo se considerarán los siguientes aspectos:

- **I. Maquinaria o equipo en espera**. Es aquél que por las necesidades del procedimiento de construcción, se requiere su actuación alternando los lapsos de operación y de espera de acuerdo a un ciclo de trabajo;
- **II. Maquinaria o equipo en reserva**. Es aquél que se encuentra sin desarrollar trabajo alguno y que es requerido por orden expresa de

38

la dependencia o entidad para asegurar la continuidad de los trabajos o enfrentar situaciones de seguridad o de posibles emergencias. El pago será como máximo el equivalente a un turno de trabajo.

Para la determinación del costo horario de la maquinaria o equipo en reserva sólo será procedente cuando concurran los siguientes requisitos:

- **a.** Que resulte indispensable porque las características, complejidad y magnitud de los trabajos así lo requieran, debiéndose apoyar, en tal caso, en una justificación técnica.
- **b.** Que se haya especificado en las bases de licitación y que se haya pactado en el contrato;
- **c.** Que la maquinaria y equipo sea adecuado en el momento preciso, según se requiera en el proceso constructivo.
- **d.** Que su pago iniciará cuando el equipo o maquinaria sean solicitados expresamente por la contratante y el pago cesará cuando se extinga la necesidad, y;
- **e.** Que se establezca un programa de utilización del equipo o maquinaria en reserva que deberá ser congruente con el programa de ejecución.

Los costos que participen en el análisis, cálculo e integración del costo horario de la maquinaria y equipo en las formas antes descritas, deberán ser acordes con las condiciones de uso, considerando que los costos fijos y por consumos deberán ser menores del equipo en operación. El porcentaje a considerar para el pago de los conceptos citados, deberá ser fijado en las bases de licitación y pactado en el contrato correspondiente.

## 3.1.2. Costo indirecto.

El costo indirecto corresponde a los gastos generales necesarios para la ejecución de los trabajos no incluidos en los costos directos que realiza el contratista tanto en sus oficinas centrales, como en la obra, y que comprende, entre otros, los gastos de administración, organización, dirección técnica, vigilancia, supervisión, construcción de instalaciones generales necesarias para realizar conceptos de trabajo, el transporte de maquinaria y equipo, imprevistos y, en su caso, prestaciones laborales y sociales correspondientes al personal directivo y administrativo.

Para su determinación, se deberá considerar que el costo correspondiente a las oficinas centrales del contratista, comprenderá únicamente los necesarios para dar apoyo técnico y administrativo a la superintendencia del contratista, encargada directamente de los trabajos. En el caso de los costos indirectos de oficina de campo se deberá considerar todos los conceptos que de él se deriven.

Los costos indirectos se expresarán como un porcentaje del costo directo de cada concepto de trabajo. Dicho porcentaje se calculará sumando los importes de los gastos generales que resulten aplicables y dividiendo esta suma entre el costo directo total de la obra de que se trate.

Los costos generales que podrán tomarse en consideración para integrar el costo indirecto y que pueden aplicarse indistintamente a la administración de oficinas central o a la de administración de oficinas de campo o ambas, son los siguientes:

- **I.** Honorarios, sueldos y prestaciones de los siguientes conceptos:
	- **a.** Personal directivo;
	- **b.** Personal técnico;
	- **c.** Personal administrativo;
	- **d.** Personal en tránsito;
	- **e.** Cuota patronal de Seguro Social e impuesto adicional sobre remuneraciones pagadas para los conceptos **a., b., c.,** y **d.**;
	- **f.** Prestaciones a que obliga la Ley Federal del Trabajo del personal enunciado en los puntos **a., b., c.,** y **d.**;
	- **g.** Pasajes y viáticos del personal enunciado en los puntos **a., b., c.,** y **d.**;
- **II.** Depreciación, mantenimiento y rentas de los siguientes conceptos:
	- **a.** Edificios y locales;
	- **b.** Locales de mantenimiento y quarda;
	- **c.** Bodegas.
	- **d.** Instalaciones generales.
	- **e.** Muebles y enseres.
	- **f.** Depreciación o renta, y operación de vehículos, y
- **III.** Servicios de los siguientes conceptos:
	- **a.** Consultores, asesores, servicios y laboratorios, y
	- **b.** Estudios e investigaciones.
- **IV.** Fletes y acarreos de los siguientes conceptos:
	- **a.** Campamentos;
	- **b.** Equipo de construcción;
	- **c.** Plantas y elementos para instalaciones, y
	- **d.** Mobiliario.
- **V.** Gastos de oficina de los siguientes conceptos:
	- **a.** Papelería y útiles de escritorio;
	- **b.** Correos, teléfonos, telégrafos, radio;
	- **c.** Situación de fondos;
	- **d.** Luz, gas y otros consumos, y
	- **e.** Gastos de la licitación.
- **VI.** Seguros, fianzas y financiamiento;
	- **a.** Primas por seguro.
	- **b.** Primas por fianzas.

**VII.** Depreciación, mantenimiento y renta de campamentos.

- **VIII.** Trabajos previos y auxiliares de los siguientes conceptos:
	- **a.** Construcción y conservación de caminos de acceso;
	- **b.** Montajes y desmantelamientos de equipo.

## 3.1.3. Costo por financiamiento.

El costo por financiamiento deberá estar representado por un porcentaje de la suma de los costos directos e indirectos y corresponderá a los gastos derivados por la inversión de recursos propios o contratados, que realice el contratista para dar cumplimiento al programa de ejecución de los trabajos calendarizados y valorizados por períodos mensuales.

El procedimiento para el análisis, cálculo e integración del costo por financiamiento deberá ser fijado por cada dependencia o entidad.

El costo por financiamiento permanecerá constante durante la ejecución de los trabajos, y únicamente se ajustará en los siguientes casos:

- **I.** Cuando varíe la tasa de interés, y;
- **II.** Cuando no se entreguen los anticipos durante el primer trimestre de cada ejercicio subsecuente al del inicio de los trabajos.

Para el análisis, cálculo e integración del porcentaje del costo por financiamiento se deberá considerar lo siguiente:

- **I.** Que la calendarización de egresos, esté acorde con el plazo indicado en su propuesta;
- **II.** Que el porcentaje del costo por financiamiento se obtendrá de la diferencia que resulte entre los ingresos y egresos, afectado por la tasa de interés propuesta por el contratista, y dividida entre el costo directo más indirectos;
- **III.** Que se integre por los siguientes ingresos:
- **a.** Los anticipos otorgados al contratista durante el ejercicio del contrato, y
- **b.** El importe de las estimaciones, considerando los plazos de formulación, aprobación, trámite y pago; deduciendo la amortización de los anticipos concedidos y los cargos adicionales.
- **IV.** Que se integre por los siguientes egresos:
	- **a.** Los gastos que impliquen los costos directos e indirectos;
	- **b.** Los anticipos para compra de maquinaria y equipo e instrumentos de instalación permanente que en su caso se requieran, y;
	- **c.** En general la compra de los insumos requeridos según el programa de ejecución.

# 3.1.4. Cargo por utilidad

El cargo por utilidad es la ganancia que debe percibir el contratista por la ejecución del concepto de trabajo; será fijado por el propio contratista y estará representado por un porcentaje sobre la suma de los costos directos, indirectos y de financiamiento.

Dentro de este rubro, después de haber determinado la utilidad conforme a lo establecido en el párrafo anterior, deberá incluirse, únicamente:

- **a.** El desglose de la aportaciones que eroga el contratista por concepto del Sistema de Ahorro para el Retiro (SAR);
- **b.** El desglose de las aportaciones que eroga el contratista por concepto del Instituto del Fondo para la Vivienda de los Trabajadores (INFONAVIT), y
- **c.** El pago que efectúa por el servicio de vigilancia, inspección y control que realiza la Secretaría de Contraloría y Desarrollo Administrativo (SECODAM).

# 3.1.5. Cargos adicionales.

Son las erogaciones que realiza el contratista por estipularse expresamente en el contrato de obra como obligaciones adicionales, así como los impuestos y derechos locales y federales que se causen con motivo de la ejecución de los trabajos y no que están comprendidos dentro de los cargos directos, ni en los indirectos, ni en la utilidad. Los impuestos y cargos adicionales se expresarán porcentualmente sobre la suma de los cargos directos, indirectos y utilidad, salvo cuando en el contrato, convenio o acuerdo se estipule otra forma de pago.

Los cargos adicionales no deben ser afectados por la utilidad. Las obligaciones adicionales a que se refiere este cargo se determinan en base a un porcentaje sobre el precio final de los trabajos ejecutados, por lo que su valorización debe hacerse con la expresión siguiente:

### **% = 100** ∑ **P/ 100 -** ∑ **P**

En la que:

- **%** Representa el porcentaje aplicable a la suma de los importes de los cargos directos, más indirectos, más utilidad.
- ∑ **P** Representa la suma en su caso de los por cientos de las obligaciones, contractuales establecidas, excepto el Impuesto Sobre la Renta que queda incluido en la utilidad.

## 4 ASPECTOS PRINCIPALES DEL SISTEMA OPUS OLE 2.0

El sistema OPUS es desarrollado por la empresa ECOSOFT, es una empresa de desarrollo de software para PC, que comenzó sus funciones en 1984. Dicha empresa esta especializada en ingeniería de costos, cuenta actualmente con una red de distribución internacional, por la cual tiene mas 30,000 clientes en todo el mundo.

#### 4.1. Antecedentes de OPUS

Hasta hace unos años, solo las grandes empresas podían pagar el uso de las computadoras, debido a su alto costo de adquisición y mantenimiento. A partir de la presencia y disponibilidad abierta de las microcomputadoras personales (PC), las pequeñas y medianas empresas empezaron una nueva era de eficiencia y desarrollo en sus respectivos trabajos. Ante este panorama los socios de Eco Ingeniería. S.A. consultores, se plantearon la conveniencia de convertir un basto conjunto de conocimientos y experiencias adquiridas en el campo de la ingeniería, en programas de computo que permitieran a la ingeniería desarrollar sus tareas con mayor eficiencia y calidad.

En este contexto la empresa ECOSOFT se forma en 1984 bajo la visión anticipada al uso generalizado de la informática. Esta empresa nace con el propósito de entrar al desarrollo de software para ingeniería en México.

Los objetivos que han guiado a la empresa han sido los de desarrollar software con la suficiente calidad para competir en el mercado internacional, principalmente en el campo de la Ingeniería Civil, Arquitectura y Construcción.

La compañía, que emana de un grupo de profesionales dedicados al desarrollo de soluciones de Ingeniería, se enfoca principalmente a aplicaciones versátiles y de bajo costo para la Industria de la Construcción.

45

En particular, ECOSOFT cumple con sus objetivos de dos maneras:

- Desarrollando paquetes de software para ser vendidos en forma general a través de distribuidores.
- Ofreciendo servicios para el desarrollo específico de sistemas especiales para empresas privadas u oficinas gubernamentales.

Así, ECOSOFT es reconocida como una de las compañías líderes en Latinoamérica en innovaciones en software para la ingeniería y la construcción.

Entre sus usuarios se encuentran:

Ingenieros Civiles Asociados (ICA), Petróleos Mexicanos, Teléfonos de México, Instituto Mexicano del Petróleo, Secretaría de Comunicaciones y Transportes, Departamento del Distrito Federal, Secretaría de Desarrollo Social, Secretaría de la Defensa Nacional, Comisión Nacional del Agua, Instituto Tecnológico y de Estudios Superiores de Monterrey, Universidad Iberoamericana, Cementos Cruz Azul, Siemens, Instituto de Capacitación de la Industria de la Construcción, Lucent Technologies, Grupo Electra, Televisa, Cinemax, Chrysler de México, Coca Cola, entre muchos otros.

En los años de trabajo de la empresa se ha pasado por varias etapas, en las cuales se ha ganando un cúmulo de experiencia de alto valor. Para desarrollar software de Ingeniería se requiere conjugar conocimientos y experiencias en las áreas de ingeniería y programación. La formación de personal especializado y el desarrollo de herramientas especiales, les ha permitido desarrollar los siguientes sistemas:

- Procesador de palabras en lenguaje Better Basic Sígueme.
- Base de datos prospectos de clientes, en Better Basic Mega-PC.
- Base de datos para el manejo de socios, en Better Basic Mega-GS.

• Sistema para la Administración y Control de Obras de Construcción OPUS, en Better Basic versión 1 y 2. En C y Pascal en la versión 3, 3.5, 3.5A. y actualmente corriendo en Windows95, 98, 2000, Me, XP y Windows/NT, desarrollado bajo C, C++, Builder C++ y Delphi.

 Este sistema se ha instalado en más de 40,000 computadoras en México, Caribe, Centro, Sudamérica, EU, Canadá y Europa.

Cuenta con el soporte de más de 50 Distribuidores Autorizados Capacitados, 25 Centros de Entrenamiento y Docenas de Instructores Certificados.

- Sistema de contabilidad, en Pascal y C OPUS/Contabilidad.
- Varios sistemas para el manejo de base de datos para diferentes dependencias del gobierno federal.

El personal de ECOSOFT se conforma de Ingenieros Civiles, Matemáticos Aplicados a la Computación, Ingenieros en Sistemas, Administradores y Personal de alta especialización, con continua capacitación para la obtención de sistemas de vanguardia tecnológica.

Apoyado a través de Distribuidores Autorizados y Representantes en toda la República Mexicana, Canadá, Caribe, Centro y Sudamérica, ECOSOFT brinda para OPUS, el nivel más alto en soporte para este tipo de sistemas.

### 4.2. Introducción a OPUS OLE 2.0

En el mundo informático de hoy, donde la tecnología se mueve entre Internet y sistemas operativos cada día más eficaces, esta nueva versión de OPUS, cumple con sus expectativas. OPUS es una herramienta de software que le ayudará desde generar un presupuesto, hasta la administración y control de una obra, de una forma sencilla.

Con esta versión, se abre el panorama hacia la utilización de herramientas y componentes OLE, abreviatura en Inglés de Object Linking and Embedding (en español: Objeto Ligado e Incrustado). En primera instancia OPUS crea una novedosa interfase de comunicación entre la información de un presupuesto y otras vistas y objetos de las aplicaciones más utilizadas en Windows, nos referimos a hojas Microsoft Excel® y documentos Microsoft Word®; además abre las posibilidades de hacer vínculos con otras aplicaciones que incluyan Servidores OLE.

OPUS es una aplicación Windows y como tal, cuenta con un menú y barras de iconos (algunos del tipo MS Office) área de mensajes y áreas de trabajo, en la cual se mostrarán las diferentes subvistas o ventanas de captura de información. Utiliza la técnica drag and drop para copiar información de un lado a otro.

## 4.2.1. OPUS OLE 2.0

Cada que acceda al sistema, será recibido con una ventana que muestra la versión, la revisión y el número de serie de la aplicación.

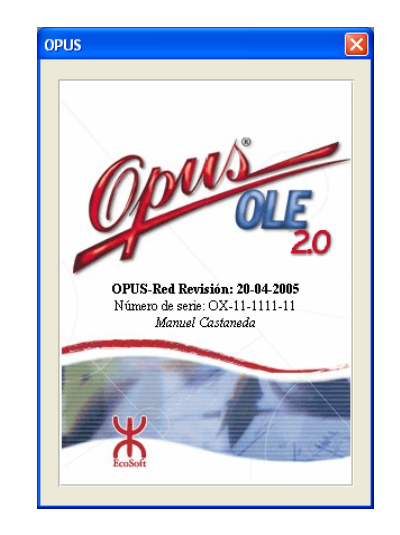

Para acceder al sistema OPUS es necesario capturar su Número de Entrada a OPUS (NEO), este número le es proporcionado en la documentación original que se le entrega en la compra del sistema.

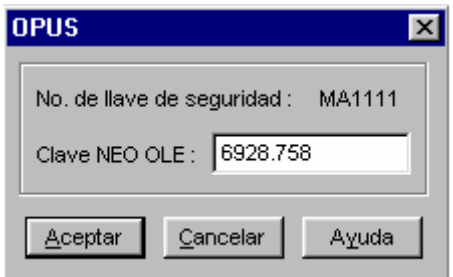

 Cuando ejecute el programa por primera vez, le será requerido y una vez capturado no lo volverá a pedir, ni aun cuando lo instale por segunda ocasión.

 Para continuar con la entrada, puede oprimir cualquier tecla o dar un clic con el puntero del ratón a la ventana.

La siguiente ventana muestra la vista de entrada al sistema OPUS**.** 

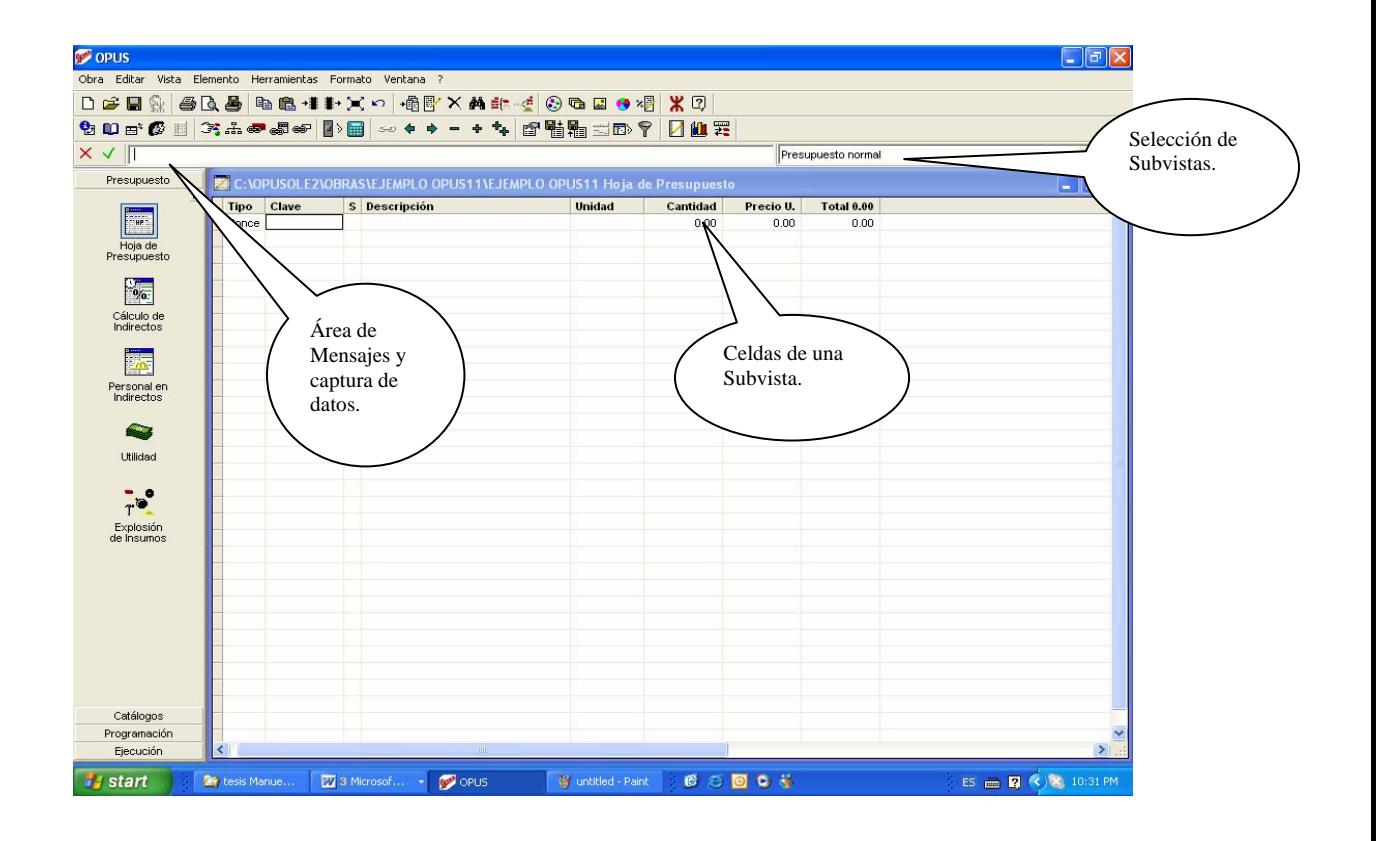

Los menús de OPUS están estratégicamente colocados, siempre encontrará las opciones de mayor importancia en sentido de izquierda a derecha y de arriba hacia abajo.

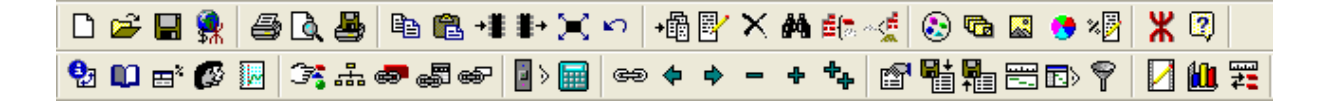

La primera barra hace referencia a las siguientes opciones:

Icono del Menú

 ∆ المتقول Ч 噪

Abrir una obra anno 2008. Abrir anno 2008 anno 2008 anno 2008 anno 2008 anno 2008 anno 2008 anno 201 Guardar los archivos de la obra actual y del CUC Obra\Guardar Actualización de precios desde Internet **Calculates Obra** Actualizar precios desde

6 Q 里

Imprimir la información de la contrata de la contrata de la contrata de la contrata de la contrata de la contra Vista previa de la impresión de informes **Obralmation** Obralmentesión previa Imprimir un informe a archivo ASCII Obra\Impresión a archivo

- e, Copiar texto al portapapeles de Windows Editar\Copiar
- ê Pegar texto al portapapeles de Windows Editar\Pegar
- ÷≇ Copiar a la memoria los registros seleccionados Editar\Copiar registros
- ≢⊹ Pegar los registros existentes en la memoria Editar\Pegar registros
- ЭC.
- kO.
- →饂 Insertar un nuevo elemento Elemento\Agregar
- B, Modificar los datos del elemento entre Elemento Elemento Elemento Elemento Elemento Elemento Elemento entre Elemento A
- × Borrar el elemento señalado elemento elemento en Elemento Borrar
- đâ. Buscar un elemento por su clave Elemento\Buscar
- Mostrar el resumen del precio compuesto Elemento\Desglosar 虛[≅.
- ∼ડ્ર≅ Desplegar las matrices donde se usa el elemento Elemento\Matrices donde se usa
- $\mathcal{L}_{\mathcal{L}}$
- **The** Capturar los comentarios especiales Elemento\Comentarios especiales
- 爨
- 69
- × Porcentajes y resumen del precio unitario Elemento\% y resumen del PU
- Ж
- 2

Crear una Obra **Obra** Crear in the Crear of Crear in the Crear in the Obrah Obrah Obrah Crear

Internet

Seleccionar todo **Editar**<br/>Seleccionar todo Deshacer **Editar**\Deshacer la última operación

Asignar familias Elemento\Asignar familias Visualizar la foto del elemento Elemento\Fotografía\Ver fotografía Analizar la matriz establecer en la matriz establecer en la Elemento Análisis Línea directa con Ecosoft Ayuda\Línea directa con EcoSoft Obtener ayuda Ayuda \Contenido

## La siguiente barra cuenta representa las siguientes opciones:

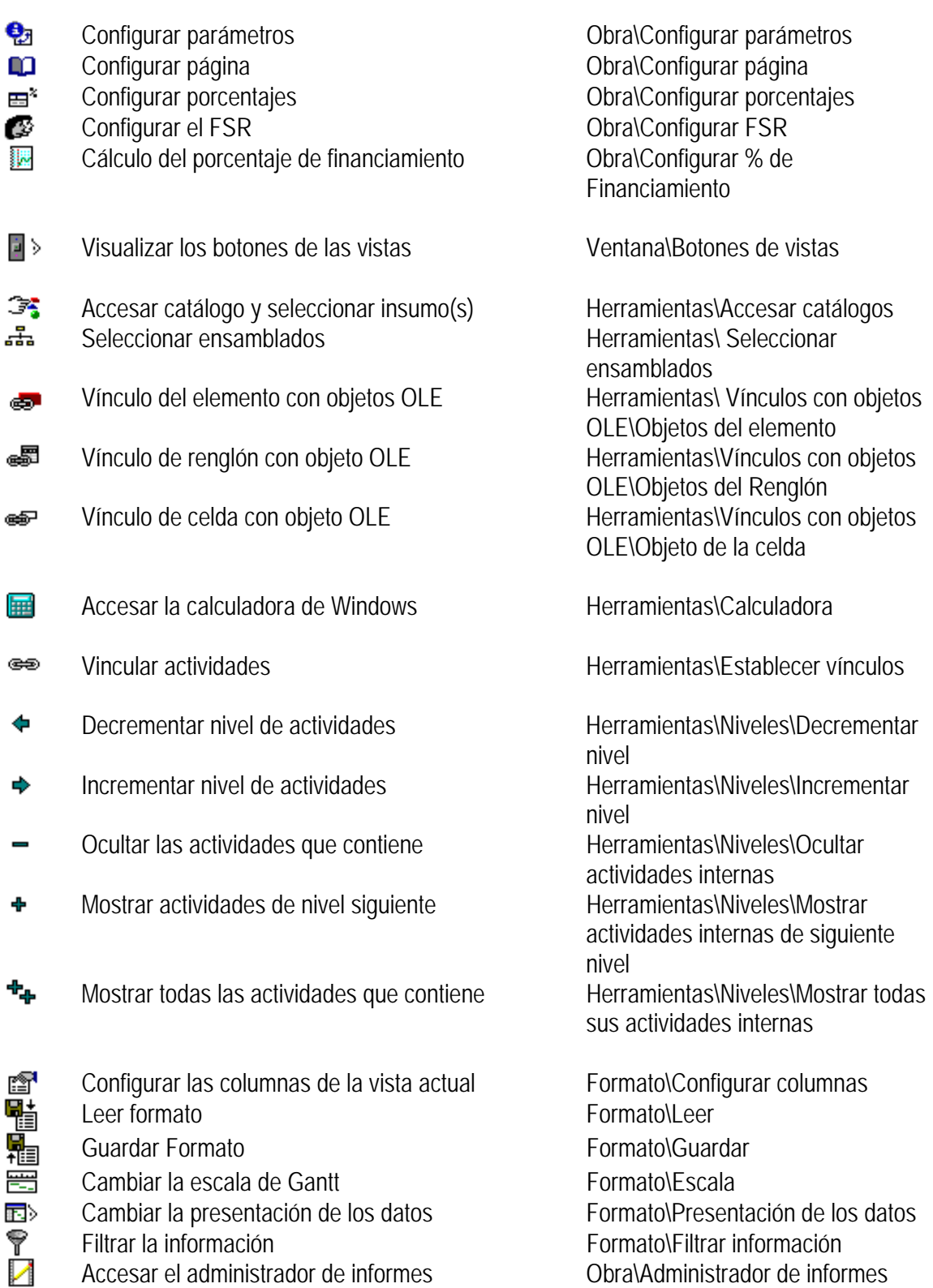

Accesar el Inspector ejecutivo **Obra\Inspector Ejecutivo** 

Accesar el módulo de Control de Obra Vista\Control

<u>Юц</u> 霋

de la celda

Sobre la parte izquierda de la ventana de OPUS se muestra una barra de iconos con pestañas que representan la entrada a las vistas de OPUS.

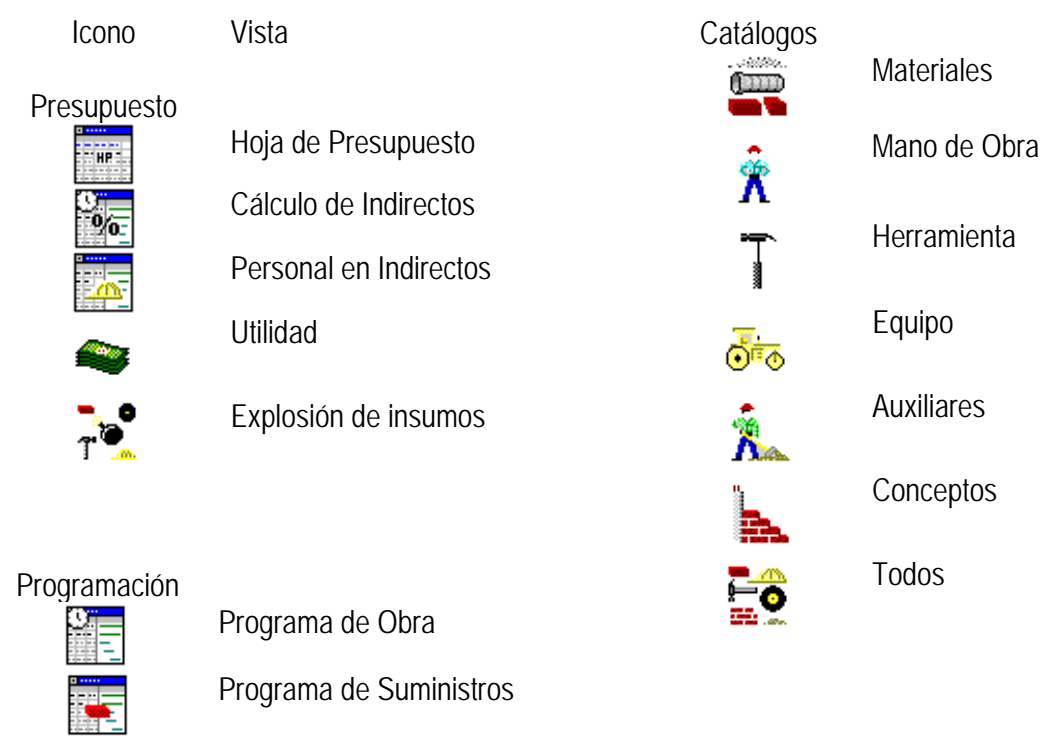

Ejecución<br> **Exercición 、** 

Lista de Escalatorias

Lista de Estimaciones

## 4.2.2. Crear una obra.

Para crear una nueva obra, seleccione la opción Obra\Crear del menú principal o utilice el icono correspondiente. Es necesario que capture el nombre de la obra (puede utilizar nombres largos) y defina la ruta en donde se ubicará el directorio de la obra. Es recomendable que el nombre de la obra también sea el nombre del subdirectorio, como se muestra en la siguiente caja de diálogo:

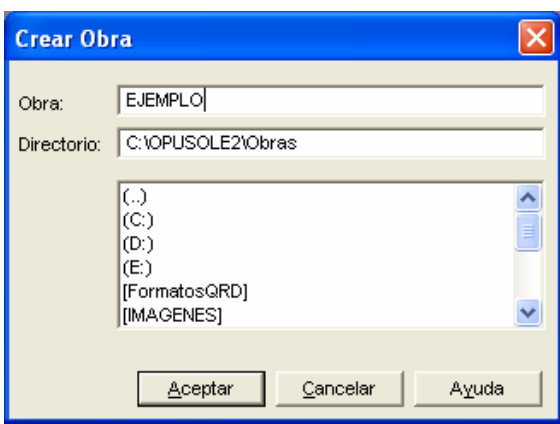

Al crear una nueva obra en OPUS**,** la primera vista que mostrará el sistema es la hoja de presupuesto como aquí se muestra.

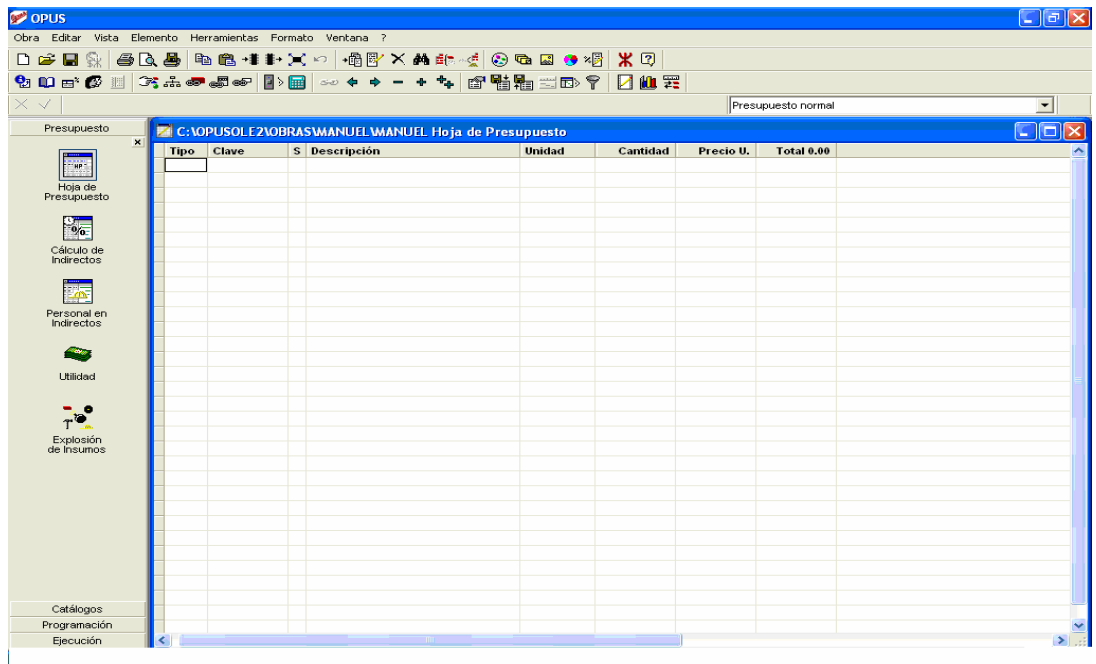

## 4.2.3. Configuración de parámetros generales de la obra.

Existen parámetros que definen características de operación dentro de la obra. Es necesario que determine dichos parámetros por medio de esta configuración. Para configurar los parámetros de una obra es necesario que la obra esté abierta. Despliegue la ventana de configuración accediendo la opción Obra / Configurar parámetros:

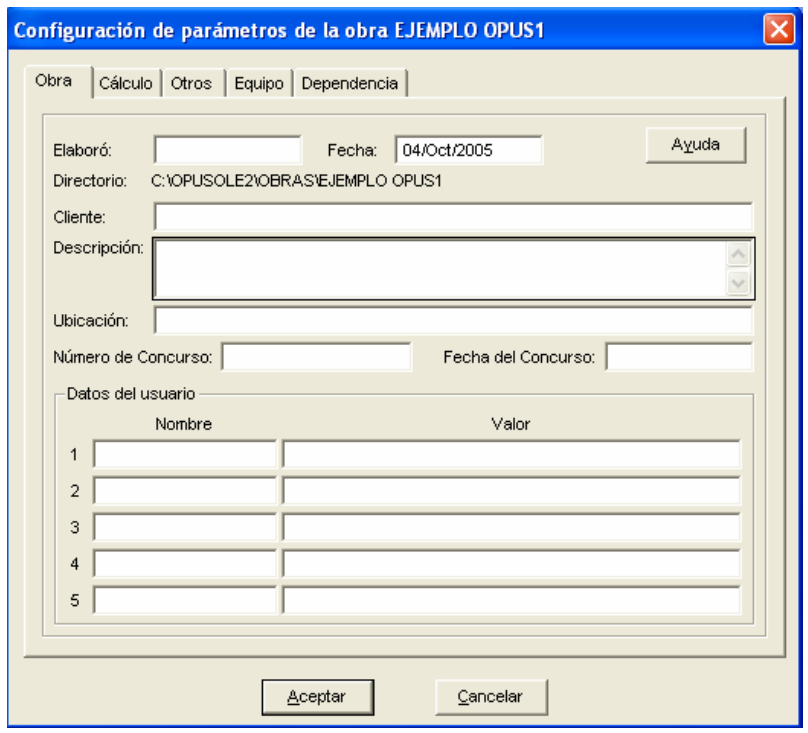

En la parte superior de la ventana usted encontrará los relativos a los datos generales del presupuesto y la obra:

**Elaboró**. Identificación (siglas), de la persona quién elaboró el presupuesto **Fecha**. Fecha de elaboración del presupuesto **Directorio**. Directorio donde se encuentra la obra **Cliente**. Campo para capturar el nombre del cliente (Institución o dueño de la obra) para el que se hace el Presupuesto.

**Descripción**. Descripción de la obra.

**Número de Concurso**. Referencia del concurso

**Fecha del Concurso**: Fecha de apertura del concurso.

A continuación describiremos la funcionalidad de cada una de las opciones de la caja de Cálculo:

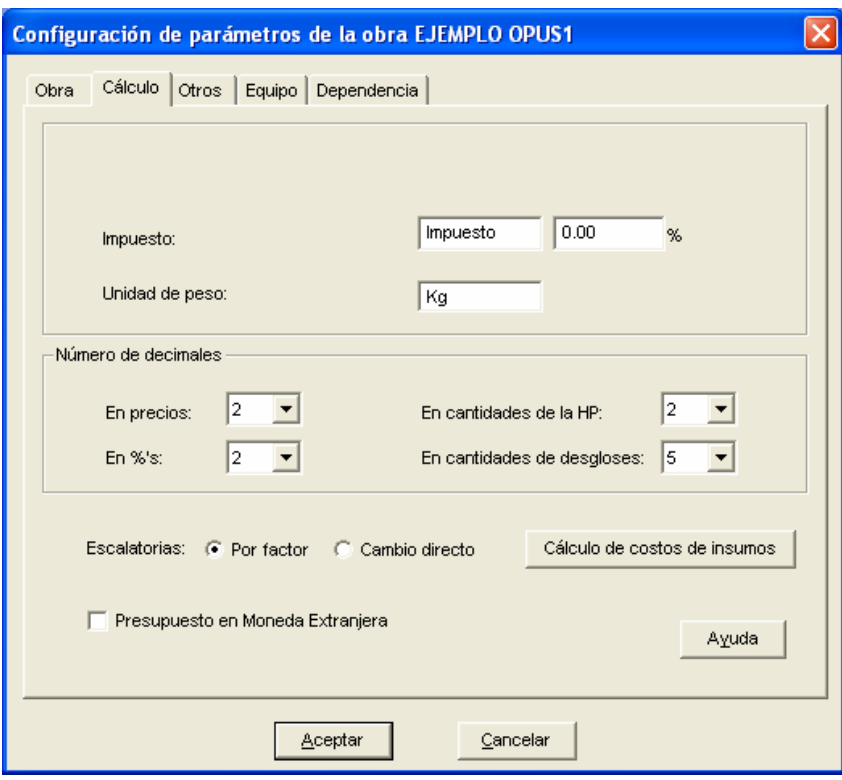

**Impuesto**. Leyenda y porcentaje de un impuesto aplicado al total final del presupuesto. En caso de México, el IVA.

- **Unidad de peso**. Unidad utilizada para la captura del peso en cada insumo. De esta manera en la explosión de insumos será reportado el peso total de los materiales.
- **Números decimales**. Aquí se debe indicar cuántos decimales debe considerar OPUS, tanto para los cálculos como para la visualización de los números: En precios: Número de decimales a considerar para todos los precios. En cantidades de la HP: Número de decimales para las cantidades mostradas en la Hoja de presupuesto. En

cantidades de desgloses: El desglose de matrices presenta cantidades cuyos decimales se configuran mediante este campo.

**Escalatorias**: En OPUS existen dos opciones para el cálculo de las escalatorias, si en la configuración se indica que las escalatorias se desean realizar por factor de escalamient entonces OPUS le permitirá la captura de relativos o factores de incremento de precios, con los cuales OPUS calculará un factor de escalación, el cual podrá ser aplicado a las estimaciones.

De otra forma si se seleccionan las escalatorias por Cambio directo esto indica que OPUS requerirá la captura de los incrementos de precios de los insumos, entonces automáticamente se ocultan las columnas del factor de escalamiento, del importe escalado y del importe de la escalatoria, en la vista de la lista de Estimaciones. Por otra parte al asociar una escalatoria a una estimación, esta última se calcula con los precios correspondientes a dicha escalatoria.

**Cálculo de precios de insumos**. Activa la ventana cálculo de costos de insumos, que es en donde se establecen los nombres de los costos parciales de los insumos y sus formulaciones de cálculo. El sistema soporta se configure una fórmula para cada tipo de insumo.

**Presupuesto en moneda extranjera**. Convierte el presupuesto a moneda extranjera. Ya que OPUS maneja dos tipos de moneda por

 insumo, cada insumo presenta un precio total en los dos tipos de moneda.

Ahora continuaremos con la descripción funcionalidad de las opciones de la caja de equipo:

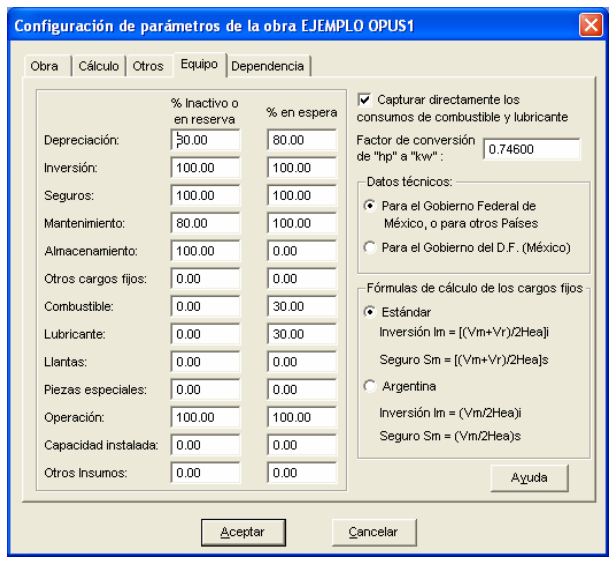

La configuración de esta pestaña es vital, dado que en ella se establecen importantes parámetros que determinan el método de cálculo para obtener el costo por hora de los insumos tipo equipo. A continuación, describiremos la funcionalidad de los controles contenidos en esta pestaña:

**Porcentajes de Inactividad y Espera.** Las columnas % Inactivo en reserva y % en espera permiten capturar los porcentajes que determinan el costo del equipo cuando está en reserva o inactivo y cuando está en espera. Los porcentajes establecidos se aplicarán cuando durante la creación o modificación de los equipos, se solicite la generación de los equipos inactivo o en reserva y en espera.

**Factor de Conversión**. En este campo se puede capturar el factor de conversión o equivalencia de HP (Horse Power) a KW (Kilo Watts). Por omisión el sistema muestra el valor 0.74600, pero el usuario podrá entrar a editar un valor más exacto haciendo uso de más decimales.

**Datos Técnicos**. Repercute en la forma de cálculo de los consumos del Equipo; que como su nombre lo indica, se llevará a cabo según lo solicitado por el Gobierno del Distrito Federal o según lo solicitado por el Gobierno Federal.

## 4.2.4. Captura de presupuesto.

OPUS cuenta con una hoja similar a una hoja de cálculo (tipo Excel), que se conoce como hoja de presupuesto (HP), en ella se visualizan los conceptos de obra con sus respectivos niveles de agrupamiento. La vista de la HP es la más común y es la primera que aparece por omisión al abrir una obra.

 Es conocido por todos, que un presupuesto de obra se presenta como un listado de conceptos de obra en el cual se incluye una clave para cada concepto, su descripción, su unidad, su cantidad, precio e importe. De esta misma forma es la estructura de la HP.

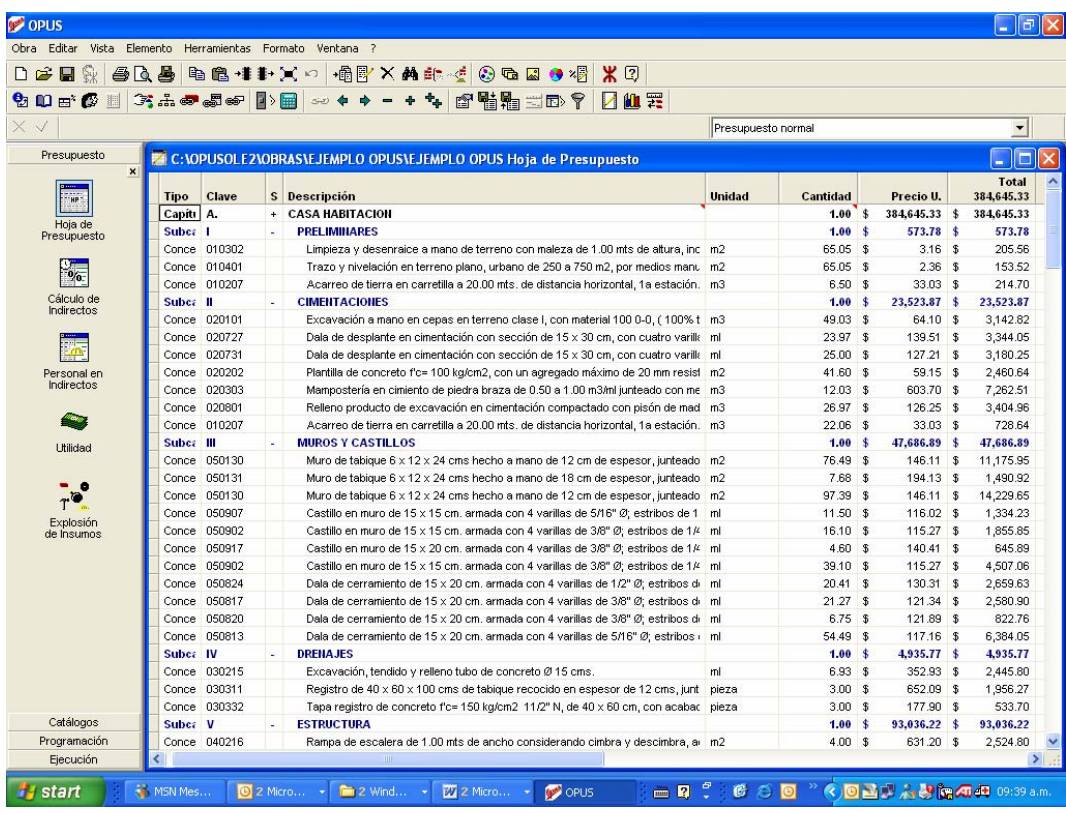

**Concepto.** En OPUS se denomina conceptos a los insumos que representan las actividades y/o elementos de construcción que se encuentran dentro del ámbito de un agrupador. Un concepto de obra utiliza elementos materiales y humanos; por ejemplo, el concepto "Limpieza y trazo del terreno" debe incluir el costo de mano de obra, materiales, herramientas y equipo necesarios para cumplir con dicha actividad.

Un concepto en OPUS puede incluir insumos materiales, mano de obra, herramientas, equipo, auxiliares y conceptos nuevamente.

**Agrupador:** los agrupadores son elementos que permiten separar en diferentes niveles de composición la estructura de la hoja de presupuesto. Por ejemplo un agrupador puede representar un capítulo o partida (nivel 1), y dentro de éste puede haber otros agrupadores en un nivel mas interno, que podrían denominarse como sub-capítulos (nivel 2). Dentro de estos "sub-capítulos" podrían haber conceptos y/u otro nivel de agrupamiento.

OPUS puede manejar diferentes niveles de composición, teniendo en cuenta que un agrupador puede contener a su vez otros agrupadores, conceptos y/o auxiliares.

Sobre la HP oprima la tecla Ins o seleccione la opción: Elemento \ Agregar y observe cómo se crea un renglón en la HP. Por omisión se crea un concepto. Al momento de crear el renglón, usted debe modificarlo para decidir si es un agrupador o un concepto y en que nivel va a situarlo. Para ello, antes de capturar su clave, dé doble clic con el puntero del ratón en la celda del Tipo. Es necesario que usted defina desde la primera captura los niveles de su presupuesto. Entonces, le aparecerá una lista con las opciones para elegir si va a ser un concepto o un agrupador y en qué nivel se situará (para que se despliegue la lista, de un clic en la flecha hacia abajo que aparece al final del campo) como se muestra en la imagen:

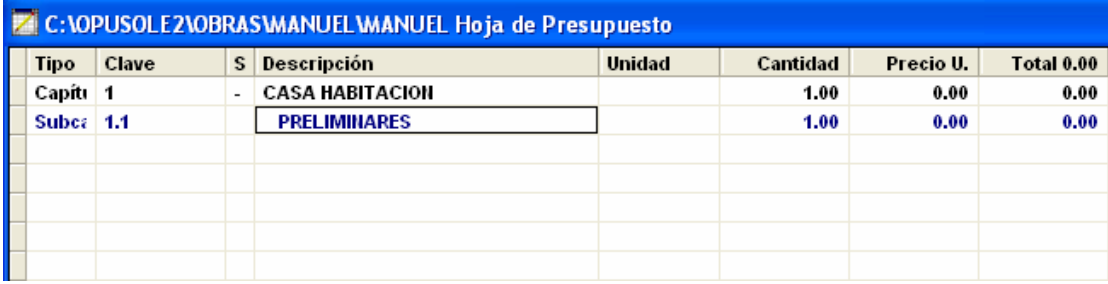

Observe que en la columna Tipo se indica en qué nivel se encuentra el concepto o el elemento; también, podrá observar que cada nivel se distingue con el color de la letra.

Para capturar la unidad del concepto haga doble clic en ese campo y observe como se despliega una lista en el área de edición; con ello usted podrá seleccionar la unidad deseada. Siga los mismos pasos para capturar el campo cantidad, de tal forma que la HP se pueda ver como enseguida se muestra:

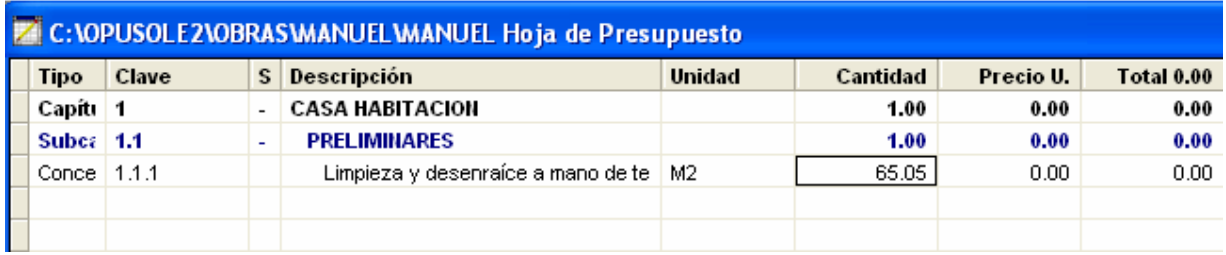

Cuando usted desea ver los insumos de un concepto, es necesario que dé un doble clic con el mouse sobre la celda correspondiente a la columna Precio U de ese concepto. Podrá observar cómo se abre una segunda vista abajo que contiene los insumos de este concepto. A esto se le ha designado como vista del desglose del precio unitario.

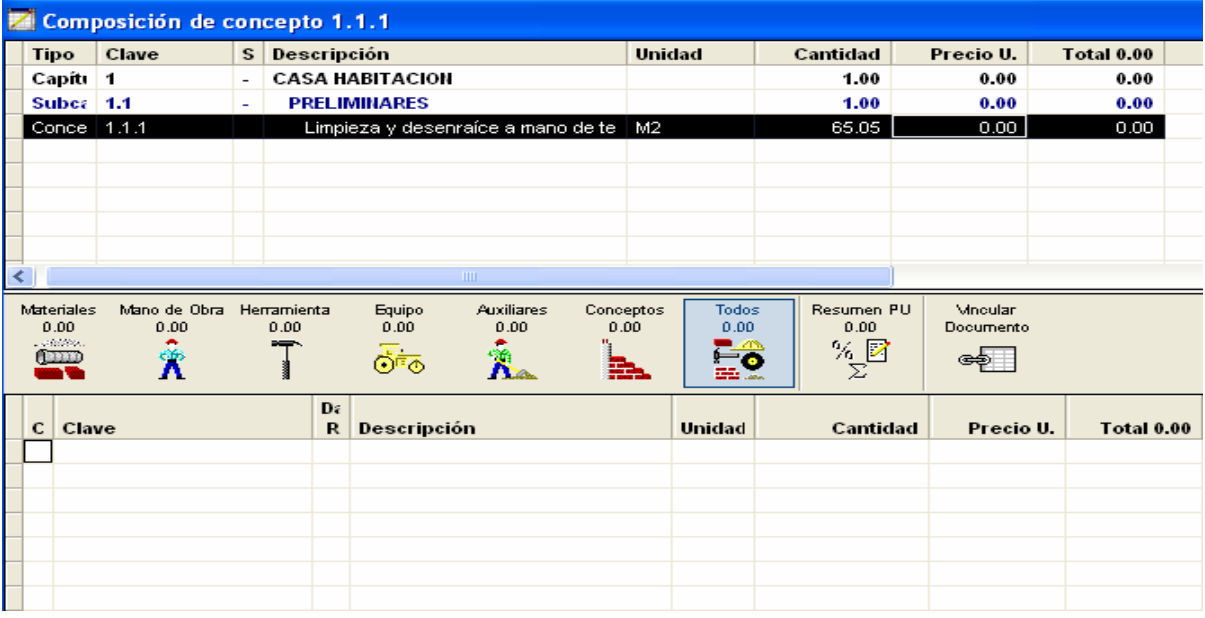

Observe que usted cuenta con varias vistas de los insumos que componen el precio.

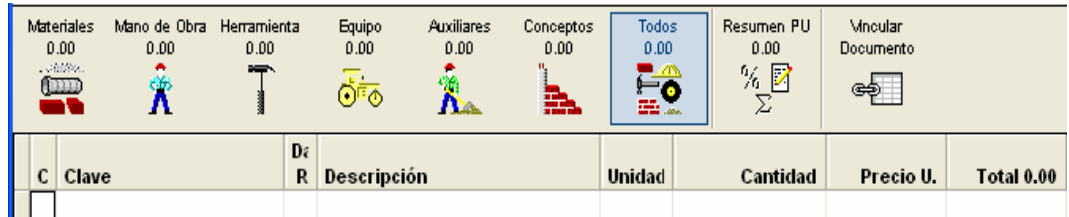

## 4.3. Tipos de Catálogos.

Los insumos de OPUS se almacenan en dos tipos de catálogos: *Los particulares y los generales*. Cuando se abre OPUS por primera vez, el sistema le envía una caja de diálogo donde usted debe de capturar la ruta del directorio donde se deberán encontrar los catálogos generales:

Por omisión define el directorio **CUC** debajo del directorio principal de OPUS, sin embargo, usted puede cambiarlo, le recomendamos tomar el catálogo que se le sugiere. Si usted lo cree conveniente, posteriormente puede utilizar la opción: Obra\Ruta de catálogos generales la cual aparece habilitada

(cuando no está abierta ninguna obra) para cambiar la ruta de los catálogos generales.

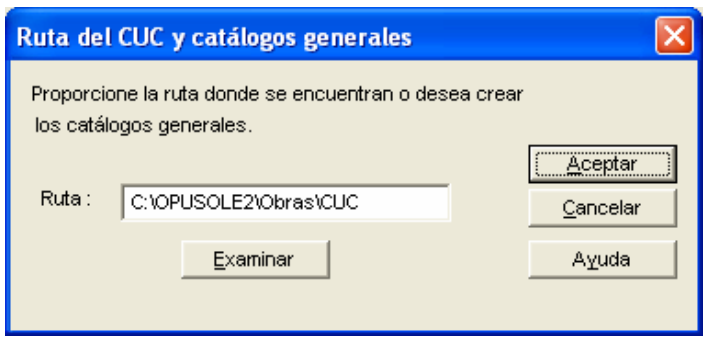

## 4.3.1. Catálogos particulares.

Cada que se crea una obra, se crean los catálogos particulares de dicha obra; también existe un catálogo particular de insumos para cada tipo. Así, una obra cuenta con un catálogo particular de materiales, un catálogo particular de mano de obra, etc. De la misma forma, también existe un catálogo General de insumos para cada tipo; OPUS almacena cada insumo que se crea en cada catálogo particular y en su respectivo catálogo general.

En realidad, el Catálogo General de Conceptos es el **CUC** el cual le dio nombre al directorio que lo contiene incluyendo los demás catálogos generales. Observe que debajo del directorio principal de OPUS, existe un directorio llamado **CUC**.

 Por otra parte, todos los conceptos que se generan en OPUS, pueden ser almacenados en el **CUC**. Recordemos que el **CUC** son las siglas de *Catálogo Universal de Conceptos*.

La relación que existe entre los catálogos generales y los catálogos particulares de una obra se da en el momento de crear insumos; por ejemplo, cuando se da de alta un material, OPUS revisa que ese insumo exista en el catálogo particular, de no encontrarlo, revisa el catálogo general y si no se encuentra en ninguno de los dos, entonces, el material es dado de alta en los dos catálogos. Observe la siguiente caja de diálogo al dar de alta un insumo que no existe.

La próxima vez que se necesite dar de alta ese mismo insumo en otra obra, OPUS volverá a inspeccionar el catálogo particular y luego el general. Como esta vez sí existe en el general, lo intentará pasar al catálogo particular pidiendo que esta copia se confirme. De esta forma, se da oportunidad al usuario de recapturar el precio u otras características antes de confirmar la copia.

Enseguida, mostramos la caja de diálogo que aparece cuando el insumo viene del **CUC** (observe el título de la pantalla):

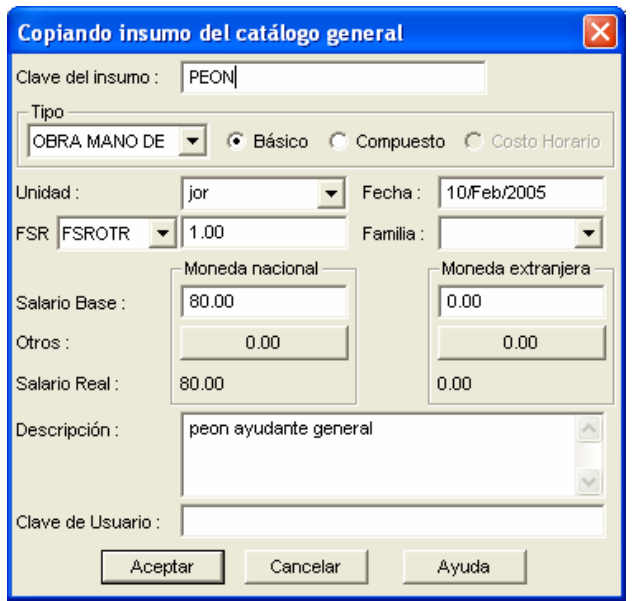

Este procedimiento casi es transparente para el usuario ya que el paso de información es automático.

Finalmente, si al intentar crear el insumo, este ya existe en el catálogo particular, OPUS simplemente lo inserta.

 Este es el comportamiento general de todos los insumos, excepto, de los conceptos.

De esta forma, existe una segunda parte por resolver: Si los conceptos no viajan automáticamente al **CUC**, cómo se pueden pasar a este y cómo se pueden recuperar de este.

Así pues, los catálogos particulares de los insumos de una obra se van creando conforme se componen las matrices. Los insumos de los Catálogos Particulares son únicos de la obra.

 Siempre tome en cuenta que los insumos que componen los catálogos generales fueron creados en el momento de dar de alta los insumos en las obras.

 Estos insumos se utilizan para agilizar la captura ya que se almacenan para que la próxima vez que se necesiten, simplemente se copien automáticamente desde el **CUC**.

## 4.4. La tecnología OLE.

Algunas aplicaciones en Windows**©** se hacen llamar servidores **OLE (Object Linking and Embedding**, Específicamente en los productos Microsoft**©**, Word**©** y Excel*©,* se incluye ésta tecnología; OPUS se une con estas aplicaciones a través de objetos OLE.

 Es verdad que existen diversas aplicaciones o programas en el mercado, que se instalan como parte de ellas mismas objetos OLE, para ser utilizados posteriormente por los programadores y así abrir las posibilidades de sus aplicaciones que desarrollan.

 Realmente los OLE, son partes de las mismas aplicaciones que se colocan dentro de Windows**©** para que cualquier otra aplicación pueda hacer uso convenientemente de dichas partes.

64

 Con los antecedentes mencionados, la pregunta obligada sería ¿qué posibilidades hay de poder incrustar elementos OLE dentro de OPUS? La respuesta es, No todos los objetos disponibles se pueden ligar con OPUS, es más, sólo objetos Excel**©** y Word**©**, lo harán casi de forma transparente, y harán uso de herramientas desarrolladas específicamente para este tipo de aplicaciones.

Observe la siguiente caja que se encontrará cada que intente crear una liga OLE con OPUS:

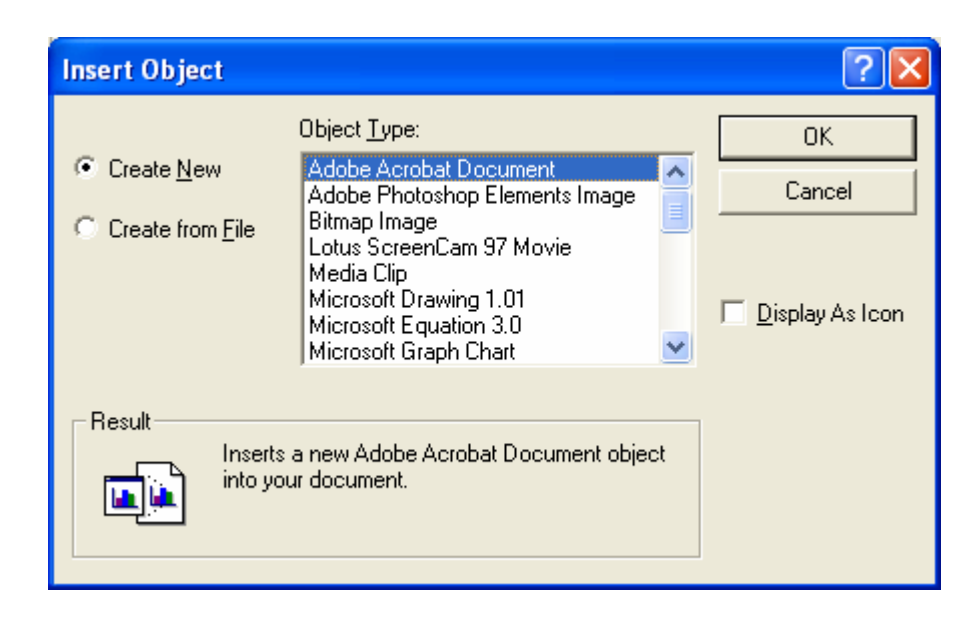

Podemos percatarnos del universo de posibilidades de ligar un objeto OLE con OPUS. Le dejamos en sus manos las posibilidades abiertas ya que esta caja es específica de Windows**©**, así que usted puede experimentar con otros objetos.

Existen Objetos muy conocidos y sencillos de utilizar aparte de Excel**©** y Word**©**, así que es recomendable que se los mencionemos aquí:

- Archivo de Sonido.
- Clip de video.
- Clip Multimedia.
- Diapositiva de Microsoft PowerPoint.
- Documento Adobe Acrobat.
- Documento de imagen.
- Documento de WordPad
- Imagen de mapa de bits.
- Imagen de Paintbrush.
- Paint Shop.
- Windows Media Player

 Todo dependerá de las aplicaciones que usted haya instalado, así que con las aplicaciones disponibles comience a experimentar todo el poder OLE dentro de OPUS.

OPUS utiliza objetos de Hojas de cálculo Excel**©** y Documentos Word**©**, como objetos estándar, por lo cual el resto de este texto se centrará alrededor de estas dos aplicaciones.

# 5 INTEGRACIÓN DE PRECIOS UNITARIOS EN OPUS OLE 2.0

Para un enfoque más completo de lo que es y como se integra un precio unitario en base a todos los conceptos ya descritos y manejados en capítulos anteriores emanados de la ley, de manera sencilla se ejemplificara el análisis de un precio unitario, las partes que lo conforman y su integración en OPUS.

Dentro de los múltiples problemas que se presentan en el ramo de la construcción, el establecimiento de los precios unitarios equitativos a que debe apegarse el trabajo. La elaboración de precios unitarios, no es más que una etapa dentro del proceso constructivo general, que se inicia con investigación o estudio de la factibilidad de realizar una obra y que termina con la construcción de la misma; debido a esto, previo a la elaboración de precios unitarios, es absolutamente indispensable, conocer a fondo los recursos tanto humano, como maquinaria, equipo y materiales, así como al disponibilidad de los mismos

5.1. Determinación de los elementos que integran un precio unitario.

### 5.1.1. Costo de materiales.

 De acuerdo a lo ya descrito en el capitulo anterior en lo referente a costo de materiales se determina los siguientes ejemplos, tomando como referencia los dos puntos principales del costo de materiales que son: costo básico unitario en el mercado y el consumo que se va hacer de este material. Es requisito indispensable del ingeniero o constructor, el conocer ampliamente los materiales en todos sus aspectos. Este conocimiento es de enorme utilidad para seleccionar los materiales óptimos, adecuados para sus condiciones de trabajo, de servicio y sus limitaciones económicas.

5.1.1.1. Costos de materiales en OPUS OLE 2.0.

A continuación, se muestra de forma sencilla la obtención de los siguientes costos de materiales en un concepto de obra. Los precios de adquisición que se han considerado son ilustrativos no reflejan el costo actual de los materiales Los insumos de tipo materiales, son el uno de los elementos básicos que componen un precio unitario, la integración de esto en OPUS es de manera sencilla e intuitiva, para comenzar oprima la tecla INS para capturar el primer material que forma parte de nuestro análisis de precio unitario, por ejemplo capture el material CAL.

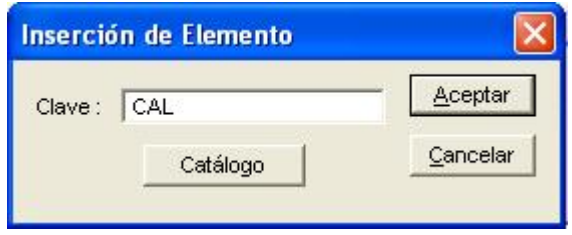

Oprima Aceptar y complete los datos del alta del insumo, en la siguiente caja que le será mostrada.

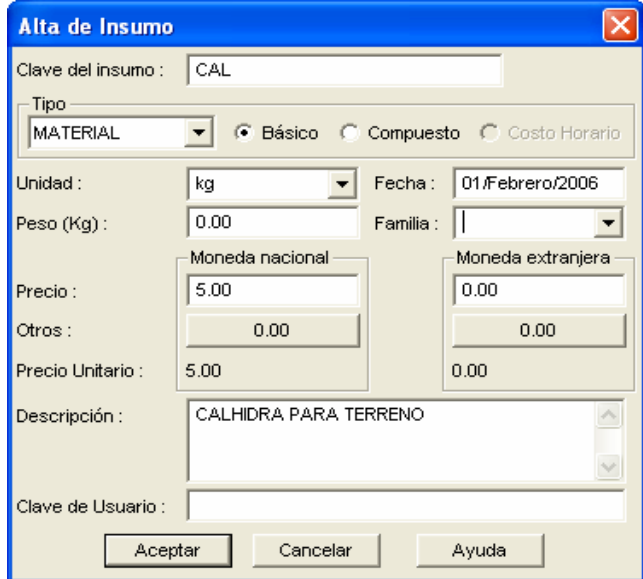

Capture la clave del insumo, selección Tipo MATERIAL, que sea un insumo Básico, por Unidad ponga Kg, capture la fecha, el precio digamos \$5.00, y una descripción para esta CALHIDRA PARA TERRENO. Para concluir oprima el botón Aceptar.

 Una vez que se ha creado el insumo y los ha ingresado en una matriz, se dispondrá a la captura de la cantidad del mismo. Para ello, deberá dar doble clic en la celda cantidad que corresponde al insumo. Siguiendo con nuestro ejemplo, se mostrará la siguiente caja de diálogo.

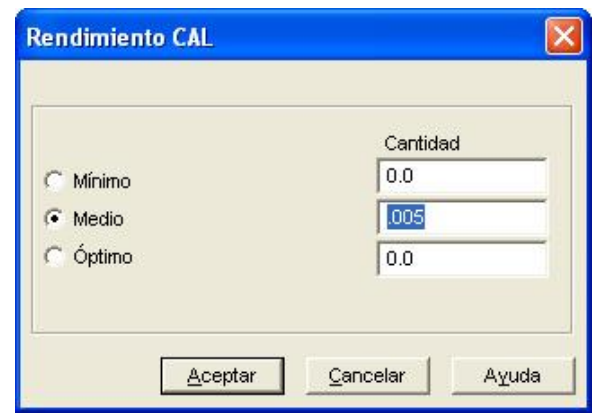

Se puede capturar tres tipos de cantidad, Mínimo, Medio u Óptimo, teclee la cantidad que le sea conveniente. Observe que a pesar de que puede capturar los tres tipos, sólo uno puede ser seleccionado en ese momento. Para concluir oprima aceptar.

## 5.1.2. Costo de mano de obra.

 La orientación que se da al estudio de la mano de obra en este capitulo, se enfoca a la obtención de todos aquellos datos que, en el renglón de mano de obra, pueden afectar directa o indirectamente al establecimiento de los precios unitarios. La mano de obra interviene en la determinación del precio unitario dentro de los costos directos, con sus aspectos: **salario y rendimiento**. En cuanto a lo que se refiere al rendimiento, es la capacidad de hacer un trabajo en un tiempo determinado ya sea por un solo trabajador o grupo de los mismos y este puede variar dependiendo la destreza, habilidad o experiencia. Seria difícil unificar un criterio para determinar el rendimiento del trabajador ya que esto depende de ciertas circunstancias.
Por otro lado el salario en la determinación de la mano de obra de un precio unitario, es un parte fundamental, ya que no es solamente el efectivo que recibe el trabajador, sino una serie de costos que el contratista tiene que realizar ante autoridades e instituciones que protegen al trabajador y a sus dependientes, estos costos están contemplados dentro de la ley, para que no haya una divergencia entre los trabajadores de la construcción y los de otras industrias, por lo cual se establece que para cada análisis de costos de mano de obra debe ir acompañado de su respectivo análisis de factor de salario real, que vinculado con el salario base del trabajador es el costo real que tiene que considerar el contratista en el análisis de mano de obra.

 Cabe hacer notar que en la actualidad ningún trabajador acepta laborar por el salario mínimo que fija la comisión de salarios mínimos por lo que estos deben ser incrementados en base a un cuidadoso estudio de los salarios reales que reciben los trabajadores, determinando lo que se denomina un factor de demanda o de mercado, y considerando este como salario base, se calculan los incrementos revisados anteriormente, a efecto de considerar para el costo, los desembolsos reales que se afectan por este concepto.

#### 5.1.2.1. Determinación del factor de salario real.

 De con lo establecido por la Ley Federal del Trabajo y su reglamento correspondiente, en el Art. 61. El personal dependiente de las empresas tienen la obligación de laborar jornadas diariamente durante los días hábiles del calendario civil, y la duración máxima de la jornada será: ocho horas la diurna, siete la nocturna, y siete y media horas la mixta. Se debe considerar los 52 domingos que se presentan durante el año, días festivos señalados como obligatorios por la autoridades y los días de descanso adicionales de acuerdo a usos y costumbre que suelan considerar los trabajadores. Los días que se consideran como obligatorios de pago y no laborados, establecidos en el reglamento laboral vigente en su artículo 74 son:

- 1° de Enero.
- 5 de febrero.
- 21 de Marzo.
- 1° de Mayo.
- 16 de Septiembre.
- 20 de Noviembre.
- 25 de Diciembre.

 Que en total suma 7 días. Dentro del mismo articulo se considera que el 1° de Diciembre de cada 6 años en la transición del poder ejecutivo federal, como descanso obligatorio. Por otro lado los días que por costumbre no se labora en el entorno de la construcción son:

- Viernes santo.
- Sábado santo.
- 3 de Mayo.
- 2 de Noviembre.
- 12 de Diciembre.

 Días que en total suma 5, y aparte se puede considerar otros días no laborables por enfermedad, o por alguna otra razón justificada.

 En la normatividad correspondiente también se indica que el trabajador tendrá derecho a un plazo de 6 días hábiles, consecutivos, de vacaciones por cada año cumplido en que haya prestado sus servicios, con derecho al pago integro de su salario y una prima del 25% de su salario. También recibirá un pago por concepto de aguinaldo por año trabajado, que será equivalente a 15 días de salario, en caso de no cumplir el año laborado se le pagara una parte proporcional al tiempo trabajado, en resumen a lo anterior se tiene 6 días por vacaciones, 1.5 de prima vacacional, y 15 días de aguinaldo, que dan un total de 36.5 días. Este dato sumado con los 52 domingos que se presentan en el año, hacen un total de 88.5 días pagados no laborados, por lo cual se observa que de 365 días del año solo se labora 292 y se paga 381.5 como se muestra en el siguiente resumen:

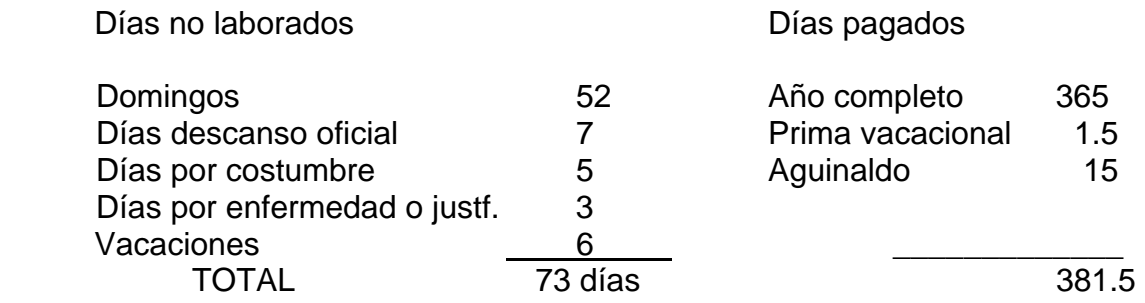

Estas cantidades pueden variar dependiendo de las características de cada obra. Después de la obtención de estos datos podemos determinar el Factor de Salario Integrado el cual compensa los gastos efectuados por este concepto con el rendimiento real de cada obra. Este factor se determina realizando la división de los Días pagados entre los Días realmente laborados. Este factor sumado a las prestaciones por concepto de Seguro Social conforma el denominado "Factor de Salario Real".

### 5.1.2.1.1. Primas del Seguro Social y sus Prestaciones.

De acuerdo con las disposiciones legales todos los empresarios tienen la obligación ineludible de inscribir a sus trabajadores en el Instituto Mexicano del Seguro Social, el cual, a cambio del pago de unas primas de seguro, se encarga de los servicios de seguridad social de los trabajadores, y de prestaciones señaladas en la normatividad del mismo instituto. El régimen obligatorio comprende los siguientes seguros:

- Riesgos de trabajo.
- Enfermedad y maternidad.
- Invalides y vida.
- Cesantía en edad avanzada y vejez.
- Guarderías y prestaciones sociales.

 Existen zonas en la republica Mexicana en donde no hay seguro social, en este caso se debe tomar un seguro de grupo, y se deberá considerar como las primas del seguro social para el cálculo de costos de mano de obra.

 El artículo 36 de la Ley del Seguro Social determina que es responsabilidad del patrón el pago integro de la cuotas señaladas para los trabajadores en los casos en que este perciba como sueldo el salario mínimo; en el caso en que el trabajador perciba un salario superior, el patrón pagara una fracción y el trabajador la otra.

#### 5.1.2.1.1.1. Riesgos de trabajo.

Riesgos de trabajo son los accidentes y enfermedades a que están expuestos los trabajadores en el ejercicio o con motivo de su trabajo, se considera accidente de trabajo toda lesión orgánica o perturbación funcional, inmediata o posterior; o la muerte producida repentinamente en el ejercicio, o con motivo del trabajo, cualesquiera que sea el lugar y el tiempo en que dicho trabajo se preste. Por otro lado enfermedad de trabajo es todo estado patológico derivado de la acción continua que tenga su origen o motivo en el trabajo o medio en que desarrolle su labor, en todo caso se considera enfermedad de trabajo lo contemplado en la Ley Federal de Trabajo.

 El artículo 3 del reglamento para la Clasificación de Empresas y Determinación de la Prima en el Seguro de riesgos de trabajo publicado en el Diario Oficial de la Federación, el cual dice, que las cuotas por seguro de Riesgos de Trabajo que deban pagar los patrones al inscribir por primera vez al Instituto o al cambiar de actividad, se fijarán aplicando la clase y prima media determinadas por el propio patrón y validadas por el Instituto, al salario base de cotización en los términos de la normatividad del seguro social y su reglamento. El artículo 73 de la ley del Seguro Social, establece que "al inscribirse por primera vez en el instituto o al cambiar de actividad, las empresas cubrirán la prima media de la clase que conforme al Reglamento le corresponda la prima media para la clase V que es la que refiere al construcción de edificaciones y obras de Ingeniería civil es de 7.58875%.

73

#### 5.1.2.1.1.2. Seguro de Enfermedad y Maternidad.

 Prestaciones en especie: los porcentajes de aportación, tanto del patrón, como del trabajador, por concepto del Seguro de Enfermedad y Maternidad, el artículo 25 de la ley del Seguro Social establece que para cubrir la prestaciones en especie del seguro de enfermedad y maternidad de los pensionados y sus beneficiados, en los seguros de riesgos de trabajo, invalides y vida, así como retiro, cesantía en edad avanzada y vejez, el patrón, el trabajador y el estado aportarán una cuota de un cinco por ciento sobre el salario base de cotización, el cual se desglosará de la siguiente forma, el patrón le corresponde el punto cero cinco por ciento, al trabajador el cero punto trescientos setenta y cinco por ciento y al Estado el cero punto setenta y cinco por ciento.

El artículo 106 de la Ley de Seguro Social indica las prestaciones en especie del seguro de enfermedad y maternidad se establece en lo siguiente:

 I Por cada asegurado se pagara mensualmente una cuota diaria patronal equivalente al trece punto nueve por ciento del salario mínimo general diario para el Distrito Federal,

 II Para los asegurados cuyo salario base de cotización sea mayor a tres veces el salario mínimo general diario para el Distrito Federal, se cubrirá además de la cuota establecida en la fracción anterior, una cuota adicional patronal equivalente al seis por ciento y otra adicional obrera del dos por ciento de la cantidad que resulte de la diferencia entre el salario base de cotización y tres veces el salario mínimo citado.

 El artículo 19 de la Ley del Seguro Social indica que, la taza sobre le salario mínimo general del Distrito Federal a que se refiere la fracción I de artículo 106 de la misma, se incrementará el primero de julio de cada año en sesenta y cinco centésimas de punto porcentual, estas modificaciones se comenzaron en 1998 y terminarán en el año 2007.

74

Prestaciones en dinero: Esta cuota se cubrirá de acuerdo al artículo 107 de la Ley del Seguro Social que menciona: las prestaciones en dinero del seguro social de enfermedad y maternidad se hará con una cuota del uno por ciento sobre el salario base de cotización que se cubrirá de la forma siguiente: a el patrón le corresponde pagar el setenta por ciento de la cuota; al trabajador pagará el veinticinco por ciento de la misma y al Estado le corresponde pagar el cinco por ciento restante.

#### 5.1.2.1.1.3. Invalidez y Vida.

Para cubrir el concepto de seguro de invalidez y vida según a lo que refiere el artículo 147 de la Ley de Seguro Social a el patrón le corresponde cubrir el uno punto setenta y cinco por ciento y al trabajador el cero punto veinticinco por ciento sobre el salario base de cotización**.** 

# 5.1.2.1.1.4. Retiro, Cesantía en edad avanzada y vejez.

 Del artículo 166 de la Ley de Seguro Social, el patrón y el Gobierno Federal están obligados a reportar al Instituto el importe de las cuotas obreropatronales y la aportación estatal del seguro de retiro, cesantía en edad avanzada y vejez. Los porcentajes de aportación de las cuotas del patrón y el trabajador, serán del tres punto ciento cincuenta por ciento y uno punto ciento veinticinco por ciento respectivamente, esto sobre el salario base de cotización

### 5.1.2.1.1.5. Guardería.

De lo emanado del artículo 211 de la Ley de Seguro Social la cuota por concepto de guardería, dice que, "el monto de la prima por este concepto deberá ser del uno por ciento sobre el salario base de cotización.

# 5.1.2.1.1.6. Ejemplo del cálculo del factor de salario real en OPUS OLE 2.0

 Cada categoría de Salario Base obliga a que su FSR incluya una serie de cálculos que son variables dentro de una tabla, en la cual, usted puede visualizar todas las operaciones y fórmulas.

 Para visualizar la plantilla general existente en OPUS, cierre todas las obras y elija la opción Obra/Configurar FSR. El objetivo principal de una plantilla o machote, es brindar una herramienta dinámica, la cual calcule un FSR diferente para cada Salario Base (categoría de trabajador o insumo mano de obra). Al momento de crear una obra, se instala una sola plantilla de FSR, ésta plantilla de inicio es una copia de la plantilla general de OPUS. Para distinguir entre una y otra, es necesario que acceda a ambas para verificar su configuración, cómo a continuación se indica:

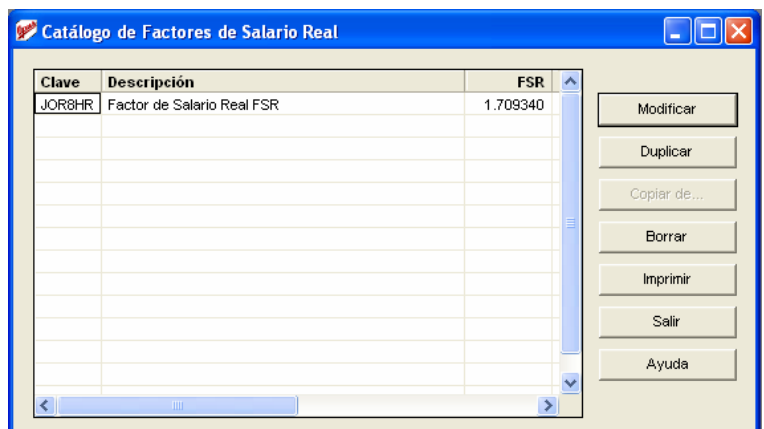

Los cambios que sean realizados en la plantilla general, se aplicarán en las plantillas de FSR de todas las obras que sean creadas posteriormente a la modificación.

 Al acceder a la opción modificar, esta presenta en una vista el cálculo completo de la plantilla de FSR a fin de que usted realice los cambios necesarios para adecuarla a sus necesidades. Observe que al entrar la plantilla ya tiene valores; todos ellos son parte de un cálculo ejemplo, observe que el renglón correspondiente al Salario Base tiene un valor, pues bien, cada vez que usted aplique el JOR8HR sobre algún insumo de mano de obra, el salario base correspondiente será substituido automáticamente en este renglón.

 Además es importante saber que en OPUS tendrá que realizar modificaciones al cálculo del FSR, debido a que habrá variaciones en algunas variables que afectan el cálculo del mismo.

A continuación se describen las situaciones bajo las cuales usted deberá modificar el cálculo del Factor de Salario Real.

 Variaciones al Salario Mínimo del distrito federal. El salario mínimo esta involucrado en el cálculo de las cuotas del IMSS, por lo que si este cambia deberá asentarse en la forma de cálculo del FSR.

 Es importante señalar que el cálculo de este factor, es modificado de acuerdo a la ley, por lo tanto es responsabilidad del usuario adecuar el año de calculo de los factores y los cálculos dentro del machote se actualizaran automáticamente dependiendo de este dato, esto debido a las modificaciones hechas a la LEY DEL SEGURO SOCIAL, que entraron en vigor a partir del 1o. de Julio de 1997, el cálculo del Factor de salario real de OPUS ha sido adecuado para soportar tales cambios.

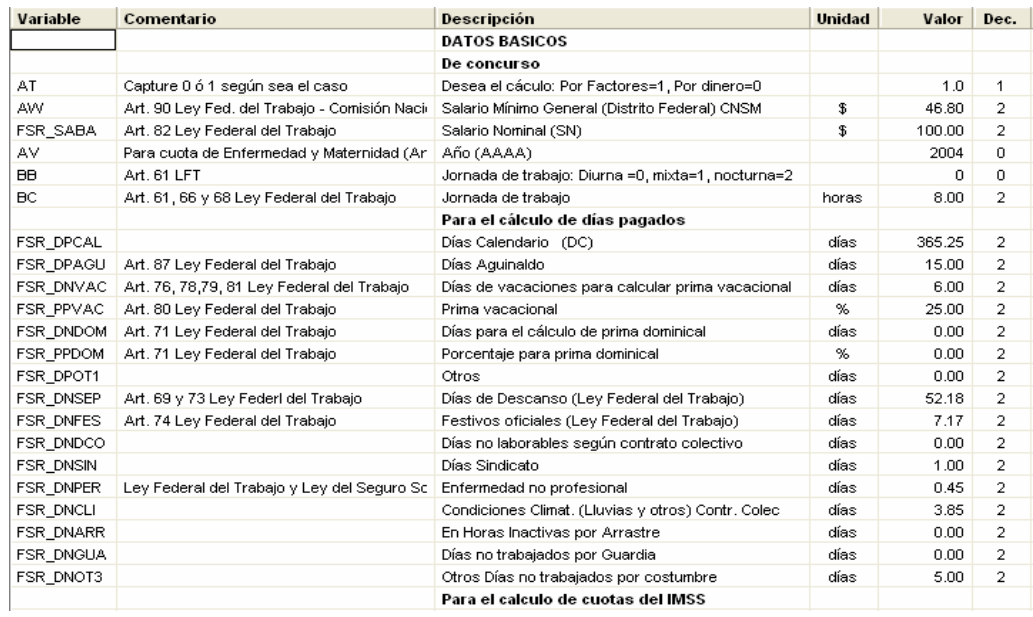

Una vez configurado todas las variables y el cálculo de factor de salario real FSR, la aplicación para cada uno de las categorías de mano de obra se realiza de la siguiente forma. Recordará que al momento de crear o modificar un elemento Mano de Obra, es necesario definir o asociar un tipo de FSR, pues será necesario para calcular su correspondiente Salario Real.

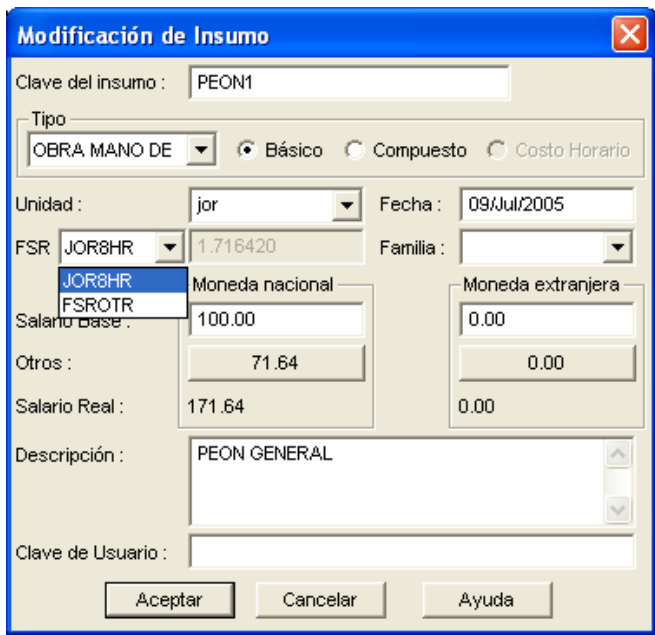

Observe que existe una lista en el cual aparecen dos tipos de FSR: JOR8HR y FSROTR

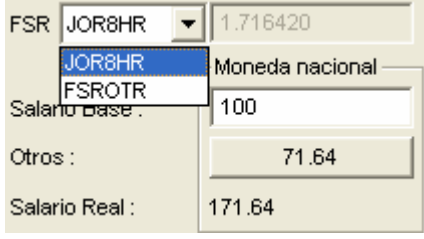

 Si selecciona JOR8HR entonces OPUS calculará automáticamente el FSR basándose en la plantilla del mismo nombre (JOR8HR) y el Salario Base del trabajador o insumo mano de obra. Debe quedar claro que la plantilla JOR8HR debe aplicarse a todas las categorías de salarios base (trabajadores), ya que en ella; dependiendo del salario base que se le asigne al insumo, calculará el FSR adecuado.

 Si por el contrario selecciona el tipo FSROTR, notará que el campo que contiene valor del FSR se muestra en modo de edición, lo que permite capturar el FSR directamente.

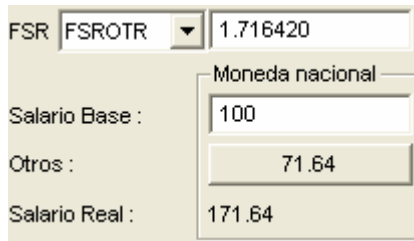

## 5.1.3. COSTO DE EQUIPOS.

 Una obra puede ser ejecutada mediante diversos procedimientos de construcción y empleando diferentes equipos. Lógicamente para ejecutar tal trabajo siempre existe algún procedimiento y un determinado equipo por medio de los cuales las operaciones del contratista sean realizadas en forma optima desde el punto de vista de la economía y la eficiencia de los trabajos. En el mercado de la construcción se ofrece a los contratista una nutrida variedad de maquinaria de diferentes marcas, modelos, capacidades, especificaciones de calidad, etc; por parte del contratista deberá hacer realizar cuidadosos estudios a fin de determinar cual es la maquinaria más conveniente para optima ejecución de la obra u obras en que comprometa su organización constructora.

5.1.3.1. Ejemplo de costo de Maquinaria o Equipo.

 Los datos básicos para realizar un análisis de costo horario como ya se a expuesto con anterioridad son: valor de adquisición, valor de las llantas, el porcentaje de rescate, la tasa de interés anual, la prima de seguros, potencia de motor, factor de operación, vida económica, vida de las llantas, horas trabajadas por año, factor de mantenimiento, factor de combustible, factor de lubricante, costos de lubricante y combustible, cambios de aceite y factor de rendimiento.

 Para tener en forma más clara lo anterior se ha diseñado formatos de costos horarios, donde se han colocado las formulas que integran un análisis de ellos; a continuación presenta varios ejemplos.

Los datos que componen el equipo son diferentes a los datos de cualquier otro insumo.

En OPUS se puede calcular el costo de equipo, el alta se puede realizar (similar a todos los demás insumos) sobre su catálogo correspondiente de la obra, sobre el catálogo general de equipo o sobre el desglose de un concepto.

Al momento de entrar la vista del catálogo de Equipo, acceda el procedimiento de: Elemento\Agregar u oprima INS**,** se abre una caja de diálogo como la siguiente:

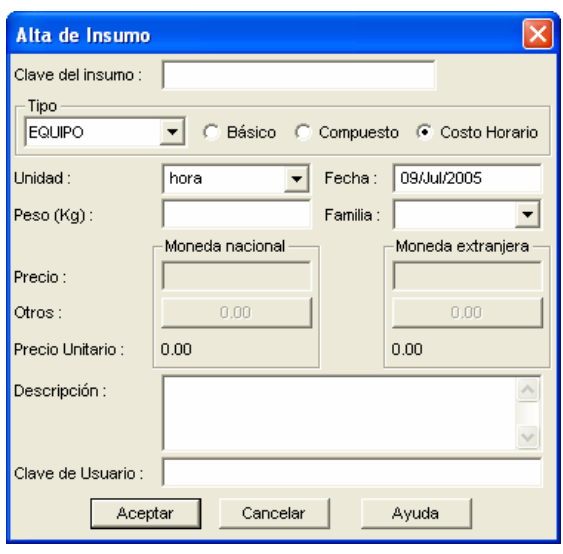

 Si es considerado como Costo Horario**:** Se trata de un insumo compuesto formado por tres tipos de insumo especiales conocidos como **Consumos**, **Operación** y **Costos Fijos**. Una vez que se ha seleccionado el tipo de equipo y se ha capturado los datos iniciales para este (en caso de que se trate de un equipo costo horario), se desplegará una segunda caja de diálogo que corresponde a la Captura de datos adicionales para el Equipo Costo Horario:

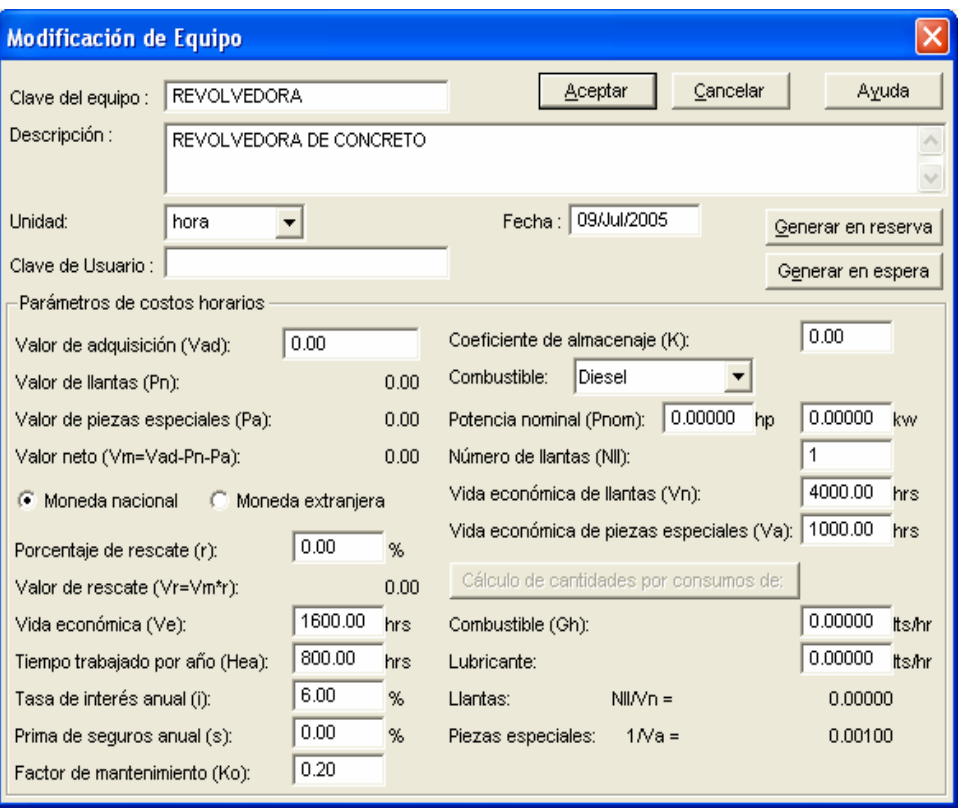

Las opciones de esta caja de diálogo se describen a continuación:

**Clave del equipo:** Clave del insumo.

**Descripción:** Espacio para capturar particularidades especiales del equipo

y comentarios adicionales.

**Unidad:** La unidad de medida generalmente será hora.

**Fecha:** Es la fecha de la alta del insumo.

**Clave de Usuario:** Clave alterna para la búsqueda e identificación del equipo propia del usuario.

**Generar en reserva**: Genera equipo en reserva, basándose en los datos básicos del equipo y los porcentajes de inactividad o reserva establecidos.

**Generar en espera**: Genera equipo en espera, basándose en los datos básicos del equipo y los porcentajes de inactividad o reserva establecidos.

En seguida, capture los datos considerados como parámetros para el cálculo del costo horario del equipo. Sus valores de inicio son valores dados por omisión. Estos parámetros se encuentran dentro de un rango de valores reales y pueden ser modificados. Los siguientes parámetros se involucran en el cálculo de los Cargos Fijos, observe las siglas que identifican a las variables en las fórmulas:

**Valor de Adquisición (Vad**): El costo base del equipo debe incluir los accesorios adicionales.

**Valor de Llantas (Pn):** El valor de los neumáticos. No es capturable. Este valor se obtiene del componente del equipo denominado LLANTAS, que se encuentra en el desglose del equipo como uno de sus consumos.

**Valor de piezas especiales (Pa):** Precio de accesorios o piezas especiales.

**Valor neto (Vm):** Corresponde al Costo Base menos el Valor de Llantas menos Piezas especiales.

**Mon. Nacional o Extranjera:** Tipo de Moneda en la que se establecerá el costo de los cargos fijos del insumo (el tipo de moneda define el Valor de Adquisición).

**Porcentaje rescate (r):** El porcentaje de rescate para cargos fijos.

**Valor de rescate (Vr):** Valor neto multiplicado por Porcentaje de rescate.

**Vida económica (Ve):** Horas de vida útil del equipo.

**Tiempo trabajado por año (Hea):** Las horas al año de operación efectiva.

**Tasa interés anual (i):** Tasa de interés al año para el cálculo de la Inversión.

**Prima de seguro anual (s):** La prima de seguro anual para el cálculo del cargo por seguro.

**Factor de mantenimiento (Ko):** Coeficiente de mantenimiento para el cálculo del cargo Mantenimiento.

**Coeficiente de almacenaje (K):** Coeficiente de almacenaje que incluye el cargo fijo de Almacenaje.

 Los siguientes parámetros son utilizados en el cálculo de los costos fijos o consumos. La mayoría son datos técnicos que provee el fabricante del equipo. En algunos casos se consideran valores por omisión, los cuales son sugeridos por la mayoría de los fabricantes.

**Combustible:** El tipo de equipo puede ser: Diesel, Gasolina, Eléctrico, Neumático, no usa, Otro, para esta última opción el usuario tendrá que seleccionar el tipo de motor. Para cada tipo de equipo se definen los siguientes parámetros. En algunos casos los parámetros no serán los mismos, para motores Diesel, Gasolina y Otro, se considera:

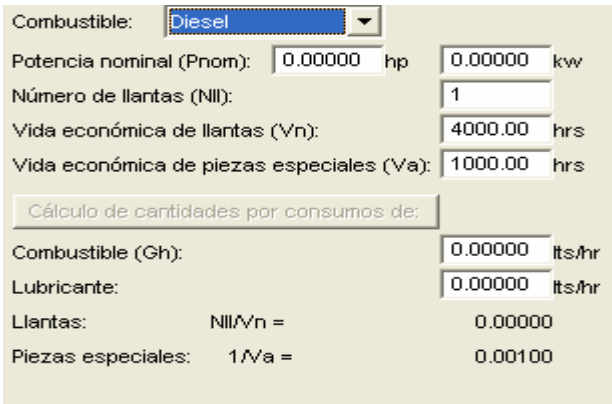

Observe que los parámetros que cambian se refieren a los consumos.

**Horas trabajadas por año**: Horas efectivas de trabajo anuales.

**Grupo**: Grupo al que pertenece el equipo (clasificación según el Gobierno del DF) dependiendo de este grupo, OPUS le sugerirá un factor de Operación diferente.

**Potencia nominal (Pnom)**: Potencia del motor dada en HPs (Horse Power).

**Número de llantas (Nll)**. Cantidad de llantas que usa el equipo.

**Vida económica de llantas (Vn)**: Es la cantidad de horas de vida de los neumáticos del equipo.

**Vida económica de piezas especiales (Va)**: Vida económica en horas de las piezas especiales o accesorios.

**Combustible o Energía (Gh)**. Cantidad de Combustible o Energía eléctrica gastada por hora.

**Lubricante (Ah)**: Consumo de lubricante por hora.

**Llantas**: Uso de llantas (calculado por Nll/Vn).

**Piezas especiales**: Cantidad en uso de piezas especiales (calculado 1/Va)

**Capacidad Instalada (Cpi)**: Cantidad de energía eléctrica, para alimentar a los equipos que trabajan con electricidad, si éstos lo requieren.

## 5.1.3.1.1. **Captura de cantidades de Combustible y Lubricante**

Si usted configura en los parámetros de la obra que opta por capturar directamente los consumos de Combustible y Lubricante, al momento de capturar los parámetros de entrada de equipo, usted podrá capturar la cantidad de Combustible y Lubricante directamente, de lo contrario tendrá que capturar los datos que se requieren al oprimir el botón *Cálculo de cantidades por consumos de:*

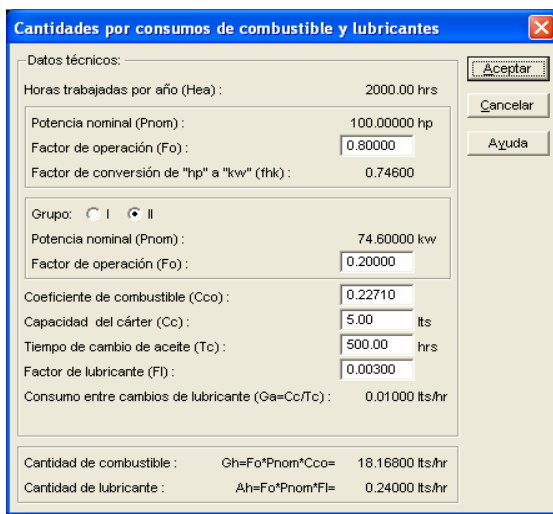

El cálculo de las cantidades de combustible y lubricante se definen mediante: Las Horas al año de operación, la potencia nominal del motor, un factor de operación, el coeficiente de combustible, la capacidad del cárter, tiempo de cambio de aceite, el factor para lubricante y la cantidad de aceite en cada cambio, tal que:

**Combustible = Gh = Fo \* Pnom \* Cco Lubricante = Ah = Fo \*Pnom \*Fl** 

Donde:

**Pnom,** es el Potencial de operación **Fo,** es el Factor de operación **Cco,** es el coeficiente de combustible **Cc**, es la Capacidad del cárter **Tc,** es el Tiempo de cambio de aceite **Fl,** es el factor de lubricante **Ga,** es el Consumo de aceite en cada cambio = Cc/Tc

Al terminar la captura de los costos fijos de un costo horario solo resta capturar los costos por consumos y operación, en su desglose ya existen algunos renglones como se muestra a continuación:

 Al momento de crear un equipo costo horario usted puede ver en su desglose que ya existen algunos renglones.

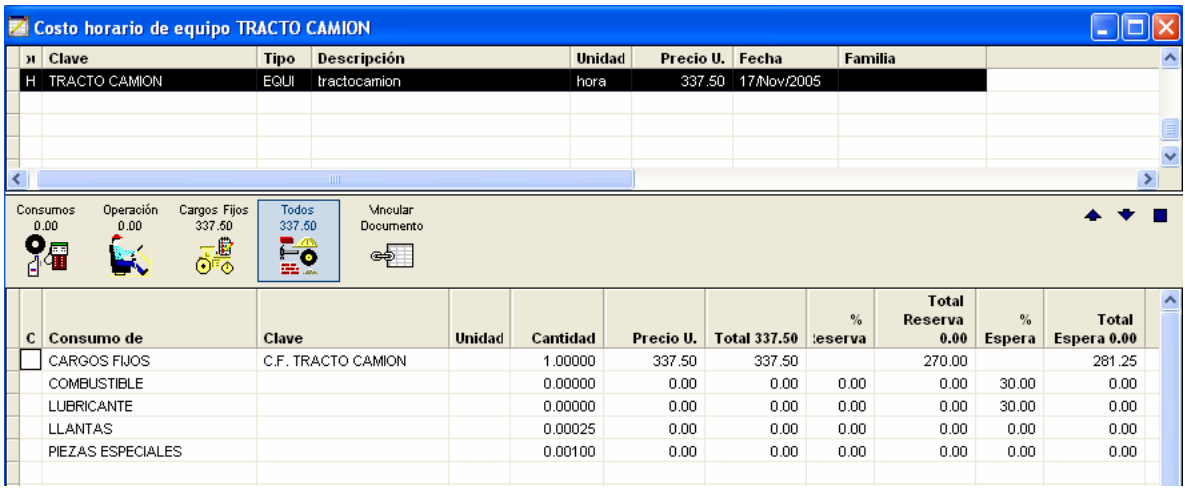

Vea que aparece la columna Consumos de, la cual indica el tipo de consumo y las cantidades que ya se han incluido, como si ya hubiera cuatro insumos insertados de antemano; uno de CARGOS FIJOS uno de COMBUSTIBLE, uno de LUBRICANTE, uno de LLANTAS y uno de PIEZAS ESPECIALES . Además la clave de cada insumo aparece en blanco excepto la de CARGOS FIJOS (y no puede ser alterada), realmente no existen insumos de

Combustible, Lubricante y Llantas (el insumo de cargos fijos es el único que si existe), así que deberán de capturarse. Vea que las cantidades son las mismas que fueron calculadas al momento de crear el equipo. Sólo faltaría un renglón predefinido para considerar un insumo de Operación pero más adelante lo explicaremos.

Basta con insertar cada uno de estos insumos con el procedimiento conocido. Por ejemplo para insertar el insumo COMBUSTIBLE posicione el cursor barra sobre el renglón correspondiente y teclee Ins, aparecerá la caja de diálogo de inserción, teclee la clave del DIESEL o GASOLINA u otro insumo material:

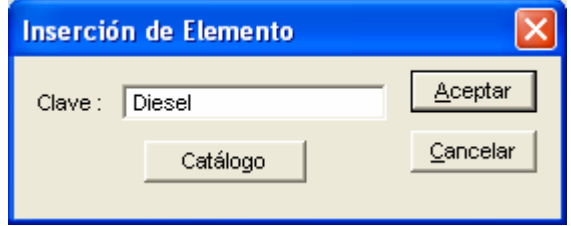

Si no existe el insumo, se abrirá la caja de diálogo para insertar los datos generales del mismo.

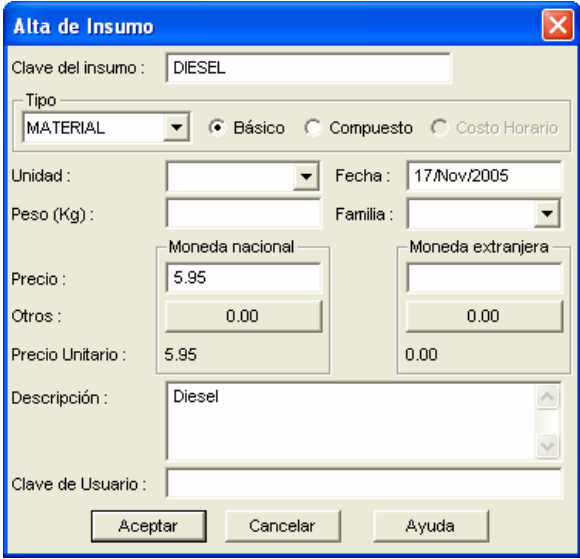

Al terminar se insertará el insumo en el espacio correspondiente al combustible.

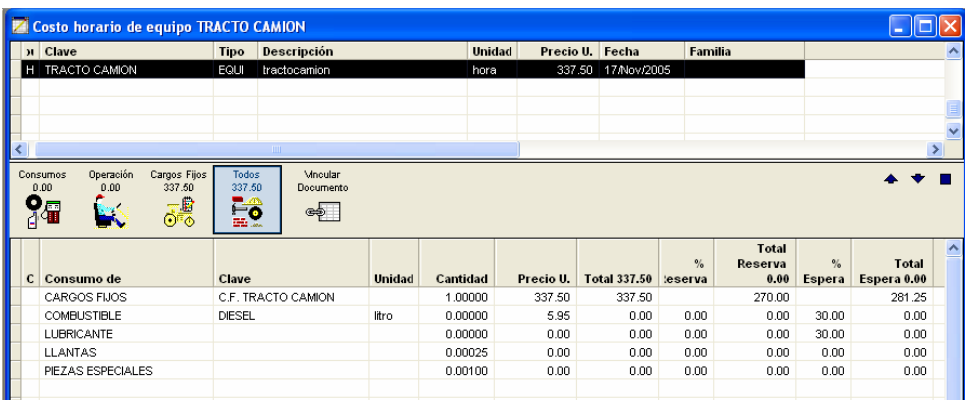

Observe que las cantidades de los consumos (excepto piezas especiales) no pueden ser alteradas a menos que vuelva a acceder las cajas de diálogo de modificación del equipo (con Ctrl. + F2 sobre el insumo).

En el momento que termine con la captura de los tres insumos, puede acceder el botón de Operación, para capturar el Operador, cuide que el tipo sea Mano de Obra, y continúe con la captura.

Capture su rendimiento del insumo mano de obra, que por regla debe ser 1/8, ya que OPUS considera por omisión la unidad de mano de obra en jornadas y el equipo por hora.

Además según las fórmulas la cantidad de mano de obra estará dada por la fórmula 1/H indicada anteriormente donde H es el rendimiento. Toda la mano de obra insertada en este nivel será tomado como insumos de Operación.

Por lo anterior podemos decir que las cantidades de COMBUSTIBLE, LUBRICANTE, LLANTAS, CAPACIDAD INSTALADA y PIEZAS ESPECIALES, se debe capturar sobre las cajas de alta o modificación del equipo, y las cantidades de OPERACIÓN y CARGOS FIJOS, se deben capturar directamente como cualquier cantidad de un insumo.

## 5.1.4. Costos Indirectos.

Los indirectos de cada obra particular, son perfectamente previsibles, es decir, se pueden analizar y estimar previamente por lo menos dentro del mismo orden de aproximación de costos directos.

Se puede, por otra parte controlar durante la ejecución de la obras para mantener los dentro de los limites prefijados.

 A grandes rasgos, se pueden clasificar los aspectos que dan lugar a los costos indirectos dentro de los siguientes grupos:

- Administración central.
- Administración y gastos generales de obra.
- Fianzas y seguros

# 5.1.5. Análisis de Costos Indirectos en OPUS OLE 2.0.

Para acceder a la plantilla de indirectos; del menú principal, seleccione la opción Vista \ Presupuesto \ Calculo del % de indirectos u oprima el icono de la barra de vistas correspondiente**.** 

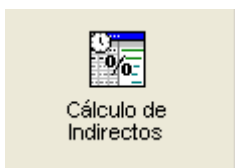

Al acceder la vista de cálculo de indirectos, se desplegará una hoja de cálculo con los gastos de indirectos más comunes, como los siguientes: HONORARIOS, SUELDOS Y PRESTACIONES, DEPRECIACION, MANTENIMIENTO Y RENTAS, SERVICIOS etc.

De tal manera que para cada rubro deben capturarse los datos (gastos) en dos partes: la que corresponde a la oficina central y la que corresponde a la oficina de campo o de obra.

Si los rubros contenidos en la lista no son los mismos que usted maneja, podrá modificar su descripción entrando a editar directamente, podrá borrar los que no le sean de utilidad mediante la opción Elemento \Borrar o agregar nuevos rubros con la ayuda de la opción Elemento \ Agregar.

Es un hecho que existen varios formatos y métodos para el cálculo de indirectos. OPUS ofrece la forma más general para la obtención de este porcentaje. Por lo tanto, le sugerimos que antes de continuar, se asegure de haber creado el programa de obra y que el presupuesto se encuentre a costo directo.

La vista de los indirectos mostrará cuatro columnas por omisión, sin embargo, se incluyen otras que permanecen ocultas:

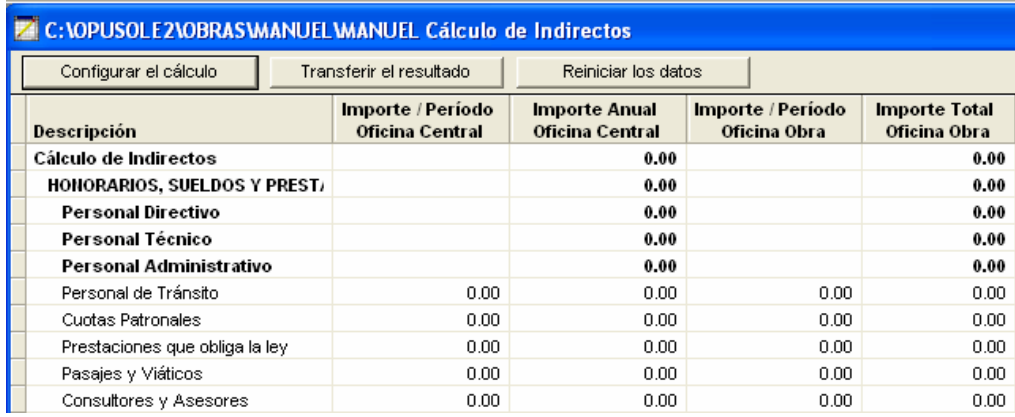

Los importes por período de oficina central y de campo, podrán ser capturados directamente, con excepción del personal, en el cual deberá entrar al desglose del tipo correspondiente previo a este paso abra que configurar el método de cálculo.

Para acceder la ventana de configuración del cálculo de indirectos, oprima el botón "Configurar el cálculo".

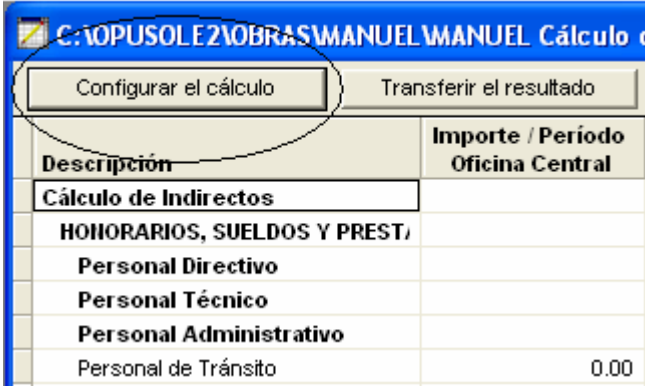

Se abrirá la caja de diálogo "Cálculo de Indirectos". En la obtención de los porcentajes de indirectos, es la primera ventana que debe configurar, ya que el cálculo que realice el sistema, se basará en los parámetros configurados en ella.

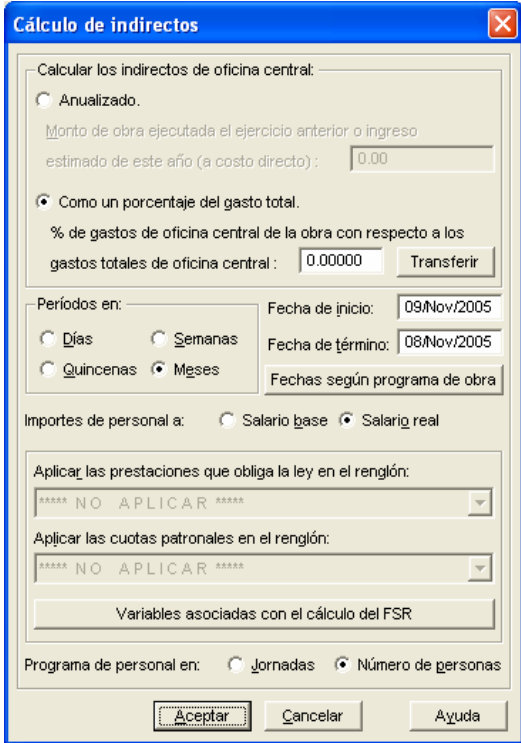

Determine la configuración del cálculo por medio de los campos correspondientes:

5.1.5.1.1. Calcular los indirectos de oficina central.

**Anualizado**. Esta opción le permitirá capturar los importes erogados cada período por concepto de indirectos de oficina central, mismos que se anualizarán. El sistema utilizará esta información para calcular un porcentaje de indirectos comparando ése monto anualizado con el monto total del ejercicio anterior. Por lo anteriormente mencionado, para utilizar este método de cálculo, será obligatorio capturar el dato "Monto de la obra ejecutada el ejercicio anterior...".

**Monto de obra ejecutada del ejercicio anterior o ingreso estimado de este año a costo directo.** En este campo deberá capturar el monto de los ingresos obtenidos por su empresa el ejercicio (año) anterior, o el estimado de lo que pretende percibir el ejercicio en curso. Capture el monto anual de ingreso, ya que es requerido para el cálculo de indirectos de oficina (sólo en caso de que la opción Anualizado este seleccionada).

**Como porcentaje del gasto total**. Se habilita si desea que el monto de indirectos de oficina central se deba tomar como una fracción de los mismos indirectos. El sistema requerirá que defina este porcentaje o fracción.

**% de gastos de oficina central de la obra con respecto a los gatos totales de oficina central.** Capture el porcentaje y utilice el botón Transferir para que en la columna del porcentaje de participación de la obra en los indirectos de la oficina central sea actualizada con este dato. Posteriormente, si así lo requiere, puede cambiar el porcentaje en cada rubro de indirectos para oficina central.

Observe que al seleccionar esta opción, tres columnas adicionales serán visibles, en la plantilla de los indirectos: La del importe por período, la del porcentaje y la del total de indirectos de oficina central para la obra.

91

**Períodos en:** En este campo usted elige el tipo de periodo en el que necesite trabajar. Servirá para configurar la manera en que será mostrada la vista del programa de personal en indirectos y como base para hacer la anualización de los montos de oficina central.

**Fecha de inicio**. Fecha de inicio de la obra.

**Fecha de término.** Fecha de término de la obra.

**Fechas según programa de obra.** Este botón actualizará automáticamente los dos campos anteriores, según las fechas del Programa de Obra.

**Importes de personal a**. La captura de los importes de personal se pueden fijar a salario base o a salario real. Si decide capturarlos a salarios base, entonces, requerirá de la captura de algunos datos adicionales como es el tipo de FSR, el monto por período, etc. Es importante mencionar que si usted elige a salario real las opciones "Aplicar las prestaciones que obliga la ley en el renglón" y "Aplicar las cuotas patronales del seguro social en el renglón" se mostrarán inactivas.

**Aplicar las prestaciones que obliga la ley en el renglón**. Si la captura de Importes de personal es a Salario Base, se requerirá el FSR para cada categoría de personal que se involucre y a su vez, el sistema requerirá que se defina un machote de FSR, (muy probablemente sea el JOR8HR) el cual será utilizado por el sistema, entre otras cosas, para calcular automáticamente los montos de prestaciones que obliga la ley. Por lo tanto, sólo es necesario definir en qué renglón se enviarán tales montos.

**Aplicar las cuotas patronales del seguro social en el renglón**. Esta opción es muy similar a la anterior, sólo que aquí se debe indicar en qué renglón se aplican las cuotas patronales del seguro social.

**Programa de personal en**: En esta opción, usted elige la manera en la que desea ver el programa de personal de indirectos, ya sea jornadas por periodo o el número de personas que se utilizan por periodo.

Una vez que ha finalizado la "Configuración del cálculo", proceda con la captura de los montos por rubro en la plantilla, comenzando por los montos de personal. Cualquier cambio posterior en la configuración originará un recálculo de los indirectos. Utilice F9 para recalcular en cualquier momento esta plantilla.

 Para poder insertar el personal de indirectos es necesario que entre al desglose de cualquiera de los renglones de personal (Personal Directivo, Personal Técnico y Personal Administrativo) de la vista cálculo de indirectos. Esto se logra haciendo doble clic sobra la columna de Importe / Período oficina central o en la columna Importe /Período oficina obra. También puede hacerlo a través del icono de la barra de herramientas "Mostrar el resumen del precio compuesto" o con desde el menú Elemento \Desglosar.

Enseguida, se desplegará el desglose de uno de los rubros de personal:

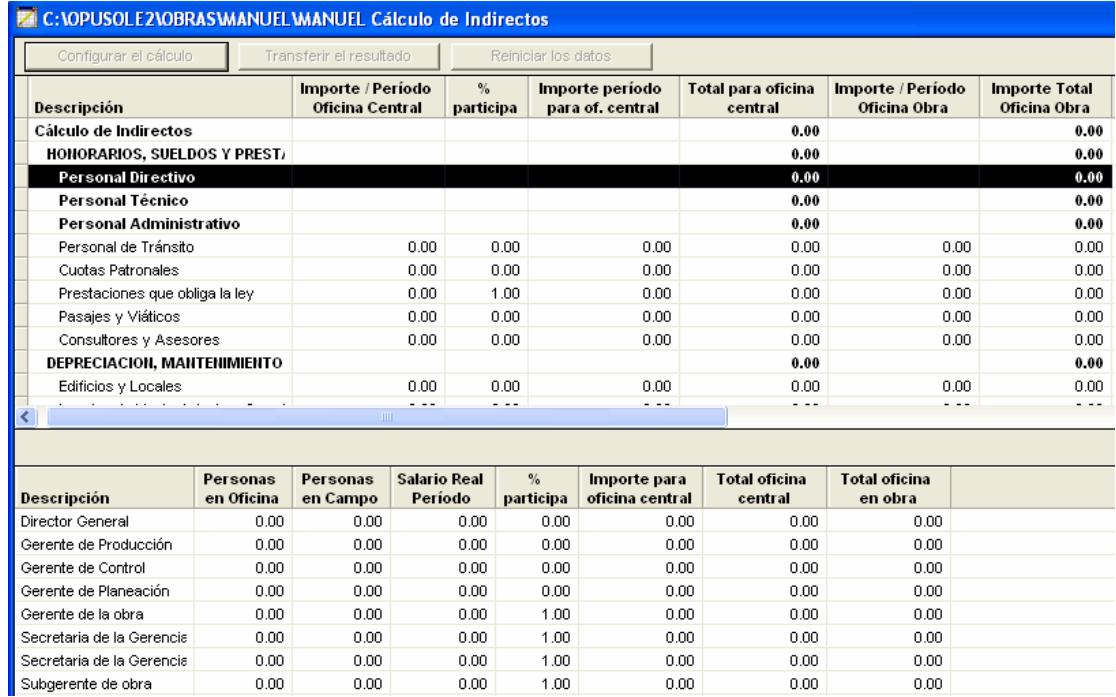

Si definió en la configuración que la captura de importes de personal se haría a salario real, entonces, lo único que tiene que capturar en este desglose son el número de personas y el salario. En caso de requerirse, modifique los períodos de cada persona, mostrando y editando las columnas correspondientes.

 La captura debe hacerse tomando en cuenta que en cada renglón debe capturarse el número de personas en oficina o en campo, pero no en ambas. Si es necesaria la captura en ambas partes, le sugerimos que inserte otro rubro. Por ejemplo, suponga que contamos con un Gerente de producción en campo y en oficina. Por lo tanto, con la tecla Ins, inserte un nuevo renglón y repita la descripción del rubro (en este caso Gerente de producción) y capture sus datos.

**Personas en Oficina o en Campo**. El número de personas de oficina o campo.

**Salario Base Unidad**. El salario base por jornada.

**Salario Base Período.** El salario base por periodo y Categoría. La categoría del machote de FSR el cual, en la mayor parte de los casos, corresponderá al JOR8HR.

Es importante aclarar que sin estos datos, el sistema no podrá calcular los importes por período; por lo que será indispensable capturarlos.

## 5.1.6. Financiamiento.

 Este es un factor de vital importancia, cuya previsión puede tener graves consecuencias en los resultados finales de una obra, y aun ocasionar serias pérdidas. El monto del financiamiento debe siempre acondicionarse al programa real de erogaciones (programa de ejecución de los trabajos), el programa esperado de ingresos conforme a la forma de pago establecida en el contrato en los referentes a la recepción de anticipos y cobro de estimaciones numero de ejercicios en que se ejecute la obra y condiciones de amortización.

#### 5.1.6.1. Análisis de financiamiento en OPUS OLE 2.0.

El cálculo de financiamiento se basa en el programa de obra, por lo tanto, la primera condición para entrar a este procedimiento es haber concluido el presupuesto y programa de obra y mantener ambos a costo directo más indirectos. Se genera al solicitar cualquier tipo de impresión sobre la vista del

programa de obra (es decir, pase a la vista del programa de obra y después genere una impresión previa). En la caja de los reportes de la programación, seleccione la segunda opción:

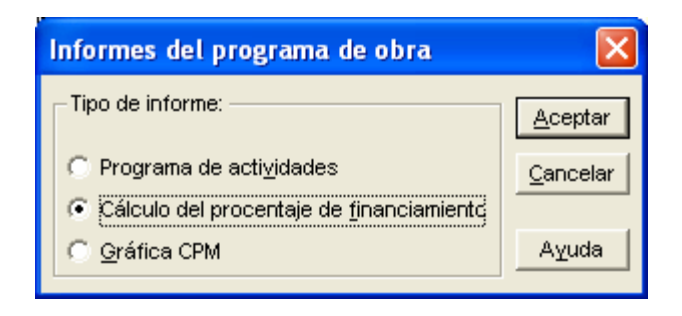

Oprima el botón Aceptar y enseguida se mostrará la siguiente ventana:

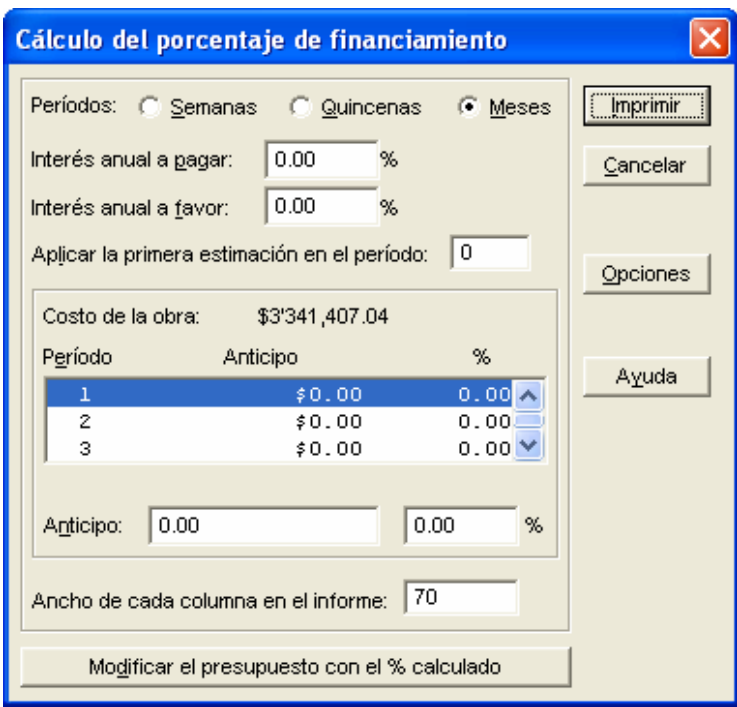

Complete los siguientes datos:

**Periodos**. Debe indicarse la escala de tiempo en la cual aparecerán los periodos del informe, ya sea en semanas, quincenas o meses.

**Interés anual a pagar.** Es el porcentaje de interés bancario por préstamo. Cuando se necesite dinero en la obra y no se tenga disponibilidad, el dinero faltante se considerará como un préstamo bancario con su respectiva tasa de interés.

**Interés anual a favor.** Es la tasa de interés bancario por saldos a favor. Si este porcentaje es introducido en la tabla de financiamiento se introduce la columna Int. a Favor. Por otra parte, si el porcentaje se deja en cero, dicha columna no se incluye en el informe.

**Aplicar la primera estimación en el período**. Aquí debe introducirse el número del periodo en el cual se cobrará la primera estimación.

Normalmente las estimaciones se aplican en el periodo siguiente al que se realizaron los trabajos, en cuyo caso, el primer cobro de estimación se realizará en el segundo periodo.

**Costo de Obra**. Costo total de la obra según la programación de las actividades.

**Período y Anticipo y %**. Es una lista con las columnas Periodo, Anticipo y Porcentaje donde se muestra en cuáles periodos se debe aplicar el cobro de anticipos. En la parte inferior de la lista aparecen dos campos de edición donde se puede introducir el Anticipo del periodo correspondiente al renglón sombreado de la lista, ya sea en dinero o como porcentaje del costo de la obra.

**Modificar el Presupuesto con el % calculado.** Este botón aparece habilitado únicamente si los porcentajes de sobrecosto están configurados de la manera estándar. Al oprimirlo, el porcentaje de financiamiento indicado se transferirá a cada uno de los conceptos en la Hoja de Presupuesto. Posteriormente, para que el porcentaje de financiamiento sea reflejado en el costo de la obra, será necesario realizar un recálculo. Primero, en la vista de la Hoja de Presupuesto y después en la vista del Programa de Obra.

96

Inmediatamente después de oprimir este botón aparecerá una caja de diálogo donde se indica el porcentaje de financiamiento que será aplicado pidiendo que se confirme la operación.

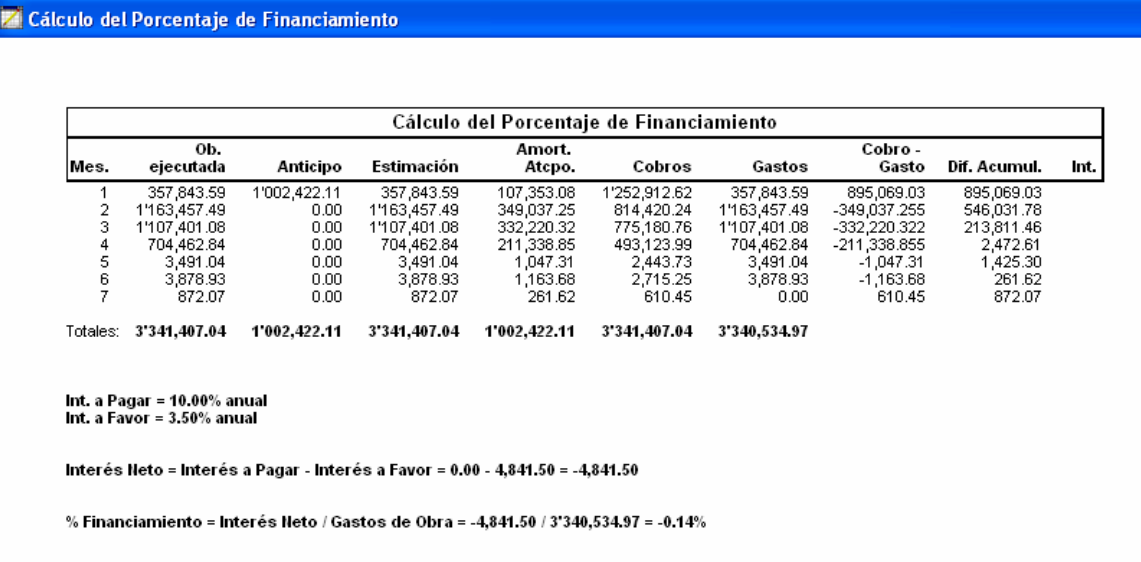

Las columnas de este reporte se describen enseguida:

**Período:** Mes, Quincena ó Semana. Período de financiamiento (el primer periodo es 1 y significa el tiempo de arranque de la obra).

**Ob. Ejecutada**. Monto de la obra ejecutada por período.

**Anticipo.** Anticipo por período.

**Estimación**. Monto estimado por período.

**Amort. Atcpo.** Anticipo amortizado desde el período 1.

**Cobros.** Cobros mensuales. A partir del primer período se descuenta el anticipo amortizado.

**Gastos**. Gasto mensual considerando costo directo e indirectos, en otras palabras, dinero que representa los gastos financiables (directo + indirecto) durante el período.

**Cobro** - Gasto. Saldo para aplicar intereses a pagar o a favor.

**Dif. Acumul.** Cobro-Gasto del periodo + Dif. Acumul. del periodo anterior **Int. a pagar.** Intereses bancarios a pagar si los gastos son mayores a cobros.

**Int. a favor.** Intereses bancario a cobrar si los gastos son menores a cobros.

Finalmente, el reporte muestra los totales por Intereses a favor, Intereses a pagar y posteriormente el interés neto como la diferencia entre los intereses anteriores.

 El % de Financiamiento se resume en la división entre el interés neto y los Gastos totales de la obra.

## 5.1.7. Utilidad.

 La utilidad es el campo en que cada empresa debe determinarse libremente sin mas limitaciones que las que fijan sus obligaciones para consigo misma y con la sociedad. Concebida la empresa como una entidad de servicio, sus obligaciones en el campo económica y social son: supervivencia y mejoramiento; continuidad y desarrollo. La utilidad tiene entonces un mínimo obligado que es aquél que hace posible el cumplimiento de estas dobles funciones.El criterio de evaluación más significativo, es el basado en el grado de riesgo a que esta sujeto el contratista; otro factor circunstancial que puede influir en la determinación del porcentaje de utilidad puede ser el grado de dificultad, técnica de la obra, localización de la misma, plazo en que debe ejecutarse magnitud de la obra, etc.

## 5.1.7.1. Cálculo de utilidad en OPUS OLE 2.0.

Para poder calcular el porcentaje de utilidad, es necesario que en el menú principal seleccione la opción Vistas\Presupuesto\Cálculo del porcentaje de utilidad o desde la barra de vistas, presione el icono correspondiente:

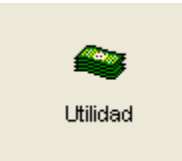

Al hacerlo, le aparecerá la siguiente vista:

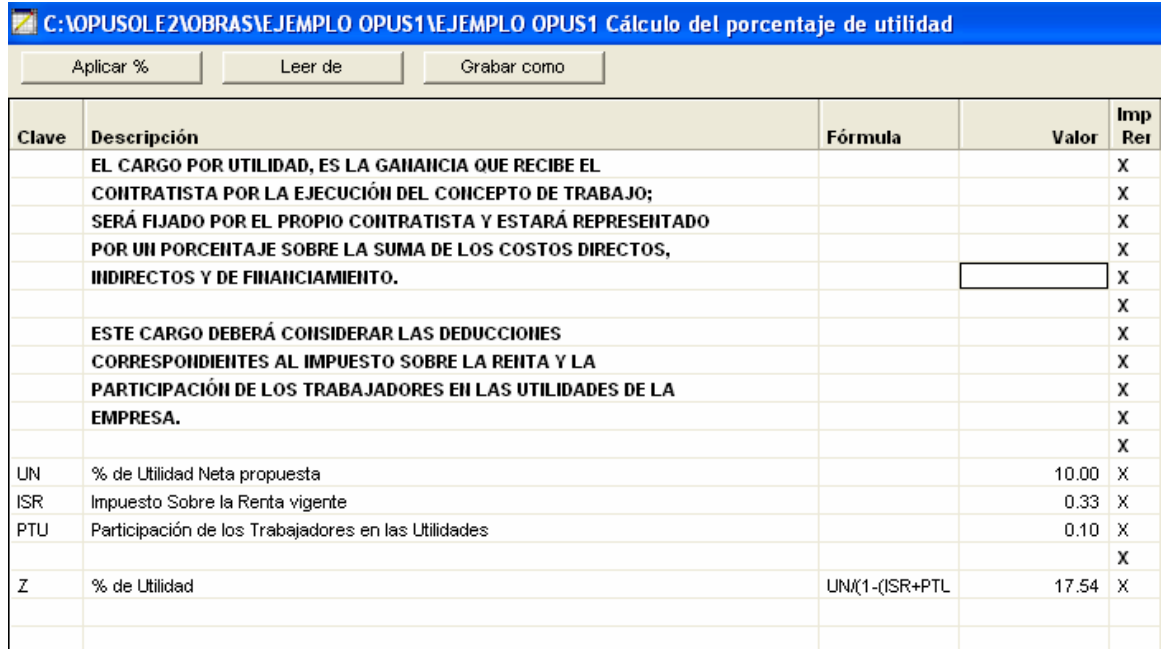

Como todas las plantillas de OPUS, se observa semejante a una hoja de cálculo, y como tal, contiene variables y fórmulas que le ayudarán a obtener un resultado. En el caso de la plantilla que por omisión presenta el sistema, en la columna Clave se colocan las variables que representan el valor arrojado por la columna Fórmula. Si bien la plantilla ha sido diseñada basándose en los procedimientos de cálculo más comunes utilizados en la obtención del porcentaje de utilidad en un proyecto de obra, podrán ser adecuadas por el usuario, según lo considere conveniente. Para ello, podrá hacer uso de los operadores aritméticos conocidos +,-,\* , /, así como constantes numéricas y algunas variables predefinidas por el usuario o extraídas de la tabla de configuración C de OPUS.

Únicamente las variables que corresponden a los porcentajes tienen que ver con la configuración de porcentajes estándar. Es decir, los valores para estas variables son tomados de la configuración estándar de porcentajes. Esto nos obliga a que antes de entrar a la configuración de la utilidad, tanto el costo directo de la obra, como el porcentaje de indirectos y el financiamiento, deban haberse calculado antes.

 Es muy importante tener en cuenta que los rubros de SAR e INFONAVIT están deshabilitados en obras creadas en fechas posteriores al 21 de Noviembre del 2001, pues por recientes disposiciones, ya no serán aplicables en el cálculo de las utilidades.

Una vez que ya se tiene el porcentaje de utilidad, será necesario aplicarlo al presupuesto. Para ello, deberá oprimir el botón Aplicar %, con lo que aparecerá una caja de diálogo, cuya apariencia podrá variar dependiendo de cómo tenga configurado sus porcentajes.

Si tiene configurado el pie de precio unitario como Estándar le aparecerá la siguiente caja de diálogo:

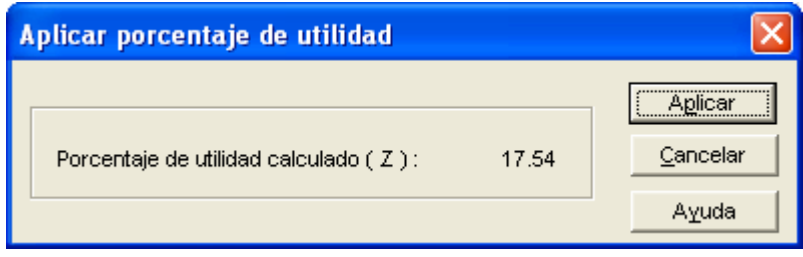

Al aplicarlo y observar la caja de diálogo Porcentajes y Cálculo de Precios Unitarios, podrá notar que el porcentaje de utilidad ha sido insertado en el campo que le corresponde.

## 6 PRECIOS UNITARIOS EXTRAORDINARIOS.

Si durante la vigencia del contrato, el contratista se percata de la necesidad de ejecutar cantidades adicionales o conceptos no previstos en el catalogo original de contrato, deberá notificarlo a la dependencia o entidad de que se trate, para que esta resuelva lo conducente, el contratista solo podrá ejecutarlos una vez que cuente con la autorización por escrito o en la bitácora por parte de la residencia de obra, salvo de que se trate de situaciones de emergencia en las que no sea posible esperar la autorización <sup>[1](#page-103-0)</sup>

Cuando exista la necesidad de ejecutar trabajos por cantidades adicionales o conceptos no previstos en el catalogo de conceptos original de contrato, se deberá aplicar a estos precios los porcentajes de indirectos, costos por financiamiento y de utilidad convenidos en el contrato salvo las condiciones ya determinadas anteriormente.

Cuando la dependencia o entidad sea quien requiera de la ejecución de cantidades adicionales no previstas en el catalogo original de contrato, se haya formalizado o no el convenio, el contratista una vez ejecutados los trabajos, podrá elaborar sus estimaciones y presentarlas a la residencia de obra en la fecha de corte mas próxima

Si durante la vigencia del contrato surge la necesidad de ejecutar trabajos por conceptos no previstos en el catalogo original de contrato, el contratista dentro de los treinta días siguientes a que se ordene su ejecución, deberá presentar los análisis de precios correspondientes, con la documentación que los soporte y tenga los apoyos necesarios para su revisión; su conciliación y

<span id="page-103-0"></span><sup>&</sup>lt;sup>1</sup> Articulo 74 del Reglamento de la Ley de Obras Públicas y Servicios relacionados con las mismas

autorización deberá realizarse durante los siguientes treinta días naturales a su presentación.

Para la determinación de nuevos precios unitarios, las dependencias y entidades junto con el contratista procederán en el siguiente orden y manera, siendo cada alternativa excluyente de la anterior:

- **I.** Hacerlo con base en los costos directos estipulados y que sean aplicables a los nuevos conceptos;
- **II.** Determinar los nuevos precios unitarios, a partir de los elementos contenidos en el análisis de precios ya establecidos en el contrato;

 Para los efectos de lo anterior los elementos a considerar se referirán a los siguientes: los insumos con su costo, los consumos y los rendimientos por unidad de obra en las mismas condiciones a las originales y los costos indirectos, de financiamiento y cargo por utilidad. La aplicación de estos elementos será la base para la determinación de los nuevos precios unitarios, debiendo considerar lo siguiente:

- a) Los costos de los insumos establecidos en el contrato se aplicaran directamente a los consumos calculados por unidad de obra para la ejecución de los trabajos no previstos de que se trate;
- b) Cuando se requieran insumos que no estén contenidos en el contrato y el importe conjunto de estos no rebase le veinticinco por ciento del valor del nuevo precio, se podrán aplicar los costos investigados en el mercado, conciliados por las partes. La condición anterior no será limitativa en el caso de equipos de instalación permanente, para los cuales se aplicara el costo investigado y conciliado, debiendo considerar que los costos de los insumos deberán estar referidos a los presentados en el acto de presentación y apertura de proposiciones;
- c) Para determinar los consumos y los rendimientos de un precio unitario para trabajos extraordinarios, se podrá tomar como base el análisis de un precio establecido en el contrato cuyo procedimiento constructivo sea similar, ajustando los consumos y rendimientos en función del grado de dificultad y alcance del nuevo precio conservando la relación que guarde entre si los consumos y los rendimientos de los análisis de precios unitarios de conceptos de trabajos existentes en el catalogo original.
- **III.** Cuando no fuese posible determinar el precio unitario en los términos de las fracciones anteriores, solicitará el contratista que libremente presente una propuesta de conceptos y precios unitarios, estableciendo un plazo para ello, debiendo emitir el dictamen de resolución dentro de los treinta días naturales siguientes a aquel en que se reciba la propuesta.

 El contratista deberá calcular el nuevo precio aplicando los costos de los insumos contenidos en los precios unitarios del contrato, y para los que no estuvieran contenidos, pondrá los que haya investigado en el mercado proporcionando los apoyos necesarios y conciliados, estos con la dependencia o entidad, considerando que los costos de los insumos deberán estar referidos a los presentados en el acto de presentación y apertura de proposiciones.

 El contratista podrá determinar analíticamente los consumos y rendimientos para el nuevo precio unitario, tomando en cuenta la experiencia de su personal de construcción o los antecedentes aplicables de trabajos similares conciliando con la dependencia o entidad.

**IV.** Analizarlos por observación directa, previo acuerdo con el contratista respecto del procedimiento constructivo, maquinaria, equipo, personal y demás que intervenga en los conceptos.

 La residencia de obra deberá dejar constancia por escrito de la aceptación de la propuesta, debiendo vigilar que se respeten las condiciones establecidas en el contrato correspondiente. En dicho escrito se establecerán las condiciones necesarias para la ejecución y el pago de los trabajos; designación de la persona que se encargara de la verificación de los consumos, de los recursos asignados y los avances; determinando el programa, lo procedimientos constructivos, la maquinaria, el equipo y el personal a utilizar.

 Durante la ejecución de los trabajos, el contratista entregará en un plazo similar a la frecuencia de sus estimaciones, los documentos comprobatorios de sus consumos y recursos empleados en el periodo comprendido, documentos que formarán parte del precio unitario que se deberá determinar. Esta documentación deberá estar avalada por el representante designado para la verificación de los consumos y recursos, considerando que los costos de los insumos deberán estar referidos a los presentados en el acto de presentación y apertura de proposiciones.

 Estos documentos deberán enviarse al área evaluadora de precios unitarios con la misma periodicidad de las estimaciones, la información contenida en esta documentación será la base para el calcular el precio unitario para el pago de los trabajos, por lo que el contratista deberá acompañar también la documentación comprobatoria de los costos de los insumos. Los costos se verificarán y conciliarán con anterioridad a su aplicación en el precio unitario por elaborar, salvo los costos ya establecido en el contrato.

En todos los casos, la dependencia o entidad deberá emitir por escrito al contratista, independientemente de la anotación en bitácora, la orden de trabajo correspondiente. En tal evento, los conceptos, sus especificaciones y los precios unitarios que darán incorporados al contrato, en los términos del documento que para tal efecto se suscriba.

Si como resultado de la variación de las cantidades de obras originales, es superior en más o menos, un veinticinco por ciento del importe original de contrato, se requiere de la participación de maquinaria o equipo de construcción, mano de obra, materiales o procedimientos de construcción en condiciones distintas a las consideradas en los análisis de precios unitarios que sirvieron de base para adjudicar el contrato, dicho concepto deberá analizarse como un concepto no previsto en el catalogo original del contrato.

Si por las características y complejidad de los precios unitarios no considerados en el catalogo original, no es posible su conciliación y autorización en el termino señalado en el párrafo anterior, las dependencias y entidades, con previa justificación, podrán autorizar un plazo hasta de cuarenta y cinco días naturales, el pago provisional de los costos directos de los insumos, que efectivamente se hayan suministrado o utilizado en obra siempre que se cumpla con las siguientes condiciones.

- **I.** Que cuente con la autorización del residente de obra y del área encargada de los precios unitarios y en su caso del supervisor;
- **II.** Que los pagos cuenten con el soporte documental necesario que justifique que el contratista efectivamente ya realizo sus pagos, tales como facturas, nominas, costos horarios entre otros;
- **III.** Que el residente de obra y, en su caso el supervisor lleven un control diario con sus respectivas anotaciones en bitácora, de los siguientes conceptos.
	- a) Consumo de material, de acuerdo a lo requerido por los trabajos a ejecutar;
	- b) Cantidad de mano de obra utilizada y las categorías de personal encargado específicamente de los trabajos, la que debe ser proporcionada en forma eficiente, de acuerdo con la experiencia en obras similares;
- c) Cantidad de maquinaria o equipo de construcción utilizado en horas efectivas, lo que debe ser proporcionado en forma eficiente y con rendimientos de maquinas y equipos nuevos, y
- d) Cantidad o volumen de obra realizado durante la jornada.
- **IV.** Que una vez vencido el plazo de cuarenta y cinco días, sin llegar a la conciliación, la dependencia o entidad determinará el precio definitivo en base a lo observado en el párrafo anterior, debiendo considerar los porcentajes de indirectos, financiamiento y utilidad, pactados en le contrato,

En todos los casos se debe notificar mensualmente al órgano interno de control, los pagos autorizados y su monto total, las obras o contratos de que se trate el importe definitivo de cada precio extraordinario.

## 6.1. Cálculo de estimación en OPUS OLE 2.0.

Antes de comenzar con la integración de precios unitarios extraordinarios debemos conocer que es una estimación de obra en el sistema OPUS, debido a que es en este proceso de la ejecución de obra, donde se ve el resultado de la integración de los precios unitarios extraordinarios

 En las estimaciones se reflejan los volúmenes de obra ejecutada en cierto período de tiempo, mismos que a su vez determinan los gastos de obra y por lo tanto, los importes a estimar también por periodo.

 OPUS permite el control detallado de estos volúmenes o importes de obra, estableciendo un control de cada uno de ellos y clasificando a su vez los que corresponden a los volúmenes estipulados en el Presupuesto (ordinarios), los volúmenes que exceden a los estipulados en Presupuesto (extraordinarios) y también, los volúmenes generados por conceptos no considerados en Presupuesto (de conceptos fuera de catálogo o de convenio adicional).

 Utilice la opción Vista \ Ejecución \ Estimaciones o con el icono Lista de Estimaciones de la barra de iconos Ejecuciones y abra la vista:

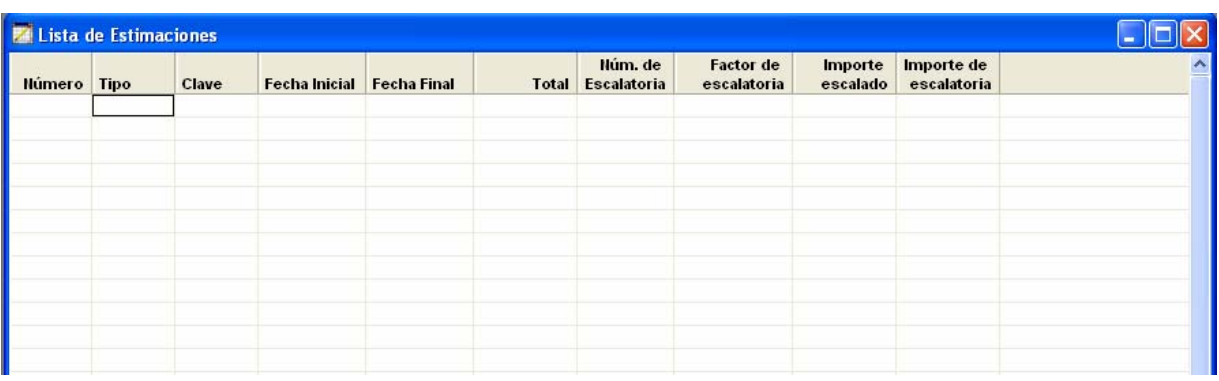

 Una vez sobre la vista de estimaciones, se podrá comenzar con la captura. Oprima la tecla Ins y observe cómo automáticamente se abre un renglón con los datos iniciales por omisión.

 El tipo de la estimación puede ser cambiado a cualquiera de los manejados en OPUS: Ordinaria, Volúmenes Extraordinarios o Conceptos Fuera de Catálogo, simplemente haga doble clic en la celda Tipo, a fin de que sean desplegadas las opciones a elegir, para seleccionar el tipo de estimación:

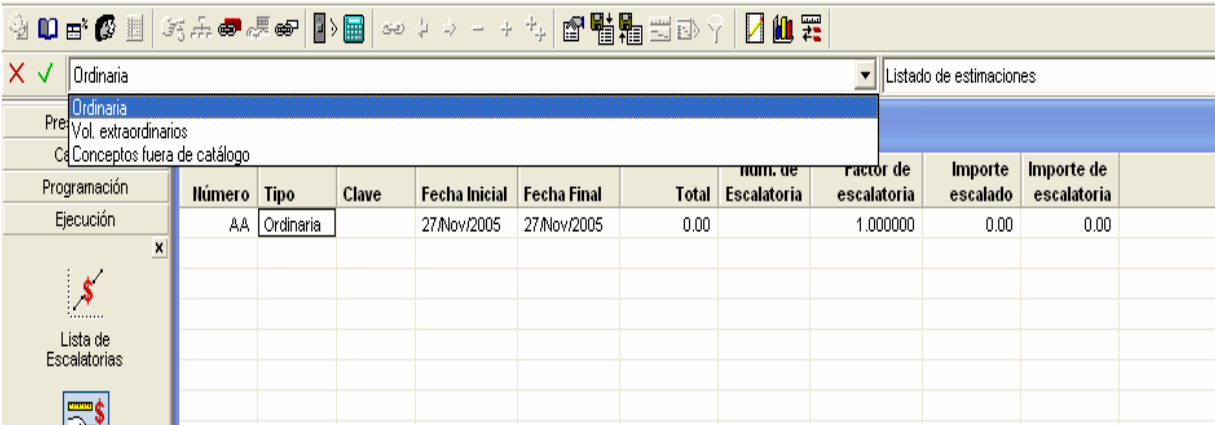

Capture la clave de la estimación y capture convenientemente las fechas que cubren el periodo de la estimación.

 Dé doble clic sobre la celda que corresponde al Total, para que se despliegue el desglose de la estimación.

En esta ventana de Desglose usted debe capturar los volúmenes ejecutados a estimar en el periodo que se marca.

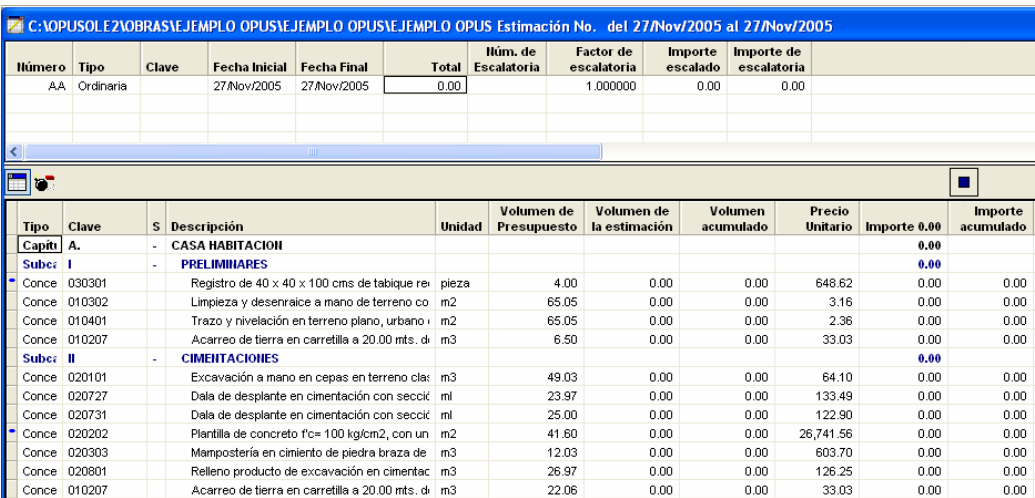

 Se capturan las cantidades para esta estimación de la siguiente manera: posicione el cursor sobre la columna de Volumen de la Estimación y capture directamente las cantidades ejecutadas para esta estimación.

 El desglose de la estimación cuenta con la subvista de Avances acumulados donde se le presentará la información desde la estimación actual de los montos de avance hasta esta estimación:

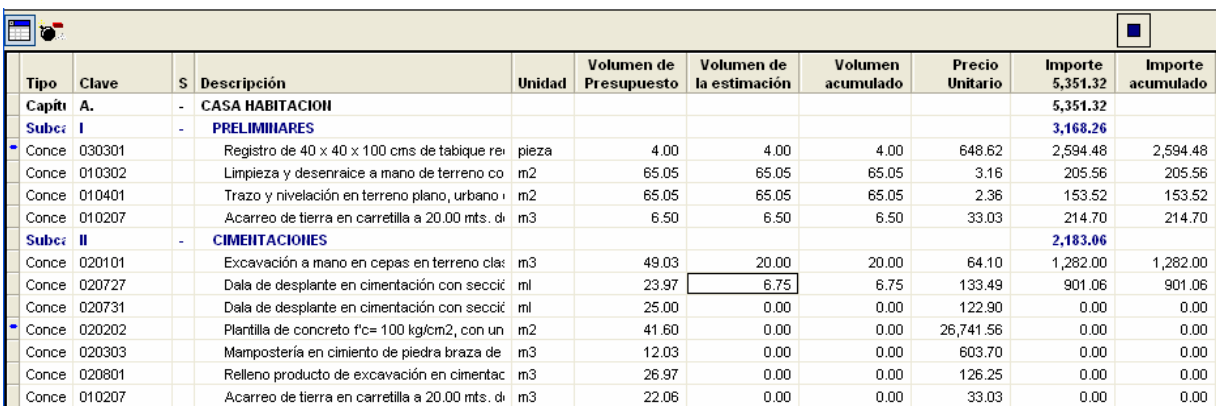

Adicionalmente, el desglose puede presentar una vista la cual simula la explosión de insumos del avance.

Esta información es vital para comparar lo avanzado con respecto a los insumos.

Acceda el icono que representa la explosión en el desglose:

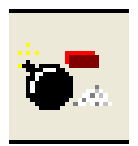

La conocida caja de diálogo de explosión de insumos aparecerá pero con dos opciones adicionales.

 Considerar sólo conceptos con avance y Considerar todos los conceptos. Si opta por la primera, se generará la explosión de insumos de los conceptos ejecutados haciendo referencia de lo avanzado por esta estimación.

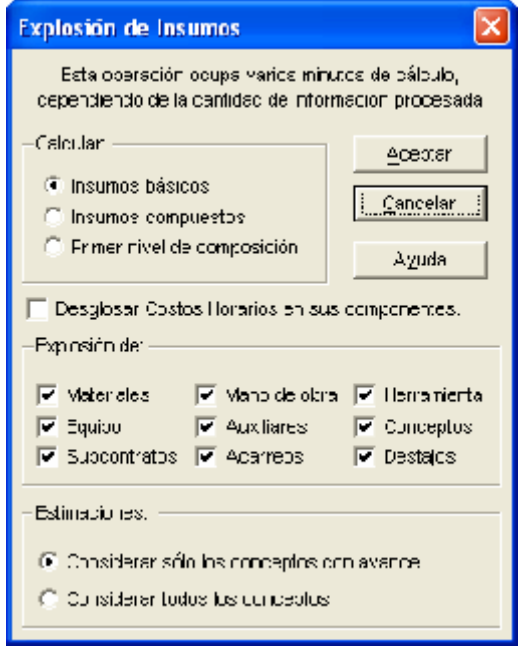

 Pero si opta por la segunda, se realizará la explosión sobre los avances acumulados de los conceptos del desglose.

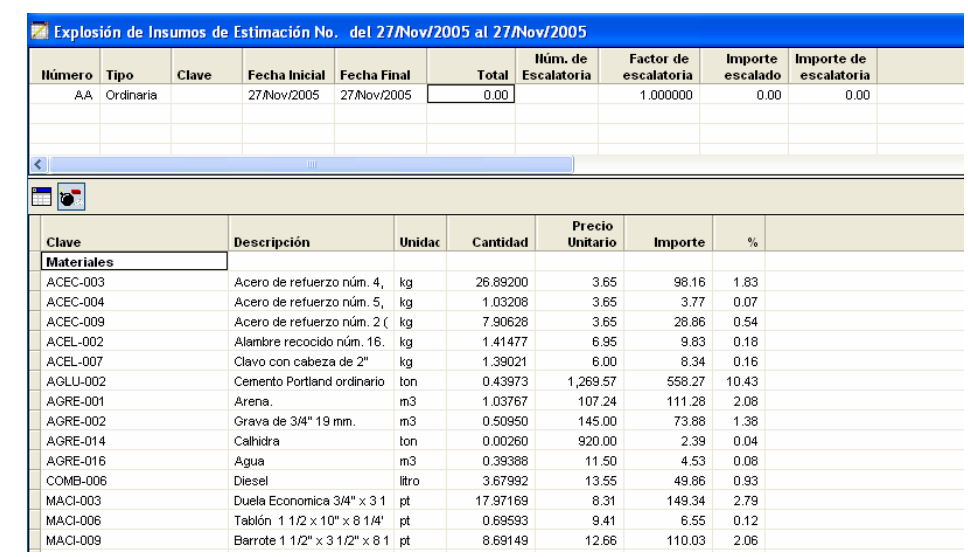

Esta es la vista del desglose de la explosión:

Este desglose de la explosión cuenta con dos subvistas:

**Explosión de insumos hasta la estimación.** Implica las cantidades totales de los conceptos explotados hasta esta estimación.

**Explosión de insumos de la estimación**. Considera las cantidades explotadas únicamente por los conceptos avanzados en esta estimación.

 Las estimaciones ordinarias, hacen referencia a los avances conforme a las cantidades presupuestadas, no implican mayor captura que la del avance por cada concepto, por lo que dentro del desglose de la estimación se visualizarán únicamente las actividades y volúmenes presupuestados

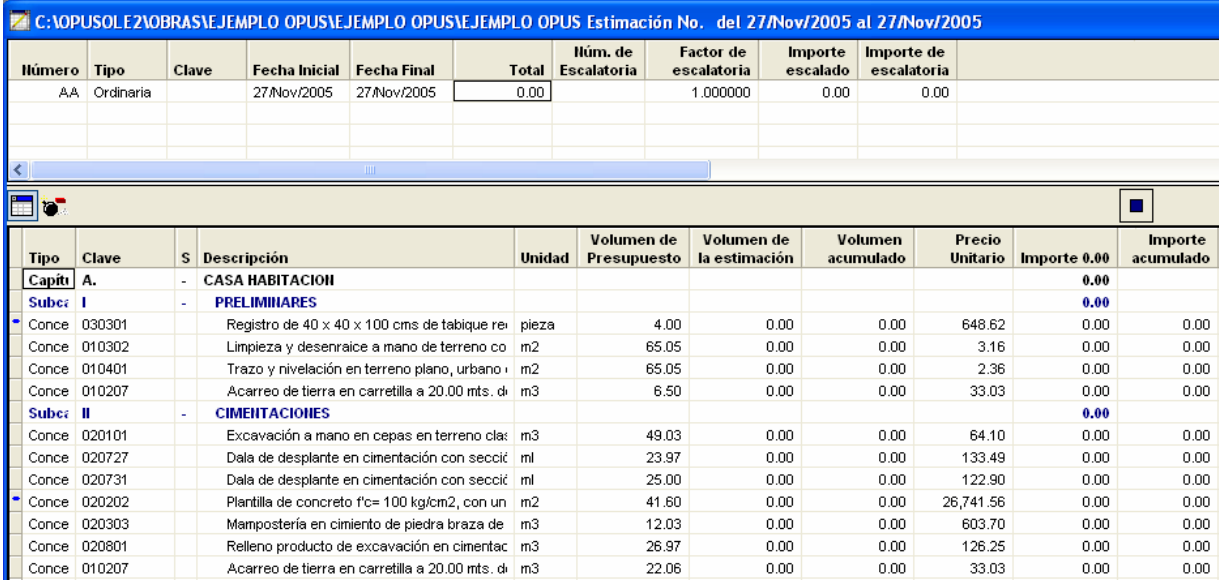

# 6.2. Análisis de la integración de precios unitarios extraordinarios en OPUS OLE 2.0

Para el calculo de precios extraordinarios en OPUS, se utilizan las estimaciones por conceptos fuera de catalogo.

Las estimaciones de conceptos fuera de catálogo se destinan para aquellos conceptos no contemplados en el presupuesto pero necesariamente reportados dentro de avances en las estimaciones.

Para agregar una estimación por conceptos fuera de catalogo, lo hacemos de la misma forma que una estimación ordinaria, pero en la columna tipo seleccionamos que sea de esta opción.

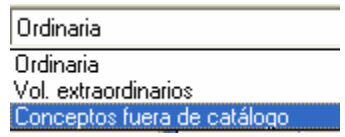

 El desglose de este tipo de estimaciones aparenta una hoja de presupuesto (HP) en blanco en donde usted tendrá que insertar los conceptos a considerar.

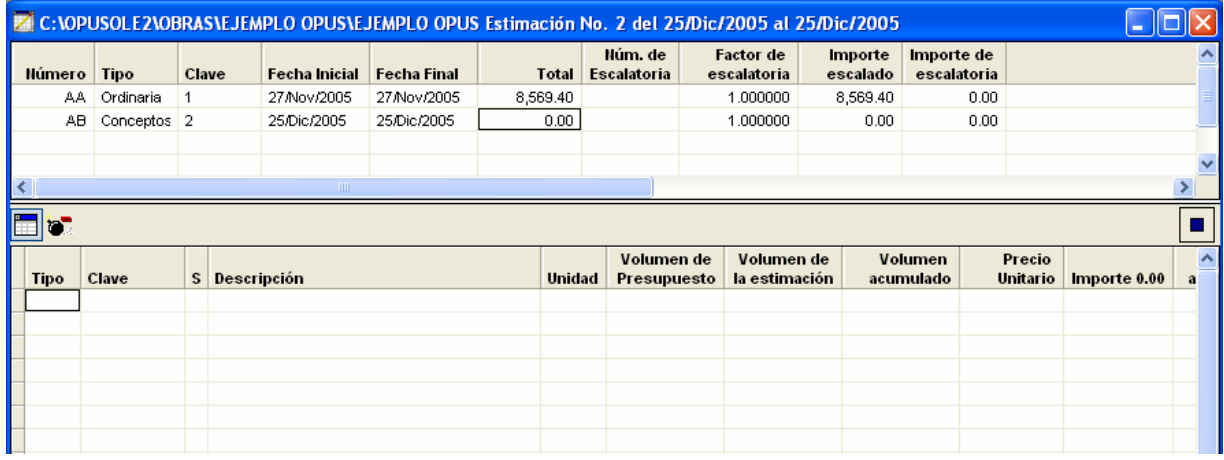

 Para comenzar con la integración del precio unitario extraordinario, dentro del desglose de la estimación insertamos un nuevo elemento y seleccionamos que nivel de agrupadote es desde un capítulo hasta un concepto, para este ejemplo tomaremos un concepto.

 Se captura los datos básicos de identificación del concepto: clave, descripción, unidad

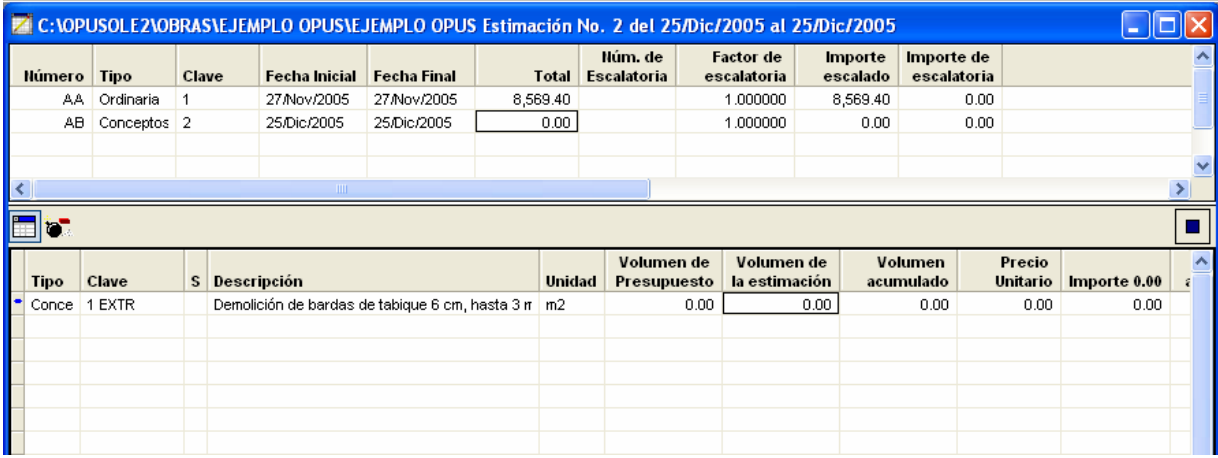

 Para integrar el análisis de los insumos que forman parte del precio unitario extraordinario entramos al desglose.

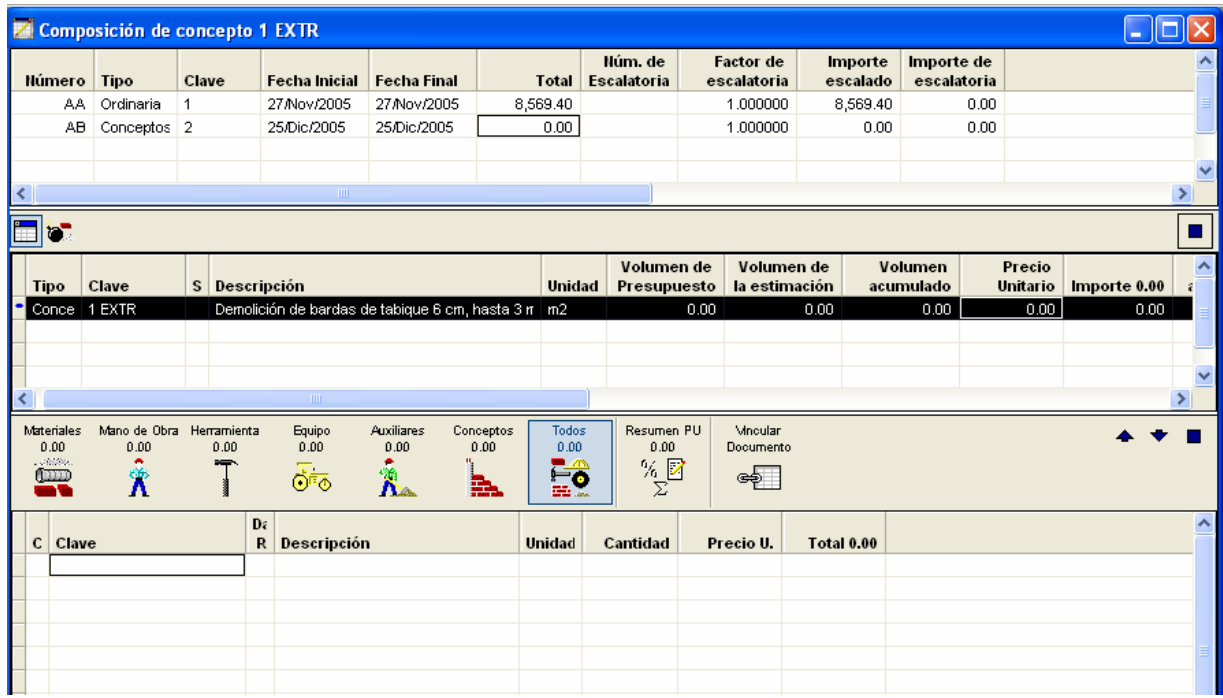

 En el área del desglose del precio unitario, insertamos un nuevo insumo, de la misma forma que en la hoja de presupuesto como se analiza en el capitulo cuatro, además podemos acceder a los catálogos generales y particulares de la obra para poder utilizar insumos y conceptos que forman parte del presupuesto, o cualquiera de los catálogos y bases de datos que tengamos precargados en OPUS.

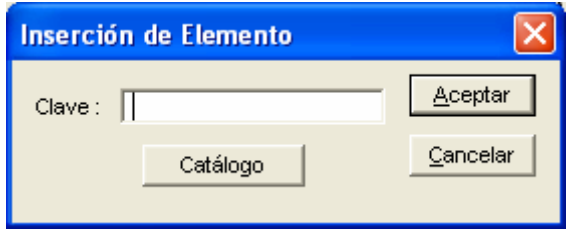

 En caso de que sean insumos o elementos nuevos, que no se encuentren en los catálogos de obra podemos agregarlo de la misma forma que un insumo de la hoja de presupuestos.

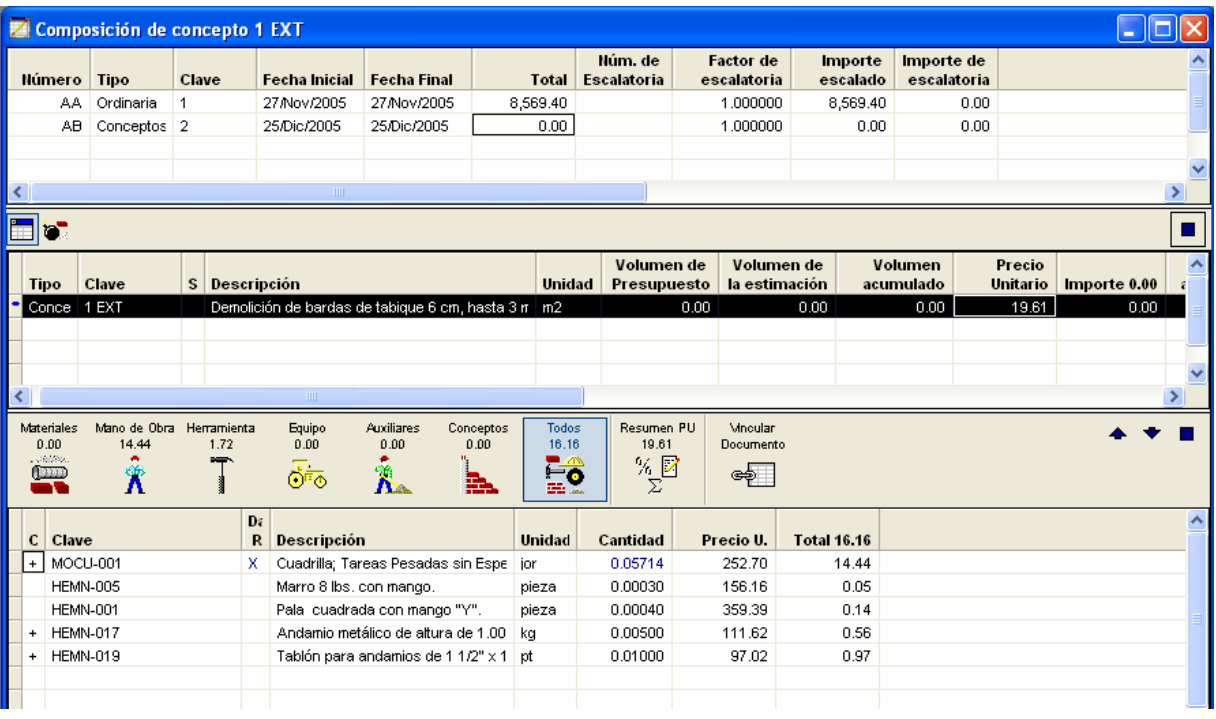

A estos análisis de precios unitarios, se les aplican los porcentajes de sobrecosto con los que se calculo el presupuesto original, pero en caso de ser necesario se pueden modificar y afectar a precio unitario con porcentajes distintos y solos aplicables al nuevo precio unitario.

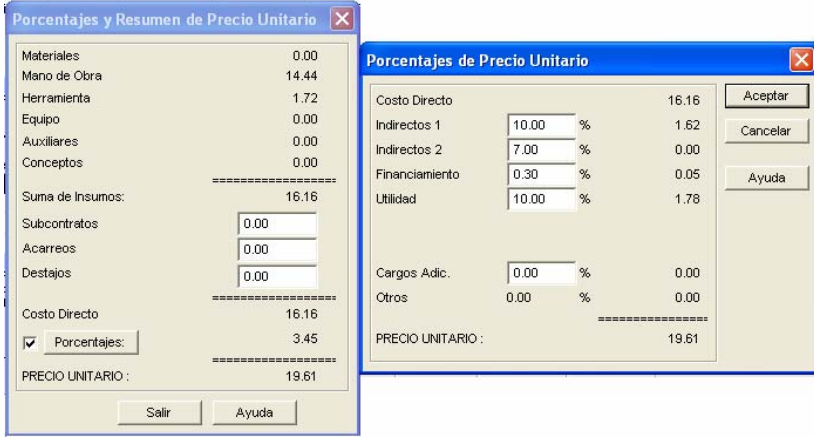

 Para finalizar el calculo del precio unitario extraordinario, solo resta capturar la cantidad de ejecutada del concepto analizado en el periodo que se presentará como parte de las estimaciones.

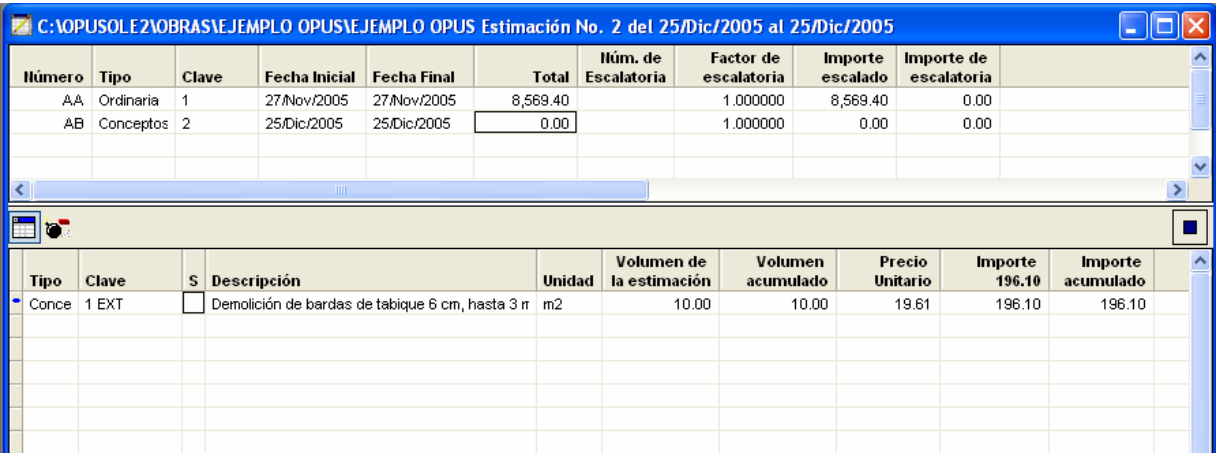

 Opcionalmente se puede calcular la explosión de insumos del precio unitario extraordinario y contar con las ventajas que ofrece este reporte, y además por el avance acumulado.

## 7 CÁLCULO DE AJUSTES DE COSTO EN OPUS OLE 2.0.

 Un escalamiento en los costos, repercute directamente en la posición financiera de los contratistas y da lugar, a su vez, a que en ausencia de mecanismos más ágiles de cálculo de ajustes en las variaciones de obra y su pago oportuno, hagan que se incurra en costos financieros crecientes. En el contexto inflacionario que forma parte del proceso escalatorio de costos y que repercute consecuentemente en el calculo de nuevos precios unitarios que puedan ser parte de una licitación pública o privada.

 El escalamiento de costos directos, tiene a su vez, diferentes causas y expresiones que pueden darse en forma individual o asociada:

**\***Incremento de costos unitarios como efecto de un contexto inflacionario lo que tiene a resolverse mediante formulas escalatorias de costos

**\***Aumento en los volúmenes de obra que sirvieron como base para la licitación

**\***Deficiente trabajo previo a nivel de ingeniería de costos, lo que lleva al establecimiento de costos base, inadecuados por parte de la entidad responsable.

7.1. Formula de ajuste de costo.

 La formula de ajuste de costos, es una expresión matemática que contempla los principales componentes de los costos de una obra, mediante el peso de ellas en donde a cada uno de los componentes iniciales de variación de costos, que sufren, para que al volver a sumar los componentes modificados se obtenga un índice de variación en el costo de la obra. Esto es, que la aplicación del ajuste de costos se establece cuando los costos que sirvieron de base en los

116

precios unitarios, han tenido un incremento de precio en materiales, salarios, y equipos, y esto implique un aumento del valor de la obra pendiente de ejecutar, esto condicionado a que los trabajos se estén ejecutando de acuerdo al programa de obra pactado, lo mismo se aplica en el caso que sea disminución de costos,

Por lo anterior se considera mas justo y con resultados más óptimos en el costo, si el riesgo de la posible inflación lo corre quien contrata, de otra forma el constructor tendría que fijar márgenes de protección de cuantía amplia que elevarían los costos de las obras.

 Para la correcta aplicación de las formulas de ajustes de costos se debe tomar en cuenta lo siguiente:

- Que su aplicación es un paso importante en la contratación de obras.
- Que se requiere del conocimiento y manejo adecuado de los índices con concepto de variación de costos.
- Que requiere del cálculo para obtener modelos matemáticos de los grupos de insumos.
- Que en aplicación debe tener la composición de los costos de la obra por actualizar (análisis de costos y programa de obra).

 Por otra parte, cabe comentar que en las formulas de ajustes de costos no es necesario que los costos directos sean manejados bajo la base de mano de obra, materiales y maquinaria o equipo, en algunos casos podrían implementarse otros grupos de insumos, como pueden ser las familias por ejemplo: de materiales pétreos, materiales ferrosos, derivados de madera etcétera.

## 7.2. Procedimiento para el ajuste de Costos.

 Al tomar en cuenta que los costos mas detallados en que se puede dividir el importe de un proyecto son los costos de sus insumos, esto es para cada tipo de obra o proyecto en especifico, los correspondientes a sus materiales, diferentes especialidades de mano de obra y de distintos tipos de maquinaria los cuales aparecen implícitos en el costo total y sus valores se reflejan con cifras diferentes para cada obra, ahora bien los insumos pueden agruparse en familias y cada una de ellas representará a los mismos dependiendo su semejante composición física o de comportamiento, los valores de costos, al agrupar en familias a los diferentes insumos se logra una notable simplificación en el numero de elementos a calcular lo contrario es que esta simplificación no ofrece precisión en sus datos de ajustes de costos, y esto puede causar errores desde un punto de vista económico y financiero.

 Los instrumentos necesarios para comenzar el cálculo del procedimiento de ajuste de costos de la fracción I y III de la ley son:

- Presupuesto de costos (catalogo de conceptos y análisis de precios unitarios base de concurso e insumos.
- Programa de obra (donde se contiene la participación de los precios unitarios para cada periodo de tiempo).
- Índices de precios al consumidor publicados por El Banco de México (donde contiene la variación mensual inflacionaria de los costos al consumidor)

## 7.3. Ejemplo del cálculo de Ajustes de Costos en OPUS OLE 2.0.

 Uno de los principales efectos negativos en los estados de resultados de las obras, es generado por la inflación. Generalmente, las dependencias y contratistas consideran en la presupuestación y programación de la obra pública el efecto de la inflación en los programas de flujo de efectivo. Los ajustes de costos o escalatorias de los precios unitarios deben realizarse durante la ejecución de las obras. OPUS es una herramienta para calcular los factores de ajuste en el caso de las dependencias, o para verificar el factor proporcionado por la dependencia, en el caso de los contratistas.

 Los Factores de ajuste de costos o escalatorias están íntimamente ligados con las estimaciones. De hecho, el cálculo de éstos se deriva de la obra pendiente por ejecutar desde una estimación en adelante.

Ahora bien, OPUS también considera una herramienta que permite realizar escalatorias por precio directo.

 Todo contrato de obra pública contempla un apartado para el ajuste de costos o escalatoria que podemos resumir en dos por factores o cambios directos a los costos.

 Cualquiera de los dos tipos de escalatorias ayudarán a precisar mejor el costo de las estimaciones que esperemos sean bien cobradas.

 Configure el tipo de escalatoria a utilizar. El cambiar de una a otra forma eliminará las escalatorias que se hayan capturado hasta el momento. Entre a la opción Obra \ Configurar parámetros \ Cálculo.

Observe que existen dos tipos de escalatoria: Por Factor y Por Cambio directo.

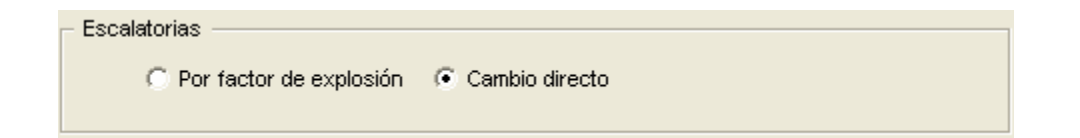

**Por factor**. Se basa en la captura de relativos o índices de incremento para obtener un factor de escalamiento que se aplique a las estimaciones. **Cambio directo.** Se basa en precios de insumos incrementados para el recálculo de las estimaciones.

 Es necesario que antes de comenzar con la captura de las escalatorias y estimaciones defina el tipo de las mismas, de lo contrario, con un cambio posterior, necesariamente se eliminará la información de sus escalatorias. Si este fuera el caso, OPUS le enviará un mensaje de advertencia:

## 7.3.1. Cálculo de un ajuste de costos por factores en OPUS OLE 2.0

 Para calcular un factor de escalatoria que tenga vigencia a partir de la fecha de publicación de los factores que se utilizará; simplemente abra la vista de escalatorias mediante la opción Vista \ Ejecución \ Escalatorias o bien, utilice el icono correspondiente. Inserte una escalatoria a la lista oprimiendo la tecla Ins o utilizando la opción Elemento \ Agregar. Capture su descripción.

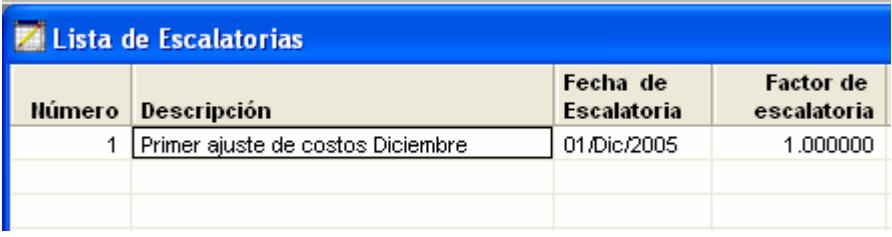

 Capture la fecha de la escalatoria y haga doble clic sobre la columna del Factor de Escalatoria. OPUS comenzará a calcular la explosión de insumos de la obra pendiente por ejecutar, desde la fecha de la escalatoria en adelante:

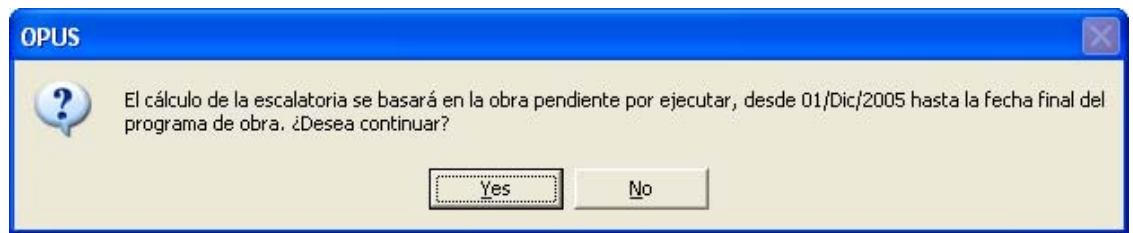

 Finalizado el cálculo, el sistema le mostrará una vista con la lista de insumos pendientes por colocar. Capture para cada uno de ellos: los Relativos de Contrato, de Ajuste y la Referencia de donde fueron obtenidos. Si las referencias se publicaron por Familia, le recomendamos organizar los insumos

con ayuda de la opción Formato \Orden \Familia, para agilizar la captura de los relativos, ya que al capturar un dato en la familia, lo aplica a todos los insumos que pertenecen a ella.

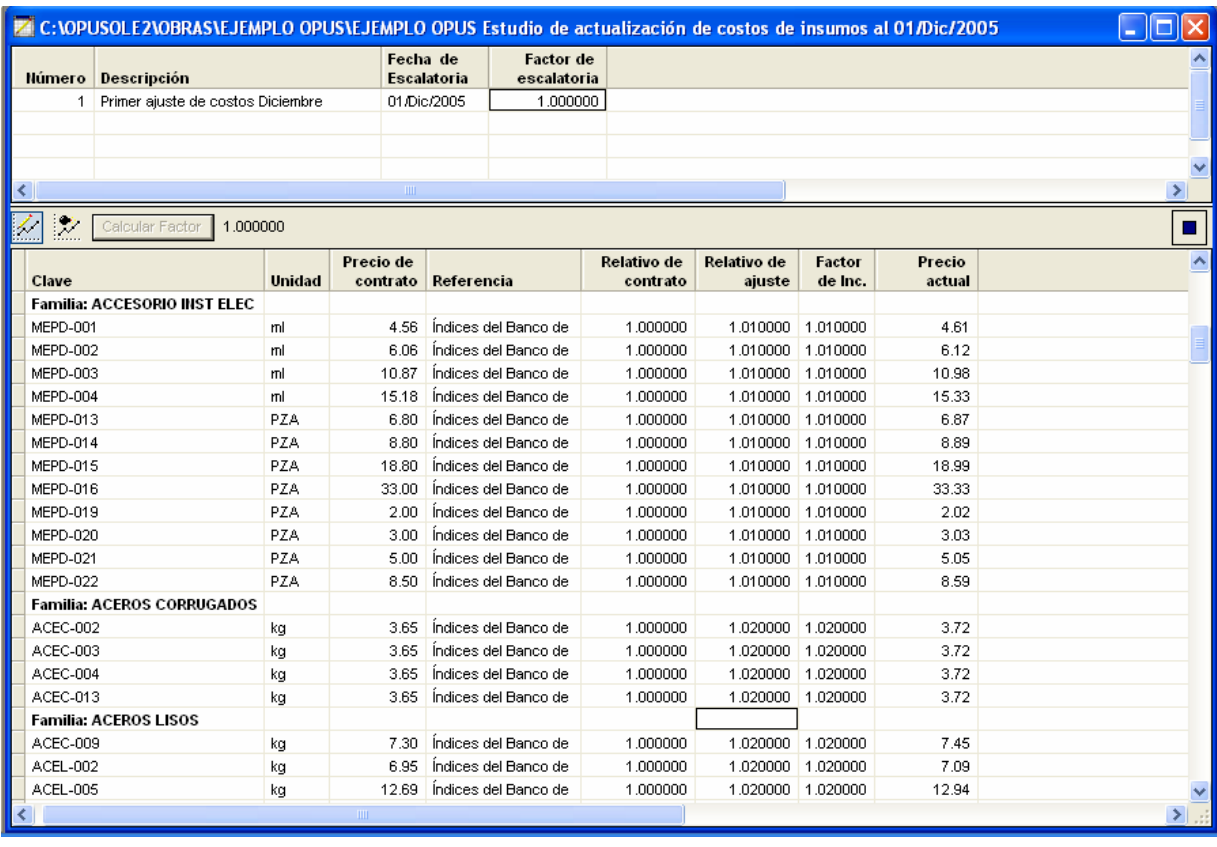

 Los relativos en el caso México son índices oficiales de incrementos de precios fijados por fechas. Los relativos de contrato, son los índices al momento de hacer el contrato y los relativos de ajuste, son los índices declarados en la fecha que se detecta la escalación. Esta Tabla de captura de relativos tiene las siguientes columnas editables:

 Referencia. En esta columna se debe escribir la fuente informativa de donde se tomaron los índices.

> **Relativo de Contrato**. Este es el índice relativo que estaba vigente al inicio de la contratación de la obra o aceptación del presupuesto.  **Relativo de Ajuste**. Índice relativo vigente al momento de la escalatoria.

 **Factor de Inc.** Es el factor de incremento para el insumo y está dado por la fórmula Relativo de

 **Ajuste / Relativo de contrato**. Si no se cuenta con los índices relativos para el insumo, este factor puede capturase.

**Precio actual.** Es el precio resultante de la escalatoria. Si no se cuenta con los índices relativos para el insumo, el precio actualizado puede capturarse directamente.

 Si conoce los relativos por familia de insumo puede capturar los índices por grupo. Por ejemplo, capturemos, sobre la primera familia, una referencia. OPUS enviará un mensaje para que corrobore su captura:

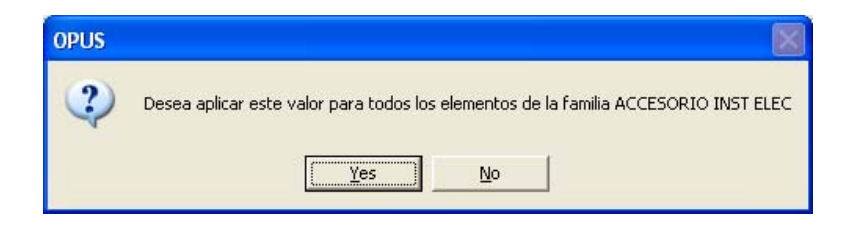

 Una vez que ha capturado los relativos, OPUS calculará el factor de la escapatoria, para ello, oprima el botón que lo llevará a la vista de la escalatoria por explosión de insumos:

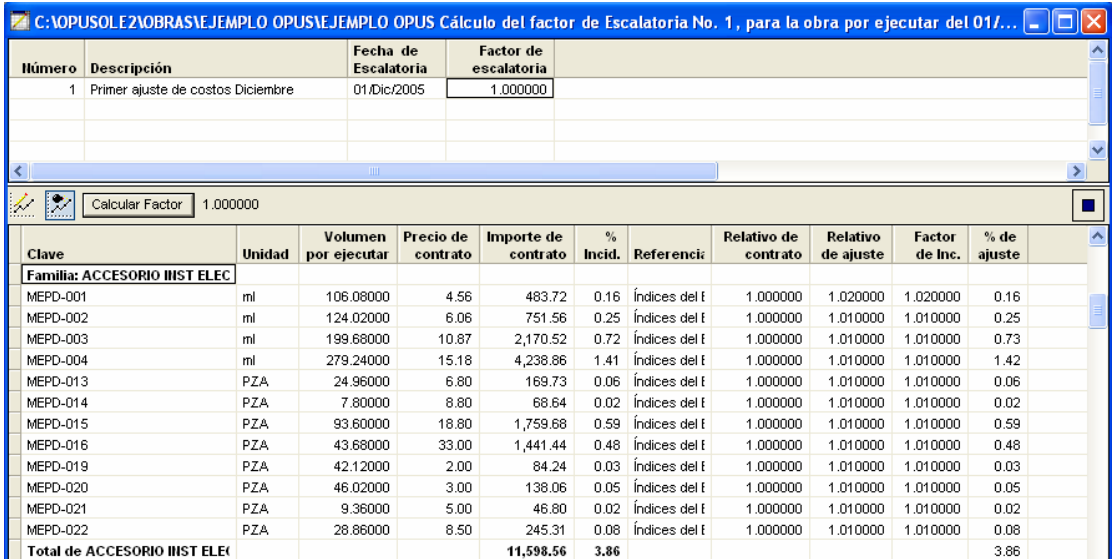

 Esta vista habilita el botón Calcular Factor, se oprime para que OPUS calcule el factor de incremento de la escalatoria. El cálculo de este, es sencillo, simplemente se obtiene el importe actual de la explosión y se divide entre el importe de contrato. Este factor se visualiza a un lado del botón.

 La vista Escalatoria por explosión de insumos es una tabla que presenta la información de la explosión de insumos escalada y algunas columnas adicionales que son vitales para el cálculo de la escalatoria. Como son:

 **Clave**. Clave del insumo.

 **Unidad.** Unidad de medida.

 **Volumen por ejecutar.** Cantidad faltante por ejecutar a partir de la fecha de la escalatoria.

 **Precio de contrato.** Precio presupuestado.

 **Importe de contrato.** Importe del precio presupuestado por la cantidad por ejecutar.

**% de incidencia.** Porcentaje de incidencia del monto en el costo de la explosión.

 **Referencia**. Referencia informativa del incremento.

**Relativo de contrato.** Índice de incremento de contrato.

 **Relativo de ajuste**. Índice de incremento actual.

 **Factor de incremento.** Factor entre los relativos.

 **% de ajuste**. Porcentaje de incidencia con respecto al ajuste.

 Una vez terminado el cálculo de la escalatoria y generado el factor, proceda a aplicarlo en la estimación correspondiente. Para ello, es necesario que regresemos a la vista de las estimaciones y sobre la columna escalatoria hacer doble clic, entonces aparecerá la lista de las escalatorias existentes y deberá seleccionar la escalatoria correspondiente.

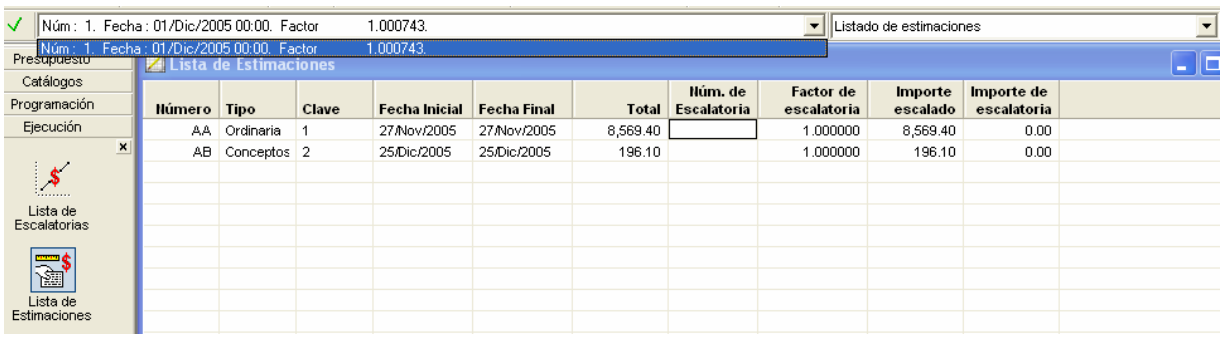

 Esta escalatoria se aplicará en la estimación que se tomó como base y en las subsecuentes como sigue:

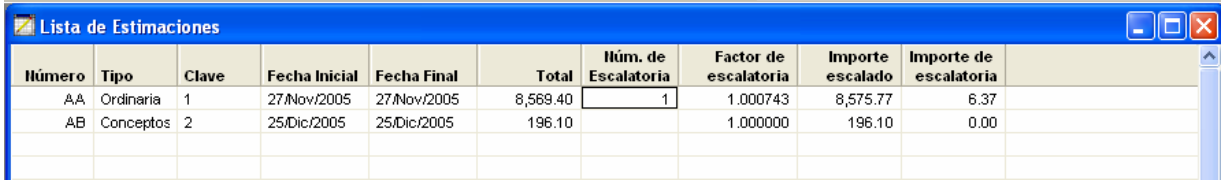

7.3.2. Cálculo de un ajuste de costos por cambio directo en OPUS OLE 2.0

Configure la escalatoria ahora por cambio directo, entre a la opción Obra \ Configurar Parámetros.

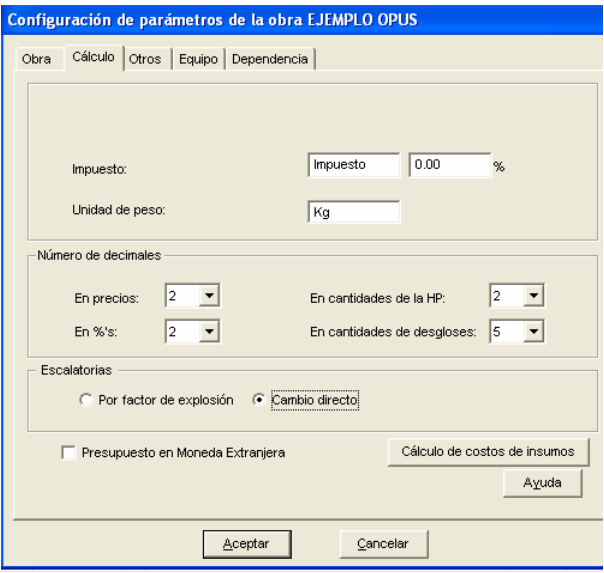

Si ya se cuenta con escalatorias estas se perderán:

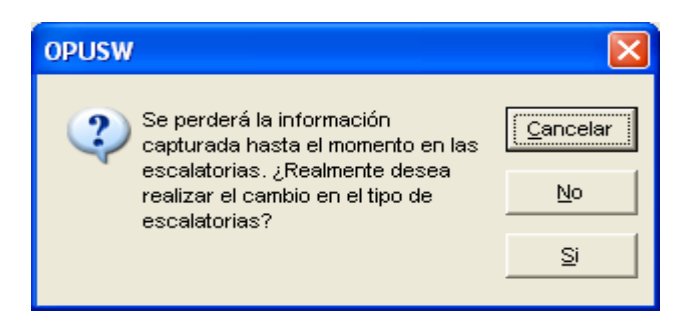

Entre a la vista y comience con la captura de una escalatoria:

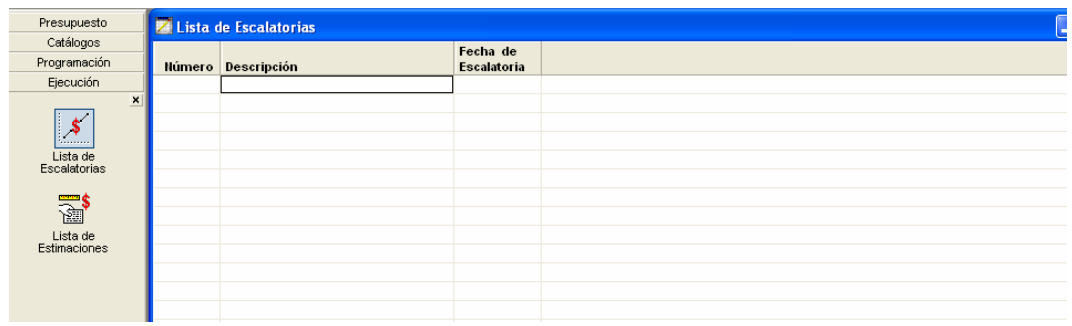

 Teclee <Ins> para insertar la primera escalatoria, y utilice el icono para desglosar el catálogo.

 Entre al desglose de la escalatoria con la opción del menú Elemento\Desglosar:

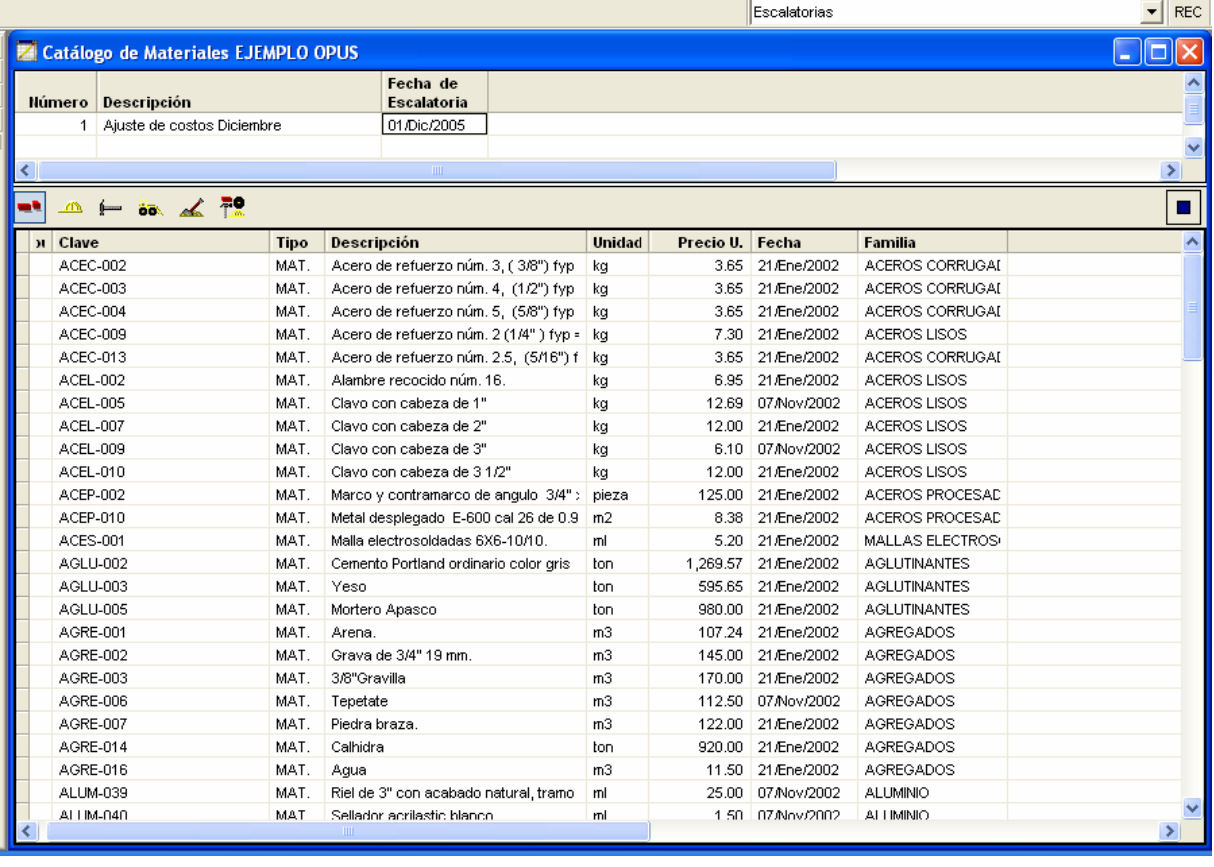

 Esta vista muestra la explosión de insumos y una barra de iconos para cambiar el tipo de los insumos del desglose: Materiales, Mano de obra, Herramienta, Equipo, Auxiliares y Todos. La captura será, entonces, directamente sobre los precios

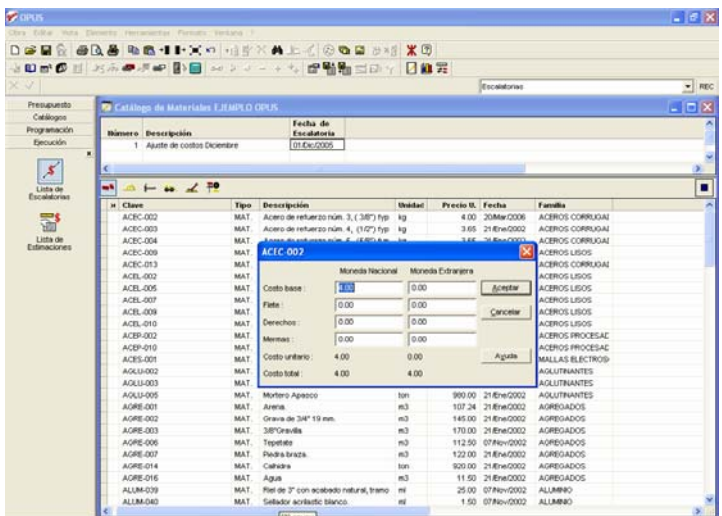

 Las estimaciones se verán afectadas directamente con los precios de los insumos actualizados, y la asignación de las escalatorias se hará por medio de la lista de escalatorias de igual forma como se hace con escalatorias por factor.

# 8 INTEGRACIÓN DE REPORTES PARA UNA LICITACIÓN CON OPUS OLE 2.0.

De acuerdo con la Ley de Obras públicas y servicios relacionados con las mismas, los contratos de obras públicas y los de servicios relacionados, se adjudicaran por regla general, a través de licitaciones públicas, mediante convocatoria pública, para que libremente se presenten proposiciones solventes en sobre cerrado, que será abierto públicamente, a fin de asegurar al Estado las mejores condiciones disponibles en cuanto a precio, calidad, financiamiento, oportunidad y demás circunstancias pertinentes, de acuerdo con lo que establece la Ley.

La entrega de proposiciones se hará en dos sobres cerrados que contendrán por separado la propuesta técnica y la propuesta económica. La documentación distinta a la propuesta podrá entregarse, a la elección del licitante, dentro o fuera del sobre que contenga la técnica.

Las dependencias y entidades podrán requerir que la propuesta técnica de los licitantes contenga ciertos documentos reglamentarios, los que podrán adecuarse atendiendo a las características, complejidad y magnitud de los trabajos, tratándose de obras a precios unitarios, podrán solicitar:

> **I.** Análisis de los conceptos de trabajo que representen al menos el ochenta por ciento del monto de la propuesta, describiendo el concepto a desarrollar, su unidad de medida y cantidad, así como la relación de los materiales con sus correspondientes consumos y de mano de obra, maquinaria y equipo de construcción con su correspondiente rendimiento, sin considerar costos e importe

 Los conceptos que en conjunto representen al menos el porcentaje citado serán definidos por el contratista, o bien, por las dependencias o entidades en la bases de licitación;

- **II.** Listado de insumos que interviene en la integración de la propuesta, señalando los materiales más significativos y equipo de instalación permanente, mano de obra, maquinaria y equipo de construcción, con la descripción y especificaciones técnicas de cada uno de ellos, indicando las cantidades a utilizar y sus respectivas unidades de medición;
- **III.** Análisis, cálculo e integración del factor de salario real conforme a lo previsto en el reglamento;
- **IV.** Programa calendarizado de ejecución general de los trabajos, dividido en partida y subpartidas, indicando por mes, las cantidades de trabajo por realizar.

 Las dependencias y entidades podrán requerir que la propuesta económica de los licitantes contenga los siguientes documentos, los que podrán adecuarse atendido a las características, complejidad y magnitud de los trabajos, tratándose de obras a precios unitarios.

> **I.** Análisis de los precios unitarios de los conceptos de trabajo que represente al menos el ochenta por ciento del monto de la propuesta, determinados y estructurados con lo previsto en el reglamento.

 Los conceptos que en conjunto representen al menos el porcentaje citado serán definidos por el contratista, o bien, por las dependencias o entidades en las base de licitación;

- **II.** Relación y análisis de los costos básicos de los materiales que se requieren para la ejecución de los trabajos;
- **III.** Tabulador de salarios base de mano de obra por jornada diurna de ocho horas e integración de los salarios;
- **IV.** Análisis, cálculo e integración de los costos horarios de la maquinaria y equipo de construcción debiendo considerar estos para efectos de

evaluación con costos y rendimientos de maquinas y equipos nuevos;

- **V.** Análisis, cálculo e integración de los costos indirectos, identificando los correspondientes a los de administración de oficinas de campo y los de oficinas centrales;
- **VI.** Análisis, e integración de los costos por financiamiento;
- **VII.** Utilidad propuesta por el licitante;
- **VIII.** Listado de insumos que intervienen en la integración de la propuesta, agrupando por materiales más significativos y equipos de instalación permanente, mano de obra, maquinaria y equipo de construcción, con la descripción de cada uno de ellos, indicando las cantidades a utilizar, con sus respectivas unidades de medición y sus importes;
- **IX.** Catalogo de conceptos, conteniendo descripción, unidades de medición, cantidades de trabajo, precios unitarios con número y letra e importe por partida, subpartida, concepto y del total de la propuesta. Este documento formará el presupuesto de la obra que servirá para formalizar el contrato correspondiente;

### 8.1. Obtención de reportes para licitación en OPUS OLE 2.0

El principales objetivos de los reportes de OPUS, es ahorrar tiempo en los procedimientos de impresión, las impresiones siempre se ligan a una vista o ventana de captura en la cual se trabajo, por ejemplo si se requiere enviar un reporte de la hoja de presupuesto*,* entonces es necesario abrirla y solicitar una impresión a través de la vista previa.

### *8.1.1. Informes del presupuesto.*

Cuando se ejecuta cualquier comando de impresión estando en la vista principal del Presupuesto (HP) aparecerá una caja de diálogo para seleccionar el reporte deseado.

Entre las opciones disponibles se encuentra el **Presupuesto** y el **Presupuesto de Mano de Obra.** Para cualquiera de estas opciones aparecerá una caja muy similar en donde se configura la impresión del presupuesto.

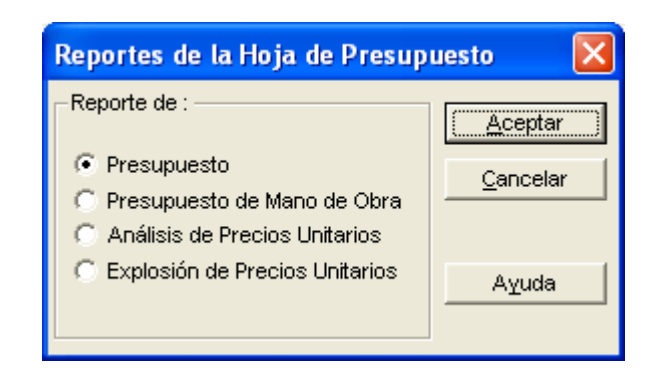

## 8.1.1.1. **Configuración de la impresión de una Hoja de Presupuesto**

Al seleccionar la opción de impresión del presupuesto, el sistema abre una caja de dialogo de configuración de los datos que se imprimirán, con una serie de opciones a seleccionar.

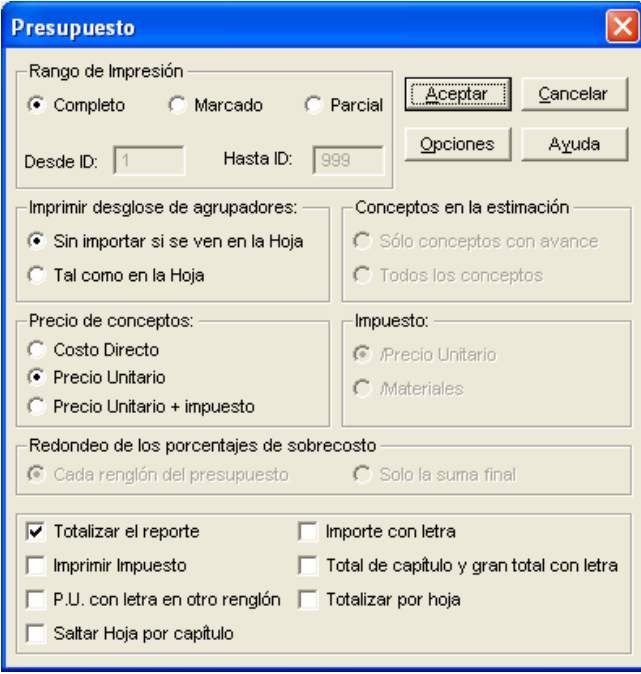

Selección de rango de impresión:

*Completo*. Imprime el presupuesto completo contando todos los niveles, Agrupadores y Conceptos.

*Marcado.* Posiblemente usted requiera que sólo una parte de la HP intervenga en el informe. Es posible seleccionar lo requerido previamente sobre la HP. Por medio de esta opción se toman en cuenta sólo los registros marcados. Cabe señalar que si se selecciona (se marca) un agrupador, también se considerarán todos los elementos que pertenezcan a dicho agrupador. Si se marca una parte de los conceptos, entonces, sólo serán considerados los conceptos marcados.

*Parcial.* Esta opción habilita la selección de niveles que caen dentro de un rango (Desde y Hasta). Para inicio y fin de rango usted puede seleccionar agrupadores y/o conceptos de la vista.

**Imprimir** desglose de agrupadores

*Sin importar si se ven en la hoja*. Imprime sin respetar los niveles ocultos.

*Tal como en la hoja***.** Imprime respetando los niveles ocultos

#### **Precio de conceptos**

*Costo Directo.* Indica que en la columna del Precio Unitario debe imprimirse el Costo Directo de los conceptos y los cargos por aditivas (Indirectos, Financiamiento, Utilidad, etc.) deben desglosarse al final del reporte.

*Precio Unitario.* A diferencia del caso anterior, en la columna correspondiente al Precio Unitario, se debe imprimir precisamente el Precio Unitario de cada concepto sin desglosar los cargos por aditivas.

*Precio Unitario + Impuesto.* En la columna de Precio Unitario se imprimirá cada precio unitario sumado al impuesto correspondiente según la Configuración de los Parámetros de la Obra. Si se selecciona esta opción, se inhabilitará la caja de verificación Imprimir Impuesto.

**Impuesto**Si en el informe se considera la impresión del impuesto, ya sea a través de la caja de confirmación *Imprimir Impuesto* o a través del botón Precio Unitario + Impuesto, se habilitarán las dos opciones siguientes:

*Precio Unitario,* Indica que el impuesto será calculado sobre el precio unitario del concepto.

*Materiales,* Indica que el impuesto será calculado solamente para el monto de materiales que contenga cada concepto.

**Redondeo de los porcentajes de sobrecosto,** Cuando se imprime en presupuesto a costo directo se habilitan las opciones de esta sección.

 *Cada renglón del presupuesto***,** El redondeo se realiza cada vez que se calcula el costo de un concepto.

*Solo la suma final***,** Al terminar de imprimir el presupuesto y aplicar los porcentajes se realizará el redondeo.

**Conceptos en la estimación,** Cuando se imprimen estimaciones se prende estas opciones:

*Sólo conceptos con avance,* Selecciona los conceptos con avance para la estimación y los imprime.

*Todos los conceptos.* Imprime todos los conceptos.

#### **Otros**

*Totalizar Reporte,* Permite imprimir al final, un total general del presupuesto.

*Imprimir Impuesto,* No disponible para Presupuesto de Mano de Obra.

Esta caja de verificación indica si se desea o no desglosar el impuesto al final del reporte.

*P.U. con letra en otro renglón,* Si se prende esta opción, se imprime el precio en letra de los conceptos en un renglón aparte para cada uno de ellos.

*Saltar Hoja por Capítulo,* Si selecciona esta opción, en el momento que se totalice un capítulo, se enviará un salto de hoja.

*Importe con letra***.** Indica si se desea imprimir el importe (la Cantidad multiplicada por el Precio Unitario) de cada concepto en letra.

*Total de Capítulo Y gran total con letra***.** Indica que se desea imprimir el total de cada capítulo con letra al igual que el gran total del reporte.

*Presupuesto de Mano de Obra.* Este reporte es muy similar al anterior, excepto que los precios unitarios de los conceptos sólo incluyen los montos por Mano de Obra.

Además incluye la opción factor de corrección:

*Factor de corrección.* Por último, se considera un campo para el Factor de Corrección (que sólo aparece cuando se trata del reporte del Presupuesto de Mano de Obra seleccionado desde la HP). Este factor es multiplicado por el Precio Unitario de cada concepto y puede ser utilizado convenientemente para aumentar o disminuir porcentualmente el costo de la mano de obra en el Informe. Este factor debe ser 1 (uno) como valor mínimo.

### 8.1.2. **Informes del análisis de precios unitarios**

El Análisis de precios unitarios, es la presentación del presupuesto como un análisis de precios, es otro informe del presupuesto.

El Informe se configura en base a dos vistas: la vista de la HP que muestra las partidas y conceptos, y la vista del desglose de un concepto o compuesto, por lo tanto, debe configurar ambas vistas, considerando la opción todos para la del desglose.

Estando en la vista del presupuesto, si selecciona cualquiera de las opciones de impresión, aparecerá una caja de diálogo para Seleccionar el Tipo de Reportes.

Si se opta por el Análisis de Precios Unitarios, aparecerá una segunda caja de diálogo que presenta las siguientes opciones:

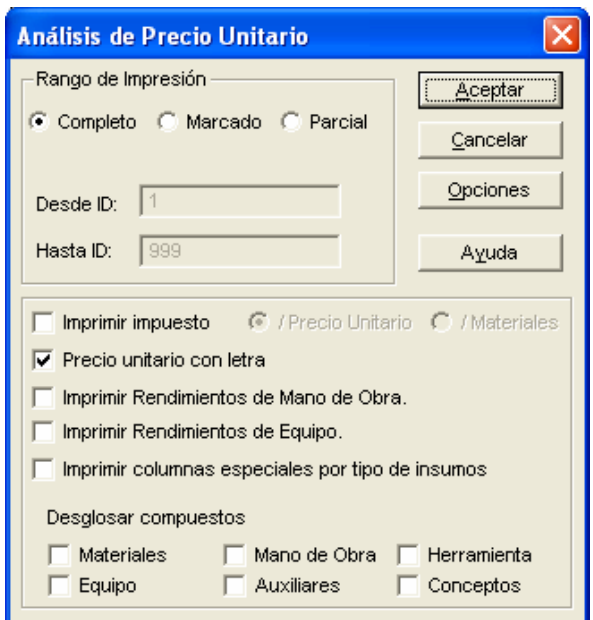

Selección de rango de impresión:

 *Completo*. Imprime el presupuesto completo contando todos los niveles, Agrupadores y Conceptos.

 *Marcado.* Posiblemente usted requiera que sólo una parte de la HP intervenga en el informe. Es posible seleccionar lo requerido previamente sobre la HP. Por medio de esta opción se toman en cuenta sólo los registros marcados. Cabe señalar, que si se selecciona (se marca) un agrupador, también se considerarán todos los elementos que pertenezcan a dicho agrupador. Si se marca una parte de los conceptos, sólo serán considerados los conceptos marcados.

 *Parcial.* Esta opción habilita la selección de niveles que caen dentro de un rango (Desde y Hasta). Para inicio y fin de rango usted puede seleccionar agrupadores y/o conceptos de la vista.

 *Imprimir Impuesto* Con esta casilla de verificación se indica al sistema si se desea imprimir el impuesto correspondiente para cada análisis. Cuando se selecciona esta casilla se habilitan los botones siguientes: /Precio Unitario y /Materiales para poder señalar la forma en que se debe calcular el impuesto considerando el porcentaje indicado en la Configuración de Parámetros de la Obra en que se está trabajando.

 *Precio unitario con letra.* Esta opción sirve para indicar si se desea imprimir al final del desglose de cada precio unitario, el precio en letra correspondiente

 *Imprimir rendimiento de Mano de Obra.* Esta opción está disponible sólo para el reporte de Análisis de Precios Unitarios e indica que al final de la impresión de cada uno de los componentes de mano de obra aparecerá, un renglón señalando el rendimiento.

 *Imprimir Rendimientos de Equipo*. Si se selecciona al final de la impresión, cada uno de los componentes de equipo, aparecerá un renglón señalando el rendimiento.

 *Imprimir Columnas especiales por tipo de insumos.* Se imprimirán los insumos con las columnas respectivas a las vistas en el desglose del concepto.

 *Desglosar compuestos* Los desgloses se harán por el tipo de insumo compuesto, señalando Materiales, Mano de Obra, Herramienta, Equipo, Auxiliares y Conceptos.

### 8.1.3. **Informes de la explosión de precios unitarios.**

La presentación de este informe es muy similar al citado anteriormente; la diferencia consiste en que para este informe se consideran los insumos de último nivel de composición, mientras que en el anterior se consideran los de primer nivel de composición. Para cada Precio Unitario impreso, se realiza una explosión de insumos, por lo cual la impresión lleva un poco más de tiempo; además, la información es impresa basándose en la configuración del formato de la vista de Explosión de Insumos. Estando en la vista del presupuesto, si selecciona cualquiera de las opciones de impresión, aparecerá una caja de diálogo para Seleccionar el Tipo de Reportes, si se opta por el Explosión de precios unitarios, aparecerá una segunda caja de diálogo que presenta las siguientes opciones:

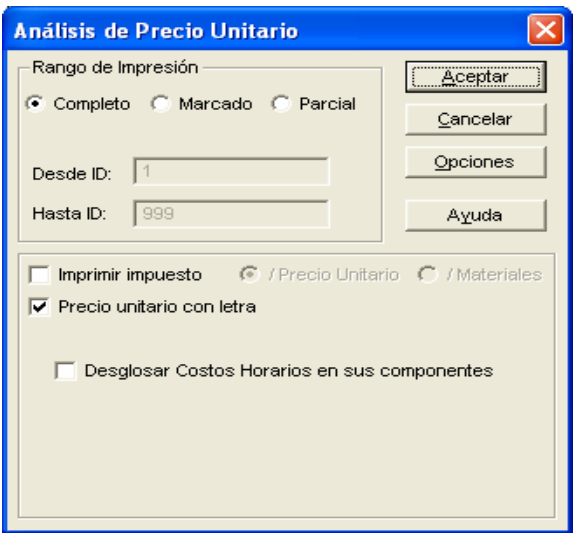

 *Imprimir Impuesto* Con esta casilla de verificación se indica al sistema si se desea imprimir el impuesto correspondiente para cada análisis. Cuando se selecciona esta casilla, se habilitan los botones siguientes: /Precio Unitario y /Materiales, para poder señalar la forma en que se debe calcular el impuesto considerando el porcentaje indicado en la Configuración de Parámetros de la Obra en que se está trabajando.

*Precio unitario con letra* Esta opción sirve para indicar si se desea imprimir al final del desglose de cada precio unitario, el precio en letra correspondiente

 *Desglosar costos horarios en sus componentes*. Al igual que en la explosión de insumos (ya que existe equipo de tipo costo horario), para el equipo que sea del tipo costo horario, mostrará la explosión de sus componentes: Cargos Fijos, Combustible, Lubricantes, Llantas y Operación. De lo contrario, si no se selecciona esa opción y además se selecciona la explosión del Equipo, el equipo Costo Horario será tratado como insumo básico.

### 8.1.4. **Informes del cálculo de indirectos.**

Al seleccionar cualquiera de las opciones de Impresión, Impresión previa, o Impresión a archivo desde la vista Cálculo de indirectos, se muestra una caja de diálogo para que seleccione algunos anexos para los reportes. Los anexos que presenta son:

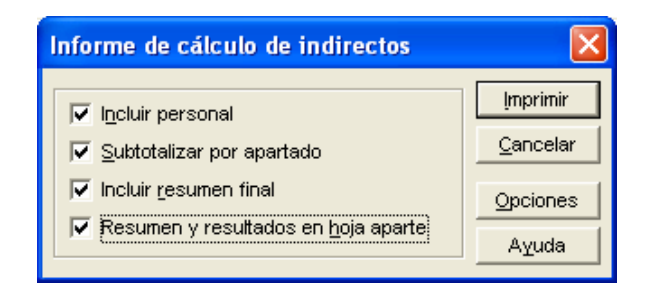

**Incluir personal:** Si usted selecciona esta opción, en el reporte aparecerá el desglose del personal directivo, el personal técnico y el personal administrativo, es decir, que aparecerán los integrantes de cada personal con su respectivo monto. Y si no la selecciona, únicamente aparecerá el renglón de cada Personal con su respectivo monto.

**Subtotalizar por apartado**: Al seleccionar esta opción, en el reporte le aparecerá un subtotal al final de cada uno de los apartados, los apartados son:

- HONORARIOS, SUELDOS Y PRESTACIONES
- DEPRECIACION, MANTENIMIENTO Y RENTAS
- SERVICIOS
- FLETES Y ACARREOS
- GASTOS DE OFICINA
- TRABAJOS PREVIOS AUXILIARES
- SEGUROS Y FIANZAS

**Incluir resumen final**: Al seleccionar esta opción, aparecerá en la última página del reporte un resumen que contiene: Costo directo de la obra, Ejercicio del año anterior, Indirectos de la oficina central, indirectos de la oficina en obra, % en indirectos de oficina central, % en indirectos de oficina en obra y % de Indirectos total. **Resumen y resultados en hoja aparte**: Cuando selecciona esta

 opción, se imprime el resumen descrito anteriormente en una hoja por separado junto con los resultados totales.

### 8.1.5. *Informe del cálculo del porcentaje de financiamiento*

Este informe, es un complemento del presupuesto, ya que una vez calculado el porcentaje de financiamiento, éste deberá incluirse en los porcentajes de sobrecosto de la obra. Como se sabe, el porcentaje de financiamiento se calcula tomando como base el costo directo del precio unitario, los indirectos y el programa de obra.

Es importante que antes de crear el programa de obra, todos los precios unitarios tengan el porcentaje de financiamiento en cero. De lo contrario, es responsabilidad del usuario, que el cálculo sea el correcto ya que el costo de la obra lo estará considerando de antemano. La impresión de este reporte se configura de la misma forma que cuando se calcula el financiamiento, al finalizar el cálculo solo se envía a impresión.

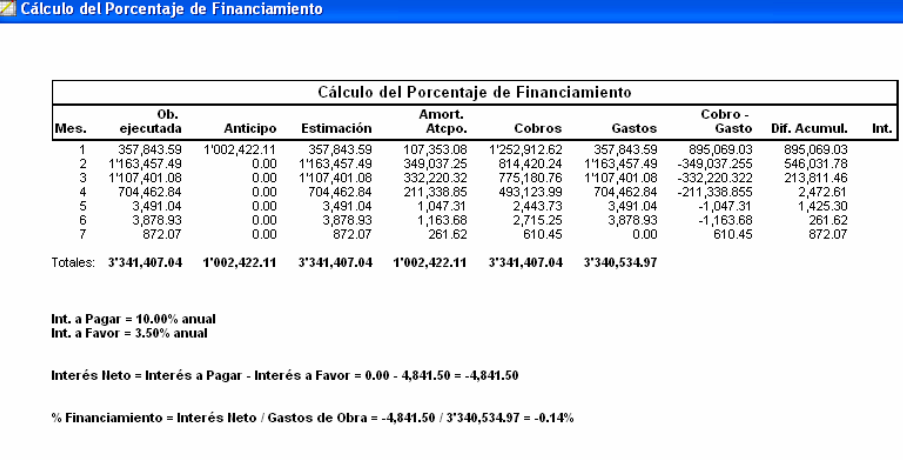

## 8.1.6. *Informes de los catálogos de insumos*

Al ejecutar cualquiera de las opciones de impresión en la vista de un catálogo**,** OPUS envía una caja de diálogo para definir el ámbito del reporte mediante las siguientes opciones:

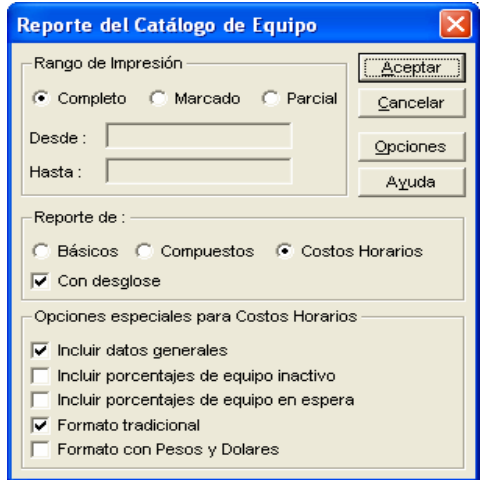

Selección de rango de impresión

 *Completo.* Todo el catálogo.

 *Marcado*. Previamente, con ayuda del ratón, marque los insumos que desea imprimir. De esta forma, esta opción tomará únicamente los insumos marcados.

 *Parcial.* Si selecciona esta opción, tendrá que capturar en los campos Desde y Hasta, el rango con las claves del insumo inicial y final que desea imprimir.

#### **Reporte de:**

 *Básicos*. Imprimirá sólo los insumos básicos.

 *Compuestos*. Imprimirá sólo los insumos compuestos.

 *Costos Horarios*. Este botón puede habilitarse en caso de que el catálogo sea equipo e indica que sólo debe imprimirse el equipo tipo costo Horario.

 *Con desglose.* Esta caja de verificación, sirve para indicar que cuando se impriman insumos compuestos, también se imprimirán los componentes de cada uno de ellos.

#### 8.1.6.1. **Opciones especiales para Costos Horarios**

Consiste en cinco cajas de verificación que se activan en caso de que se impriman insumos de tipo Equipo Costo Horario. En todo momento, sólo se imprimirá equipo Activo, ya que para imprimir el equipo inactivo sólo es necesario imprimir el equipo con una columna extra de porcentajes de inactividad.

> *Incluir datos generales*. Si se selecciona esta opción, serán impresos los datos generales que intervienen en el cálculo de los cargos fijos (y en su caso, en el cálculo de los consumos), proporcionados en la caja de diálogo para Alta y Modificación de Equipo.

> *Incluir porcentajes de equipo inactivo.* Si se selecciona esta opción, se indicará que en el reporte se incluya el equipo activo, además de los costos y porcentajes cuando permanece inactivo.

 *Incluir porcentajes de equipo en espera*. Además del costo del equipo, se añaden al reporte los porcentajes para equipo en espera así como su costo.

 *Formato Tradicional.* Existe un formato de impresión que hemos denominado tradicional, por ser el que se utiliza comúnmente al
presentar los costos horarios. En el, se incluyen las fórmulas y operaciones de los cargos fijos, consumos y operación (dependiendo de la Configuración de los Parámetros de la Obra). Usted tiene la opción de mostrar su reporte, con el diseño propio de OPUS o presentarlo con el formato en que la mayoría de las dependencias gubernamentales lo requieren en sus concursos (tradicional).

 *Formato con pesos y Dólares.* Especifica la parte en pesos y la parte en dólares dentro del reporte.

### 8.1.6.2. **Informes del catálogo de mano de obra.**

La vista del catálogo de mano de obra, tiene la peculiaridad de poder imprimir dos diferentes modalidades de reporte, le será mostrada la siguiente caja de diálogo:

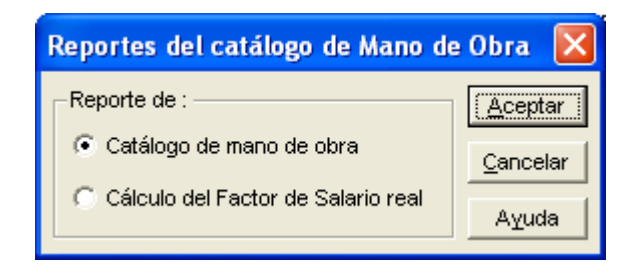

**Reporte del Catálogo de mano de obra**: Imprime los insumos que se encuentran en catálogo según las opciones marcadas en la caja de diálogo informe de los catálogos de insumos.

 **Reporte del Cálculo del Factor de Salario Real**: Imprime la justificación del cálculo del FSR (Factor de Salario Real), para cada una de las categorías de mano de obra existentes en catálogo, según las opciones marcadas en la caja de diálogo "Reporte del cálculo de Factor de Salario Real", la cual se muestra a continuación:

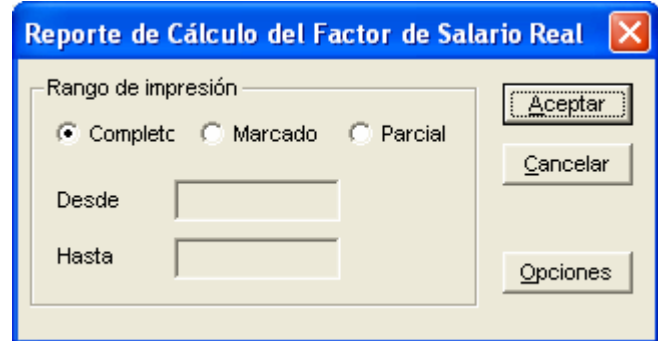

### **Selección de rango de impresión**

 **Completo:** Imprime la justificación del FSR de todos los elementos que se encuentran en el catálogo.

**Marcado:** Previamente, con ayuda del ratón, marque los insumos cuya justificación desea imprimir. De esta forma, esta opción tomará únicamente los insumos marcados.

 **Parcial:** Si selecciona esta opción, tendrá que capturar en los campos Desde y Hasta el rango con las claves del insumo inicial y final que desea imprimir.

 El reporte que muestra la justificación del cálculo del FSR, se imprimirá solo para los insumos que tengan asignada la categoría JOR8HR o plantillas basadas en ella. Todo insumo con categoría FSROTR serán omitidas del reporte.

# 8.1.7. **Informes de Estimaciones y Escalatorias.**

El reporte de las Estimaciones y Escalatorias a nivel de la vista es directo y no hay más configuración. El reporte dentro del desglose de las Estimaciones, simula el reporte de la Hoja de Cálculo, por lo tanto los parámetros son idénticos. Al momento de generar un reporte desde el desglose de una estimación se obtiene la siguiente caja:

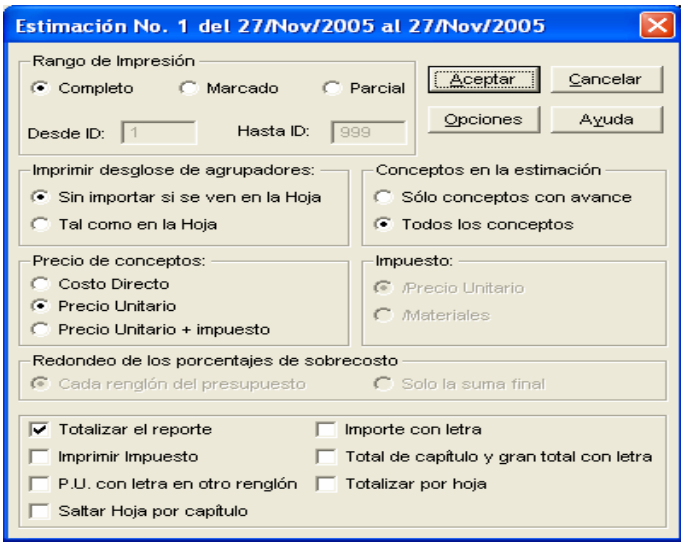

Dentro del desglose de las escalatorias, también se puede enviar a imprimir o todos los insumos o solo aquellos seleccionados.

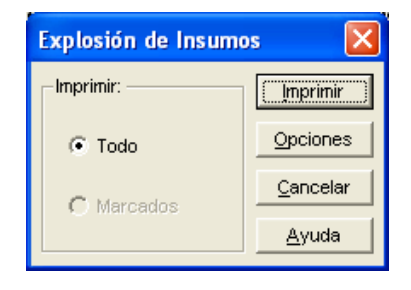

## 8.1.8. **Opciones especiales de impression.**

En todas las ventanas que muestran las opciones de impresión de los diferentes reportes existentes en OPUS, aparecerá el botón Opciones, con este botón se despliega una caja de diálogo, que sirve para configurar algunas características especiales a los reportes, como son: Tipo de letra, encabezado, pie de página, márgenes, etc.

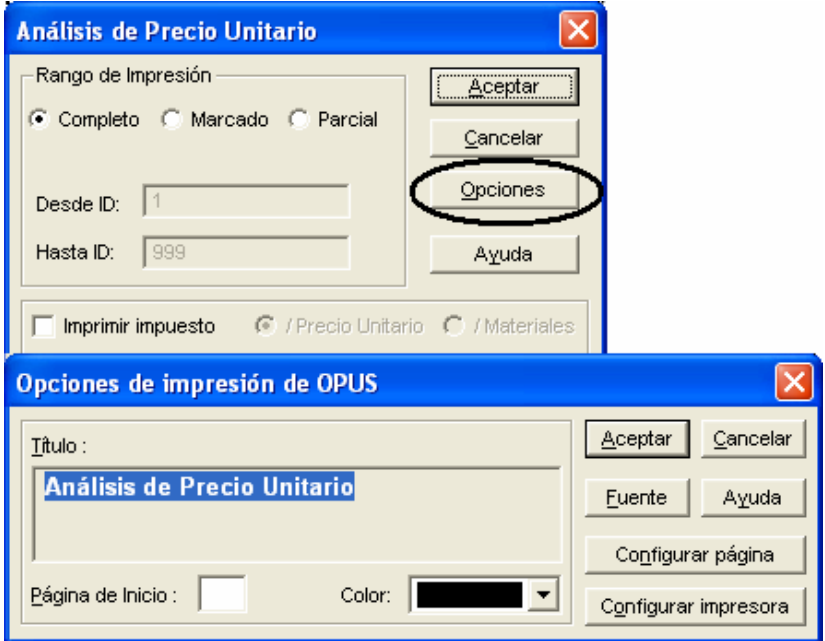

 **Título**. Se refiere al título del informe. Podrá cambiarlo si es necesario.

 **La Página de Inicio**. Corresponde al número que debe llevar la primer página impresa, si es que este número se incluye en el encabezado o en el pie de página correspondiente. Esto es especialmente útil, cuando se necesitan conjuntar varios reportes en un solo documento conservando la secuencia lógica del número de página impreso.

 **El color del título**: Usted encontrará un control de tipo lista, en el cual, podrá seleccionar el color de la Fuente que llevará el título del reporte.

**Fuente**: Este botón permite modificar el tipo de letra con el que será impreso el título.

 **Configurar página**: Con este botón se accederá la caja de diálogo que corresponde a la configuración de la página. En el se definen los márgenes, encabezado y pié de página. El procedimiento es el mismo que se sigue por medio de la opción Obra \ Configurar página.

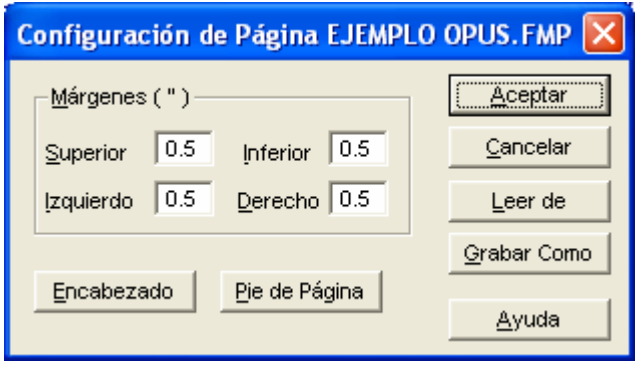

**Configurar Impresora**: Este botón le permitirá seleccionar la impresora por medio de la caja de diálogo que según la plataforma de Windows le ofrece.

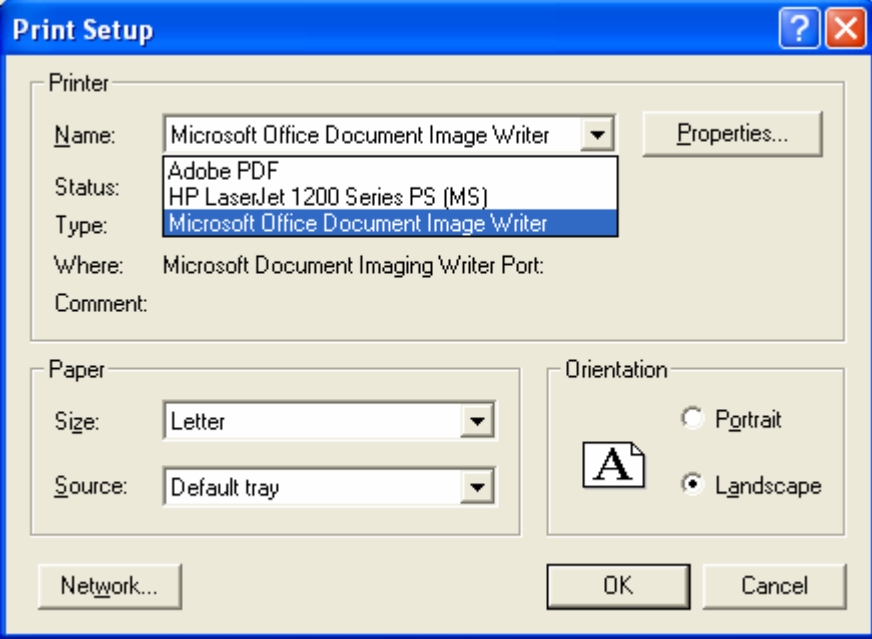

# 9 CONCLUCIONES Y RECOMENDACIONES.

#### **Conclusiones.**

Después del desarrollo del presente análisis, se concluye que la implementación de un sistema como OPUS OLE 2.0, agiliza el procedimiento para el cálculo e integración de precios unitarios, y además trabaja apegado lo establecido en la Ley de obras públicas y servicios relacionados con las misma así como su reglamento.

OPUS OLE 2.0 es un sistema que en su utilización resulta amigable para el usuario, su filosofía de captura y calculo están desarrolladas bajo el estándar de la integración de un presupuesto de obra con base en precios unitarios, es decir que esta desarrollado bajo la interpretación de cómo un ingeniero o arquitecto comienza con la elaboración de un presupuesto de obra de manera normal ó rutinaria.

El ingeniero que emplea una herramienta como OPUS OLE 2.0, tiene una ventaja competitiva, en relación a quien por ignorancia o apatía desconoces él uso y aplicación del desarrollo tecnológico. Al hacer uso constante OPUS OLE 2.0 para la integración de diversos presupuestos de obra el ingeniero crea un registro histórico de ellos, crean lo que en el área de sistemas de computo se conoce como una base de datos, lo cual le ayuda a integrar y calcular presupuestos de obra así como los precio unitario que lo componen, esto es posible gracias a la reutilización que puede hacer, ya que en todo momento tiene disponible esa información que puede futura, bajo el entendido que lo tendrá que actualizar el costo de los insumos que participan el la integración del precio unitario a la fecha de aplicación.

 Con OPUS OLE 2.0 además se puede llevar un completo control en la ejecución del presupuesto de obra, en especifico dentro del análisis se expone las modificaciones a los contratos ya adjudicados, se desarrollo un ejemplo de estos y observamos como de manera sencilla y apegada a los lineamiento de la

147

Ley de obras publicas, se realiza los ajustes de costos y las modificaciones en las cantidades de obra a ejecutarse de un concepto o integrar al presupuestos conceptos que en la elaboración de presupuesto no fueron contemplados, todos estos análisis se realizan siempre bajo una congruencia lógica.

Para la parte de entrega de reporte o resultados OPUS OLE 2.0, esta cuenta con la facilidad de que los reporte que son solicitados para la integración de una propuesta de licitación de obra tanto publica como privada, ya están preconfigurados, dando como consecuencia una reducción de tiempo en la preparación de las propuesta.

#### **Recomendaciones.**

Después del uso de OPUS OLE 2.0, podemos hacer las siguientes recomendaciones:

El sistema de ingeniería de costo OPUS OLE 2.0, cuenta con ventajas en relación a otros sistemas que se encuentra a la venta en el mercado, ya que su facilidad de uso y manejo amigable reducen la curva de aprendizaje.

Además en un sistema que cuenta con vinculación directa con sistema de uso general, como pueden ser hojas de calculo Excel o otros sistemas de precios unitarios.

La plataforma en la que esta desarrollado le permite, que el usuario puede trabajar de manera que cada uno de sus presupuestos se crea como una base de datos independiente, logrando tener un flujo de la información de sus presupuesto lineal, es decir que se puede compartir en todo momento.

148

"Ingenieria de costos: Teoría y práctica en construcción" Editorial BIMSA CMDG S.A. de C.V Segunda edición Enero de 2002 Revisada.

"Ley de Obras Públicas y Servicios Relacionados con las Mismas, el Proceso de Licitación y la Administración de los Contratos." Autor: Ing. Jorge Luís Huidobro Llabrés Editorial: Instituto de Capacitación de la industria de la Construcción Primera edición México ICIC, 2000.

"Disposiciones aplicables a las obras públicas, Tematizadas y correlacionadas." Autor: Raúl Carpinteyro Vera. ISBN 970-92064-0-0 Copyrigth.

"La determinación del precio en la obra publica, del gobierno del D.F. a la Federación 2002-2003." Autor: Ing Carlos Suárez Salazar Editorial: Limusa Noriega editores Décima tercera edición México D.F. 2002

"Manual del usuario de OPUS OLE2.0" Autor: EcoSoft. S. de R. L. de C.V. Editorial: Copyprint Primera edición México D.F. 2004